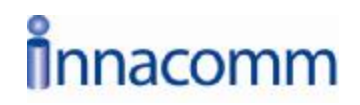

**W3100V One-port ADSL 2+ Wireless Router** 

**User Manual** 

## Contents

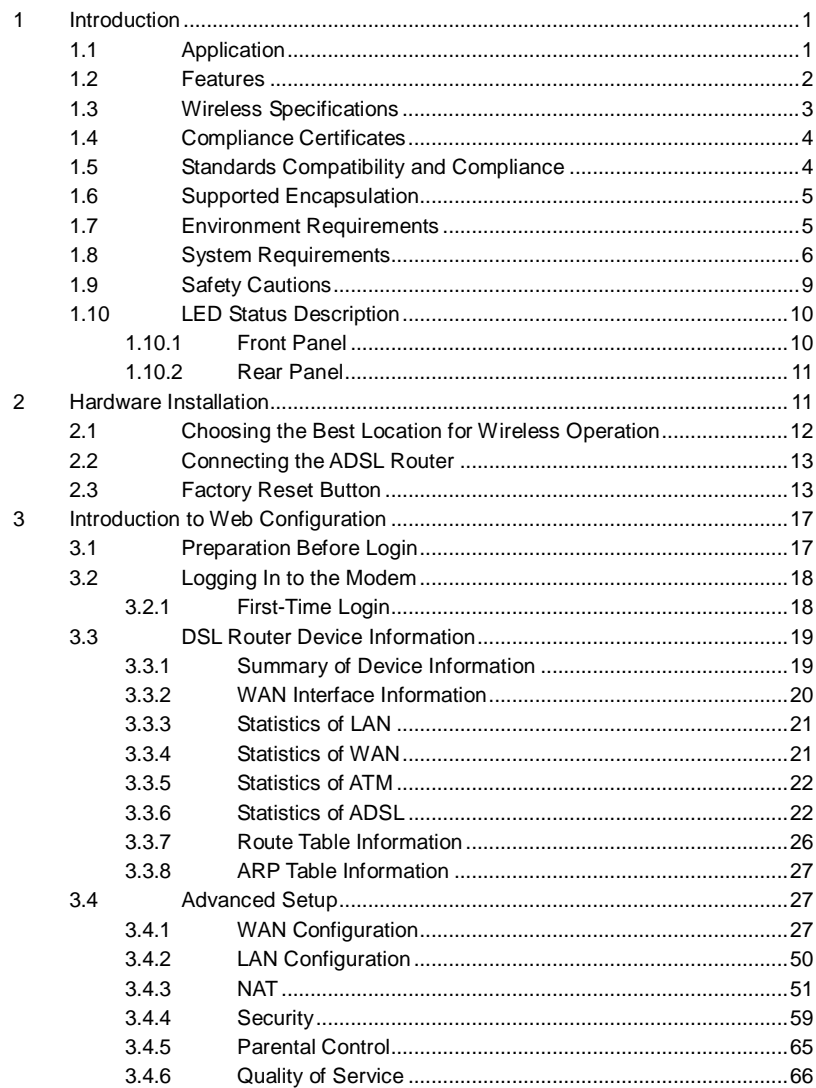

 $\hat{\mathbf{I}}$ 

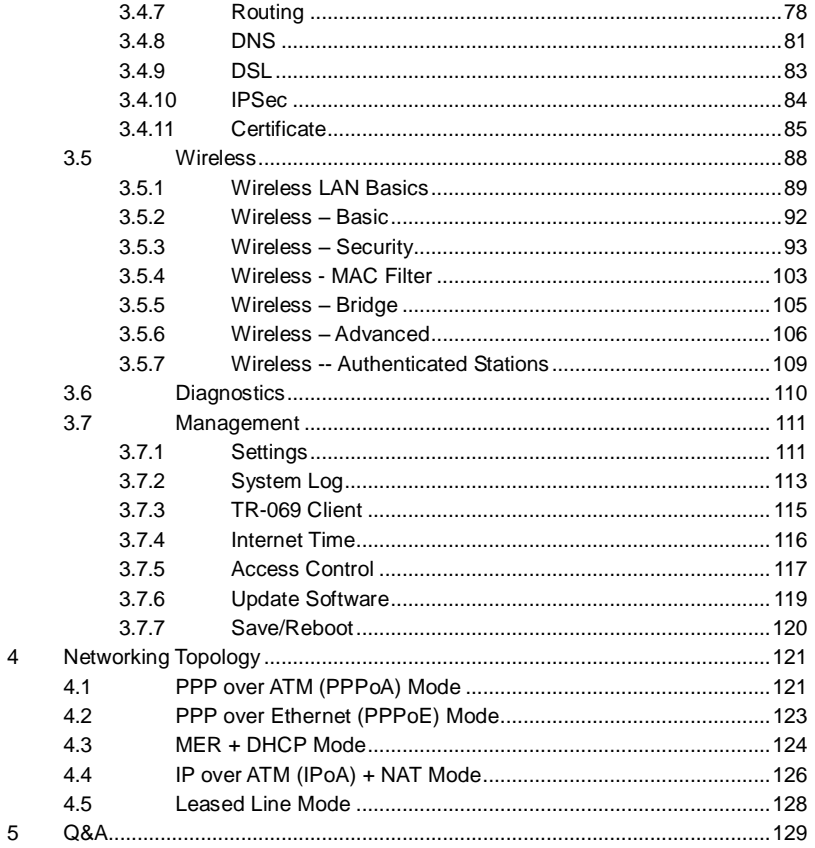

 $\ddot{\text{ii}}$ 

## **1 Introduction**

The Router is a highly ADSL2+ Integrated Access Device and can support ADSL link with downstream up to 24 Mbps and upstream up to 1 Mbps. It is designed to provide a simple and cost-effective ADSL Internet connection for a private Ethernet or 802.11g/802.11b wireless network. The Router combines high-speed ADSL Internet connection, IP routing for the LAN and wireless connectivity in one package. It is usually preferred to provide high access performance applications for the individual users, the SOHOs, and the small enterprises.

The Router is easy to install and use. The Modem connects to an Ethernet LAN or computers via standard Ethernet ports. The ADSL connection is made using ordinary telephone line with standard connectors. Multiple workstations can be networked and connected to the Internet by a single Wide Area Network (WAN) interface and single global IP address. The advanced security enhancements, packet filtering and port redirection, can help protect your network from potentially devastating intrusions by malicious agents from outside your network.

Network and Router management is done through the web-based management interface that can be accessed through the local Ethernet using any web browser. You may also enable remote management to enable configuration of the Router via the WAN interface.

The embedded 802.11g wireless access point provides Internet access and connectivity to the Ethernet for 802.11g and 802.11b wireless workstations. IEEE 802.11g is fully compatible with IEEE 802.11b wireless devices. The 802.11g standard supports data transfer with rate up to 54 Mbps. The wireless access point of router supports common security protocols that are used for wireless LAN including 64/128 bits WEP encryption, 802.1x, WPA and WPA2.

### **1.1 Application**

- = Home gateway
- = SOHOs
- = Small enterprises
- = TV over IP (IPTV)
- Higher data rate broadband sharing
- = Shared broadband internet access
- = Audio and video streaming and transfer
- PC file and application sharing
- = Network and online gaming

#### **1.2 Features**

- = ADSL2+ interface complied with G.dmt, G.lite, T1.413, G.992.3 (ADSL/ADSL2), G.992.5(ADSL2+), Annex A, Annex L.
- = Hardware ATM segmentation & reassembly engine with CBR, rt- VBR, nrt-VBR, UBR- with-PCR, UBR
- = 1 x 10/100BASE-T/TX Ethernet switch ports
- = IEEE802.11 b/g compatible Wireless Access Point
- = Support 64/128-bit WEP, 802.1x, WPA, and WPA2 for wireless security
- = Telnet, HTTP Web Management, TFTP, FTP for Firmware Upgrade
- = VPN Pass Through on L2TP, PPTP, IPSec
- = Transparent Bridging among 10/100 Mbps Ethernet, USB, and 802.11g wireless LAN
- = Configuration file backup and restore
- = Simple web based status page displays a snapshot of your system configuration, and links to the configuration pages.
- = Support DHCP server/client/relay
- = Support self-learning bridge (IEEE 802.1D Transparent Bridging)
- = Support 64 learning MAC addresses at least
- = Support IP source and destination routing
- = Support address Filtering, UPnP, NAT, NAPT, DMZ, IP QoS
- = Supporting up to 16 PVCs
- = Support ATM forum UNI3.0, 3.1 and 4.0 Permanent Virtual Circuits (PVCs)
- = Support ITU-T i.610F4/F5 OAM
- = Command Line Interface via serial port, telnet, or ssh
- = Date/time update from SNTP Internet Time Server
- = Three level login including local admin, local user and remote technical support access
- = Service access control based on incoming interface: WAN or LAN
- = Protect DOS attacks from WAN/LAN: SYN flooding, IP surfing, ping of Death, fraggle,- UDP ECHO (port 7) , teardrop, land.

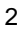

- = PAP (RFC1334), CHAP (RFC1994), MSCHAP for PPP session.
- = Support auto channeling for wireless
- = Support a main SSID and a guest SSID for wireless
- = Support RTS/CTS, Segment function for wireless
- = Support STA Mutual isolation for wireless
- = Support SES for wireless
- = support WDS for wireless
- = Support Hide SSID for wireless
- = Support MAC Access/Deny List for wireless
- = WMM support for wireless
- = PRE 54M: -66 dBm@10%PER; 11M: -80 dBm@8%PER for wireless
- = Industry standard and interoperable DSL interface

## **1.3 Wireless Specifications**

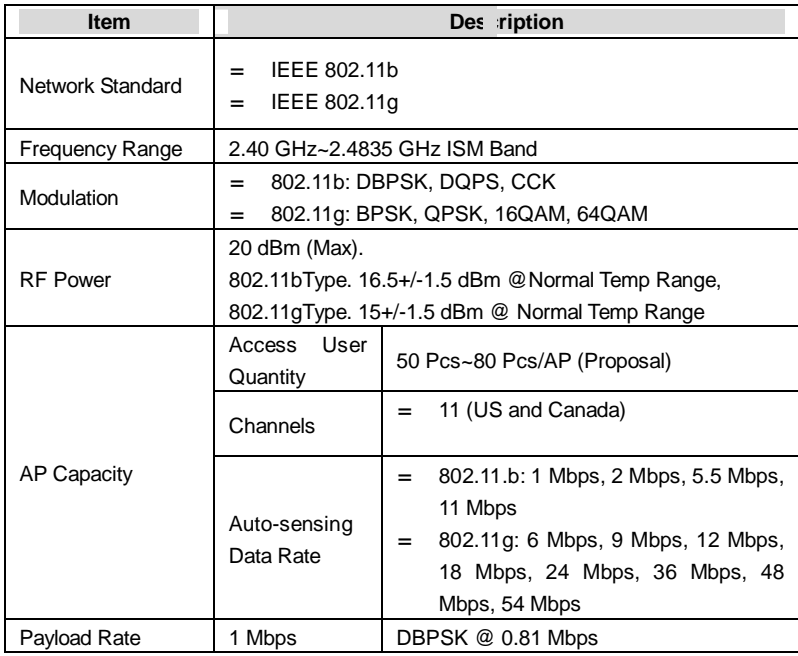

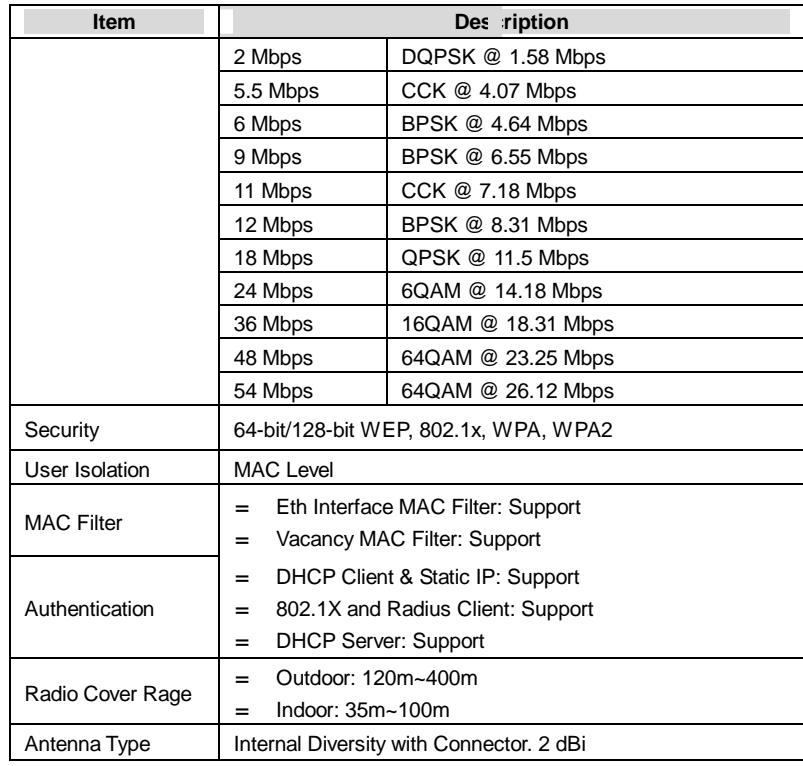

## **1.4 Compliance Certificates**

- = FCC Class B
- $=$  CE Mark

## **1.5 Standards Compatibility and Compliance**

- = RFC 2684 multi-protocol Encapsulation over ATM Adaptation Layer 5
- = RFC1483 Multi-protocol Encapsulation over ATM Adaptation Layer 5
- = RFC2364 PPP over ATM ALL5 (PPPoA)
- = RFC2516 PPP Over Ethernet (PPPoE)
- = RFC1662 PPP in HDLC-like Framing
- = RFC1332 PPP Internet Protocol Control Protocol
- = RFC1577/2225 Classical IP and ARP over ATM (IPoA)
- = RFC1483R
- = RFC894 A Standard for the Transmission of IP Datagrams over Ethernet Networks
- = RFC1042 A standard for the Transmission of IP Datagrams over IEEE 802 **Networks**
- = MER (a.k.a IP over Ethernet over AAL5)
- = Support ALG (Application Level Gateways)
- = ITU G.992.1 (G.dmt)
- = ITU G.992.2 (G.lite)
- $=$  ITU G.994.1 (G.hs)
- = ITU G.992.3 (ADSL2)
- $=$  ITU G.992.5 (ADSL2+)
- $=$  ANSI T1.413 issue 2
- = IEEE802.3
- $=$  IEEE802.3u
- $=$  IEEE 802.11b
- $=$  IEEE 802.11g

## **1.6 Supported Encapsulation**

- = RFC 1483 bridge
- = RFC 1483 Router
- = Classical IP over ATM (RFC 1577)
- = PPP over ATM (RFC 2364)
- = PPP over Ethernet (RFC 2516)

#### **1.7 Environment Requirements**

- = Operating temperature: 0ºC~40ºC (32ºF to 104ºF)
- = Storage temperature: -20ºC~70ºC (-4ºF to 158ºF)
- = Operating humidity: 10%~95%, non-condensing
- = Storage humidity: 5%~95%, non-condensing

## **1.8 System Requirements**

Recommended system requirements are as follows:

- = Pentium 233 MHZ or above
- = Memory: 64 Mbps or above
- = 10M Base-T Ethernet or above
- = Windows 9x, Windows 2000, Windows XP, Windows ME, Windows NT
- = Ethernet network interface card

The following information is very helpful for your ADSL configuration. To keep a record for reference, fill in the column as follows.

Collect the following information from your ADSL service provider.

| <b>Item</b> | <b>Description</b>                           | Enter                                |
|-------------|----------------------------------------------|--------------------------------------|
|             |                                              | Information in<br><b>This Column</b> |
| <b>VPI</b>  | Most users are not required to change        |                                      |
|             | this setting. The virtual path identifier    |                                      |
|             | (VPI) is used in conjunction with the        |                                      |
|             | virtual channel identifier (VCI) to identify |                                      |
|             | the data path between the network of         |                                      |
|             | your ADSL service provider and your          |                                      |
|             | computer. If you set up the Router for       |                                      |
|             | multiple virtual connections, you need to    |                                      |
|             | configure the VPI and VCI as instructed      |                                      |
|             | by your ADSL service provider for            |                                      |
|             | additional connections. You can change       |                                      |
|             | this setting by accessing the WAN menu       |                                      |
|             | of the web management interface.             |                                      |
| <b>VCI</b>  | Most users are not required to change        |                                      |
|             | this setting. The VCI used in conjunction    |                                      |
|             | with the VPI to identify the data path       |                                      |
|             | between the network of your ADSL             |                                      |
|             | service provider and your computer. If       |                                      |
|             | you set up the Router for multiple virtual   |                                      |
|             | connections, you need to configure the       |                                      |
|             | VPI and VCI as instructed by your ADSL       |                                      |
|             | provider<br>additional<br>service<br>for     |                                      |

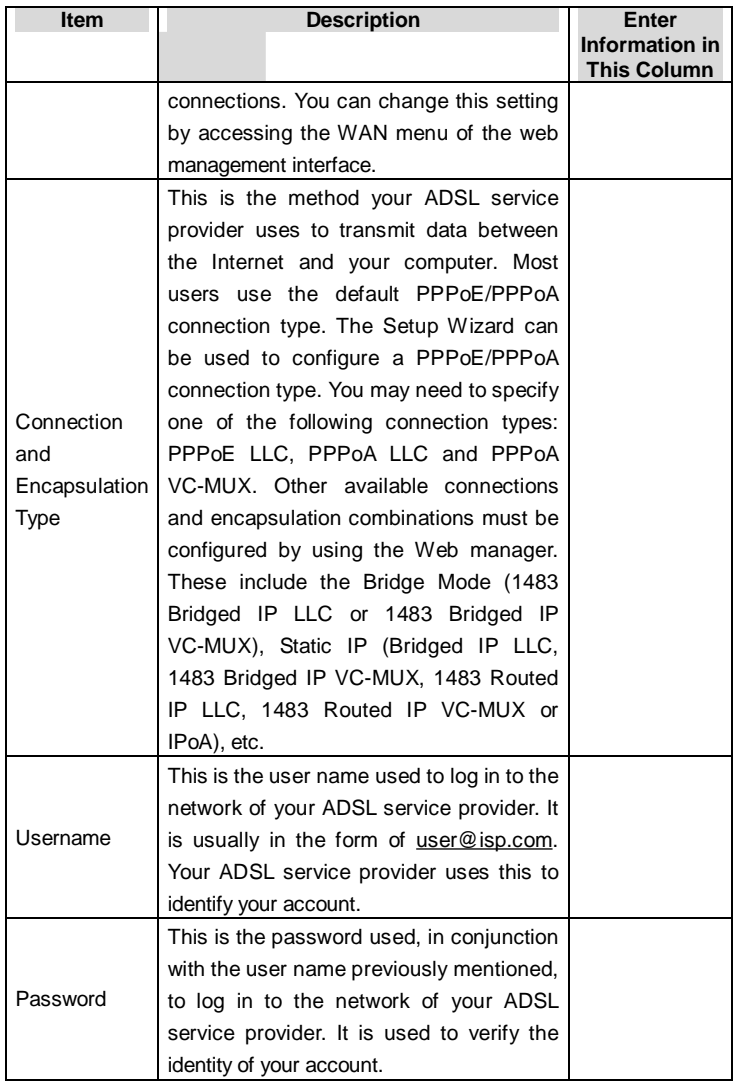

Necessary information about your DSL Router Residential Gateway is as follows.

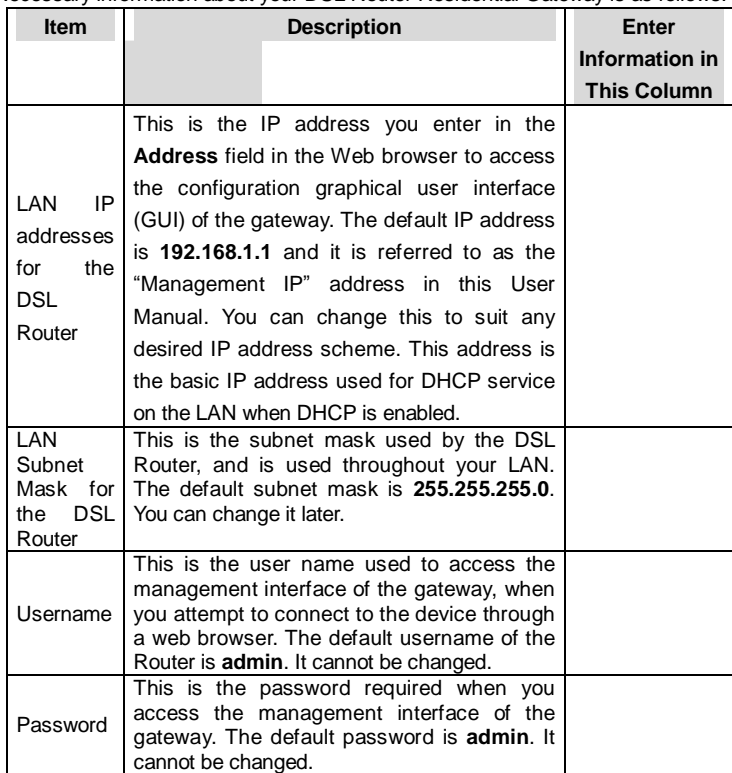

Necessary information about your LAN or computer is as follows.

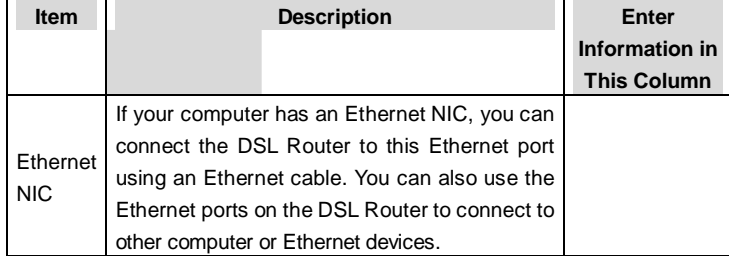

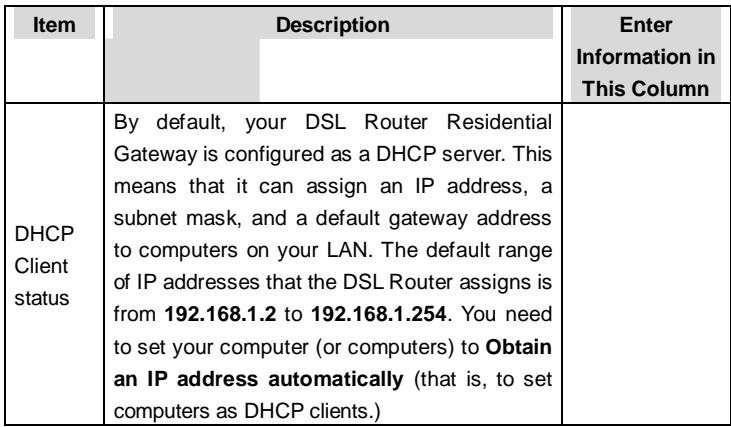

## **1.9 Safety Cautions**

Follow the announcements below to protect the device from risks and damage caused by fire and electric power.

- = Use volume labels to mark the type of power.
- = Use the power adapter that is packed within the device package.
- = Pay attention to the power load of the outlet or prolonged lines. An overburden power outlet or damaged lines and plugs may cause electric shock or fire accident. Check the power cords regularly. If you find any damage, replace it at once.
- = Proper space left for heat radiation is necessary to avoid any damage caused by overheating to the device. The holes are designed for heat radiation to ensure that the device works normally. Do not cover these heat radiant holes.
- = Do not put this device close to a place where a heat source exits or high temperature occurs. Avoid the device from direct sunshine.
- = Do not put this device close to a place where is over damp or watery. Do not spill any fluid on this device.
- = Do not connect this device to any PC or electronic product, unless our customer engineer or your broadband provider instructs you to do this,

because any wrong connection may cause any power or fire risk.

= Do not place this device on an unstable surface or support.

## **1.10 LED Status Description**

## **1.10.1 Front Panel**

#### Power ADSLInternet LAN WLAN

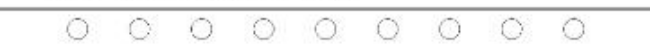

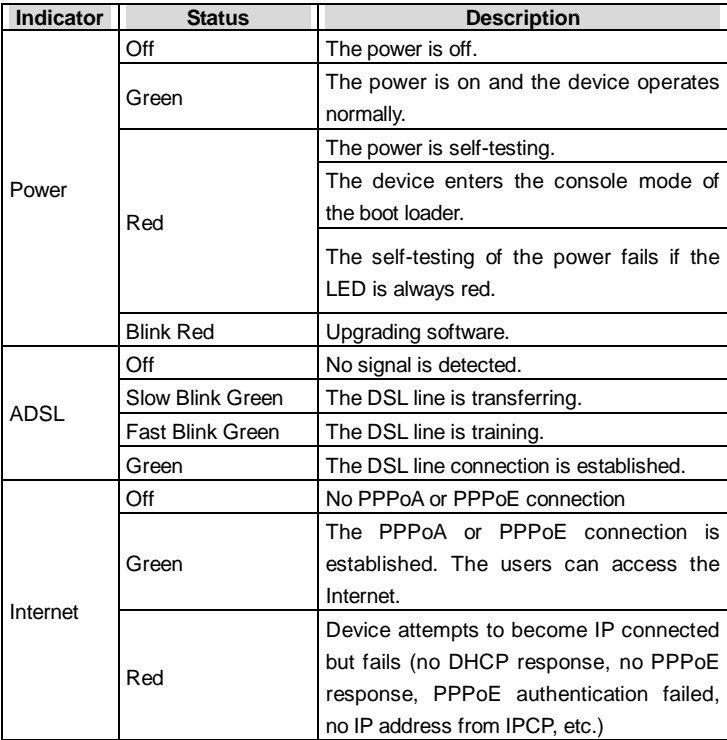

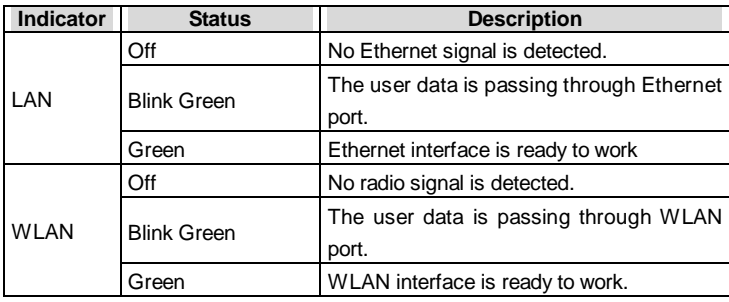

## **1.10.2 Rear Panel**

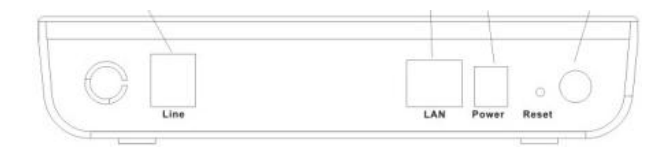

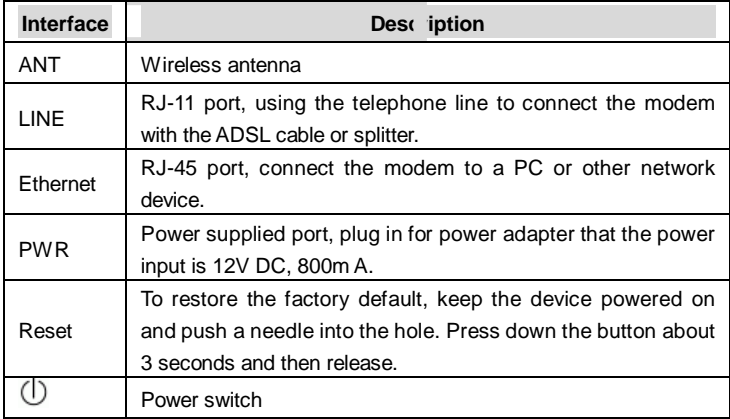

## **2 Hardware Installation**

The DSL Router has three separate interfaces, an Ethernet LAN, a wireless LAN and an ADSL (WAN) interfaces. Place the Router in a location where it can be connected to the various devices as well as to a power source. The Router should

not be located where it is exposed to moisture or excessive heat. Ensure that cables and the power cord are placed safely out of the way so they do not create a tripping hazard. As with any electrical appliance, observe common sense safety procedures.

The Router can be placed on a shelf or desktop, ideally you should be able to see the LED indicators in the front, as you may need to view them for troubleshooting.

### **2.1 Choosing the Best Location for Wireless Operation**

Many environmental factors may affect the effective wireless function of the DSL Router. If this is the first time that you set up a wireless network device, read the following information.

The access point can be placed on a shelf or desktop, ideally you should be able to see the LED indicators in the front, as you may need to view them for troubleshooting.

Designed to go up to 100 meters indoors and up to 300 meters outdoors, wireless LAN lets you access your network from anywhere you want. However, the numbers of walls, ceilings, or other objects that the wireless signals must pass through limit signal range. Typical ranges vary depending on types of materials and background RF noise in your home or business. For optimum range and signal strength, use these basic guidelines.

= Keep the numbers of walls and ceilings to the minimum:

The signal emitted from wireless LAN devices can penetrate through ceilings and walls. However, each wall or ceiling can reduce the range of wireless LAN devices from  $1 \sim 30$  miters. Position your wireless devices so that the number of walls or ceilings obstructing the signal path is minimized.

Consider the direct line between access points and workstations:

A wall that is 0.5 meters thick, at a 45-degree angle appears to be almost 1 meter thick. At a 2-degree angle, it appears over 14 meters thick. Be careful to position access points and client adapters so the signal can travel straight through (90º angle) a wall or ceiling for better reception.

= Building materials make difference:

Buildings constructed using metal framing or doors can reduce effective range of the device. If possible, position wireless devices so that their

signals can pass through drywall or open doorways. Avoid positioning them in the way that their signal must pass through metallic materials. Poured concrete walls are reinforced with steel while cinderblock walls generally have little or no structural steel.

= Position the antenna for best reception:

Play around with the antenna position to see if signal strength improves. Some adapters or access points allow you to judge the strength of the signal.

- Keep your product away (at least  $1~2$  meters) from electrical devices:
- Keep wireless devices away from electrical devices that generate RF noise such as microwave ovens, monitors, electric motors, etc.

## **2.2 Connecting the ADSL Router**

- = See the following figure. Connect the DSL port of the DSL Router with a telephone cable.
- = Connect the LAN port of the DSL Router to the network card of the PC via an Ethernet cable.
- = Plug one end of the power adapter to the wall outlet and connect the other end to the PWR port of the DSL Router.

The following figure displays the connection of the DSL Router, PC, and telephones.

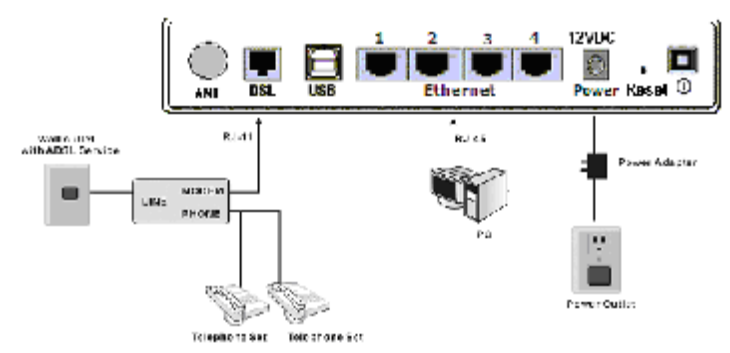

**2.3 Factory Reset Button** 

The Router may be reset to the original factory default settings by depressing the reset button for a few seconds while the device is powered on. Use a ballpoint or paperclip to gently push down the reset button. Remember that this wipes out any settings stored in the flash memory, including user account information and LAN IP settings. The device settings are restored to the following factory defaults: the IP address is *192.168.1.1*, subnet mask is *255.255.255.0*, user name for management is **admin**, and password is **admin**.

## **3 Introduction to Web Configuration**

The first time you setup the Router. It is recommended that you configure the WAN connection using a single computer, to ensure that both the computer and the Router are not connected to the LAN. Once the WAN connection operates properly, you may continue to make changes to Router configuration, including IP settings and DHCP setup. This chapter is concerned with using your computer to configure the WAN connection. The following chapter describes the various menus used to configure and monitor the Router, including how to change IP settings and DHCP server setup.

## **3.1 Preparation Before Login**

Before accessing the Modem, ensure the communication between PC and Modem is normal. Check the communication as follows.

- = Configure the IP address of the PC as 192.168.1.X (2~254), net mask as 255. 255.255.0, gateway address as 192. 168.1.1 (for customized version, configure them according to the actual version).
- Enter arp -a in the DOS window to check whether the PC can read the MAC address of the Modem.

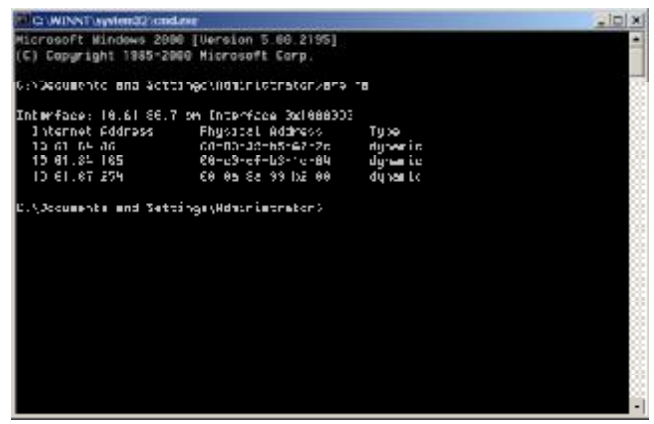

= Ping the management IP address (192.168.1.1 by default) of the Modem.

If the PC can read the MAC address of the Modem and can ping through the management IP address of the Modem, that means the communication of the PC and the Modem is normal.

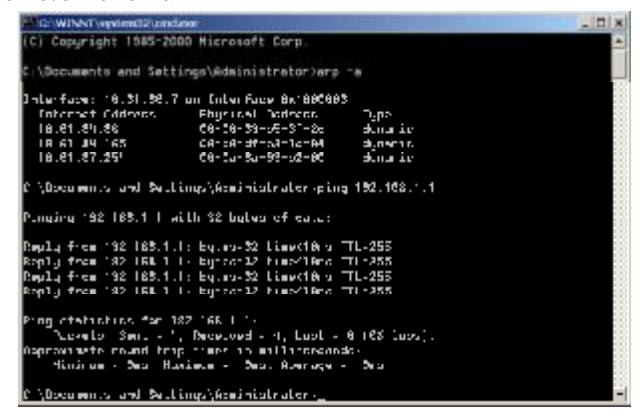

*Note: When you manage the Modem through Web, you must keep the Modem power on. Otherwise, the Modem may be damaged.* 

## **3.2 Logging In to the Modem**

The following description is a detail "How-To" user guide and is prepared for first time users.

### **3.2.1 First-Time Login**

When you log in to the DSL Router for the first time, the login wizard appears.

- **Step 1** Open a Web browser on your computer.
- **Step 2** Enter **<http://192.168.1.1>** (DSL router default IP address) in the address bar. The login page appears.
- **Step 3** Enter a user name and the password. The default username and password of the super user are **admin** and **admin**. The username and password of the common user are **user** and **user**. You need not enter the username and password again if you select the option **Remember my password**. It is recommended to change these default values after logging in to the DSL router for the first time.
- **Step 4** Click OK to log in or click Cancel to exit the login page.

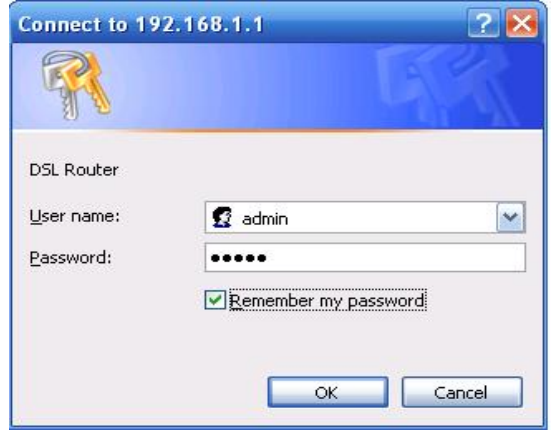

After logging in to the DSL router as a super user, you can query, configure, and modify all configurations, and diagnose the system.

You need to reboot the DSL router to enable your modification or configuration effective in some cases, for example, after you modify the PVC configuration. Some modification, such as adding a static route, takes effect at once, and does not require modem reboot.

## **3.3 DSL Router Device Information**

Click **Device Info** and you can view the following information.

- = Summary
- $=$  WAN
- = Statistics
- = Route
- $=$  ARP
- = DHCP

## **3.3.1 Summary of Device Information**

Click **Summary** and the following interface appears.

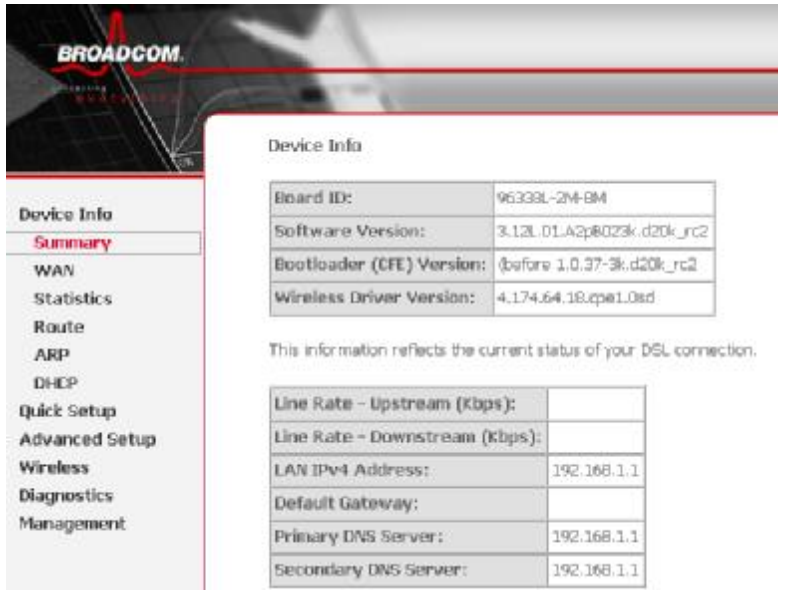

- = **LAN IPv4 Address**: the management IP address.
- = **Default Gateway**: In the bridging mode there is no gateway. In other modes, it is the address of the uplink equipment, for example, PPPOE/PPPOA.
- = **DNS Server**: In the PPPoE / PPPoA mode, it is obtained from the uplink equipment. In the bridging mode, there is no DNS Server address and you can manually enter the information.

### **3.3.2 WAN Interface Information**

Click **WAN** and the following page appears. The **WAN Info** page displays the status and the connect or disconnect button, depending on the selected connection mode.

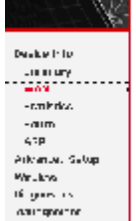

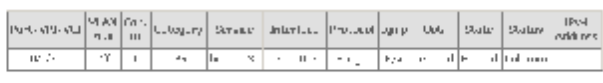

### **3.3.3 Statistics of LAN**

www.mb

Choose **Statistics** > **LAN** and the following page appears. You can query information of packets recevied at the Ethernet and wireless interfaces. Click **Reset Statistics** to restore the values to zero and recount them.

Device Info Summary **WAN Statistics** TAN<sup>1</sup> **WAN ATM**  $AD9$ Route ARP Advanced Setup Wineless **Diagnostics** Management

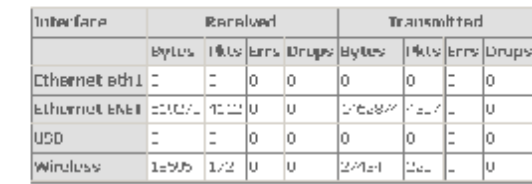

# Reset Ctatistics

Statistics - LAY

#### **3.3.4 Statistics of WAN**

Click **Statistics** > **WAN** and the following page appears. You can query information of packets recevied at the WAN interfaces. Click **Reset Statistics** to restore the values to zero and recount them.

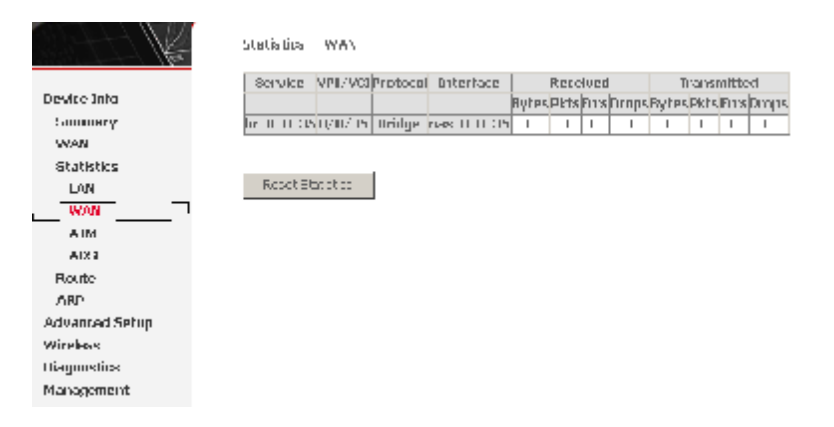

## **3.3.5 Statistics of ATM**

Click **Statistics** > **ATM** and the following page appears. You can query information of packets recevied at the ATM interfaces. Click **Reset** to restore the values to zero and recount them.

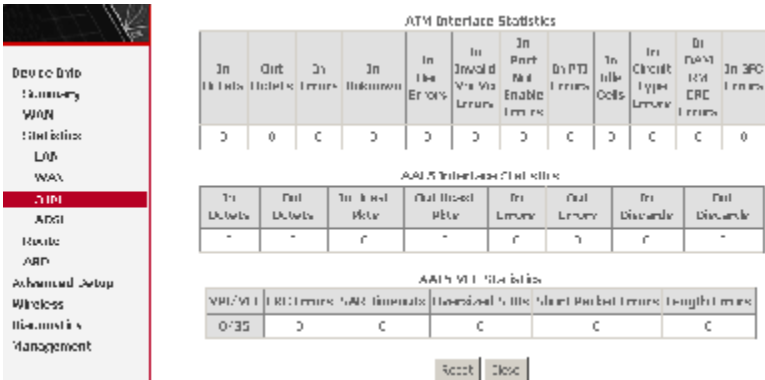

## **3.3.6 Statistics of ADSL**

Click **Statistics** > **ADSL** and the following page appears. If the DSL line is activated, the window shows as follows.

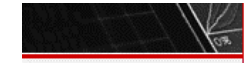

Device Info Summary WAN **Statistics** LAN WAN ATM ADSL Route **ARP** Advanced Setup Wireless Diagnostics Management

Statistics -- ADSL

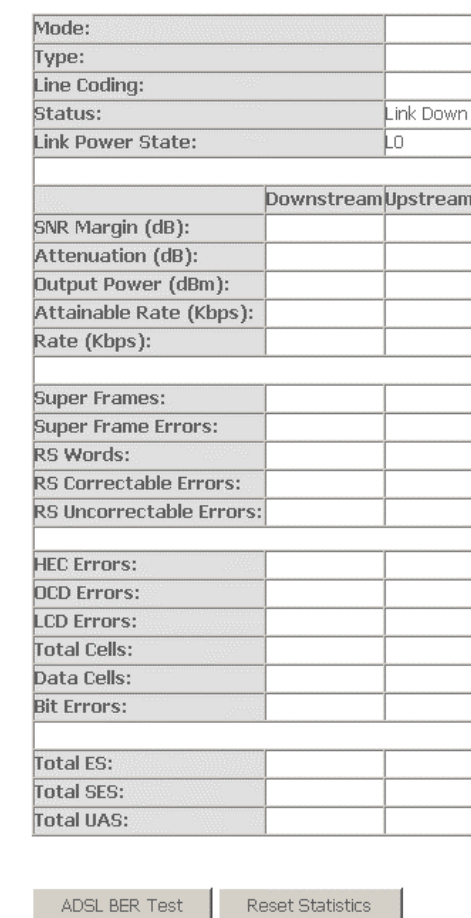

Click **Reset Statistics** at the bottom to restore the values to zero and recount them.

## 3.3.6.1 ADSL BER Test

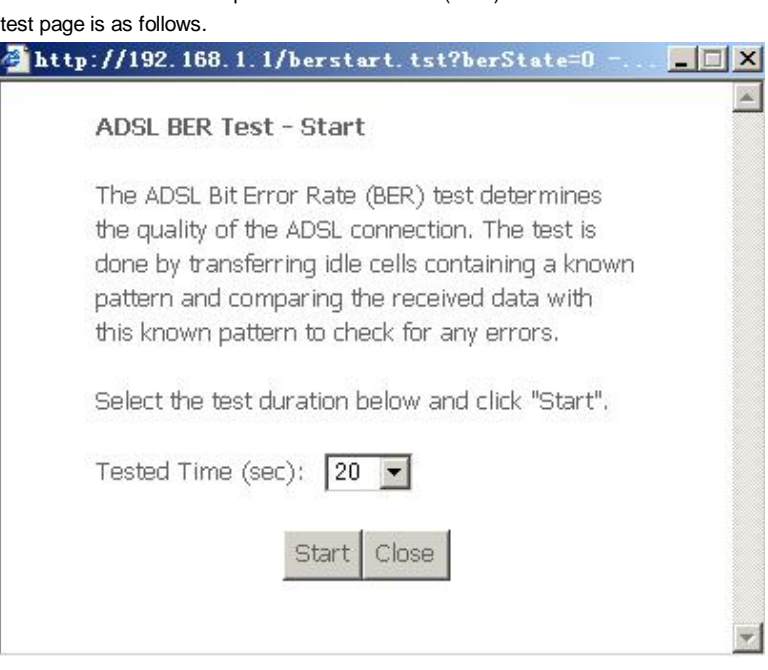

Click **ADSL BER Test** to perform a bit error rate (BER) test on the DSL line. The

The **Tested Time (sec)** can be 1, 5, 10, 20, 60, 120, 180, 240, 300, or 360. Select a time and click **Start**. The following pages appear.

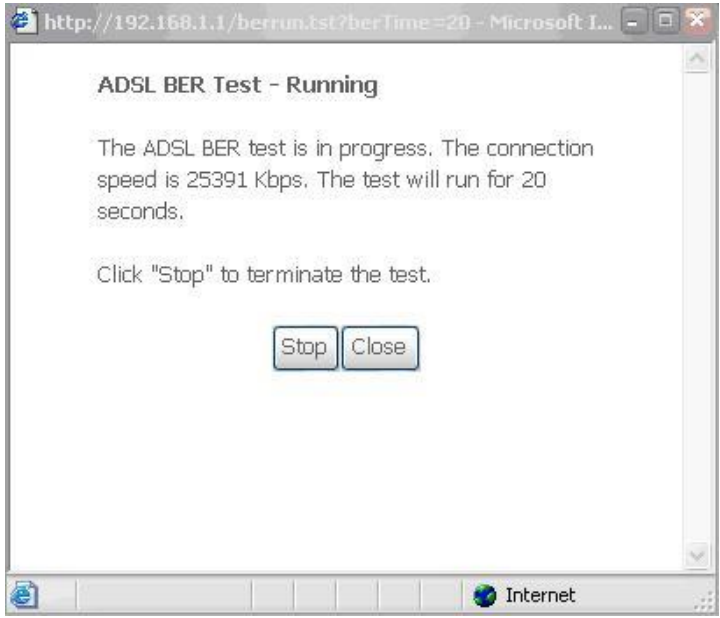

#### **ADSL BER Test - Result**

The ADSL BER test completed successfully.

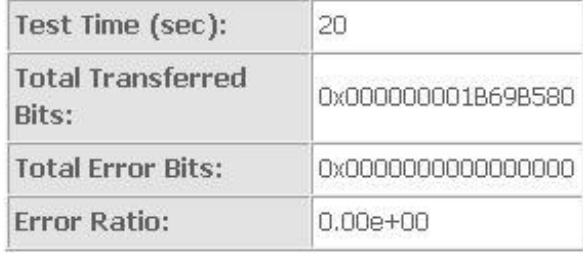

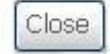

*Note: If the BER reaches e-5, you cannot access the Internet.* 

## **3.3.7 Route Table Information**

Click **Route**, and if the system is in the default configuration, the following page appears.

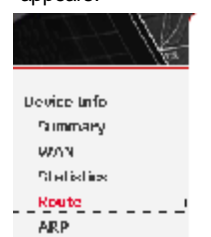

Advanced Setup Wireless Diagnostics Management

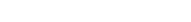

Device Tolo -- Route

 $\label{eq:decomp} \begin{split} &\text{large } (1,1,2,3) \text{ respectively.} \begin{split} &\text{Figure 1:} \begin{split} &\text{Figure 2:} \end{split} \end{split}$ 

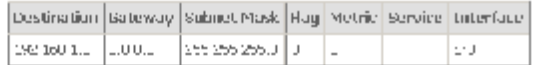

If the configuration of modem is as PPPoE/PPPoA dial-up, the page shows different.

## **3.3.8 ARP Table Information**

Click **ARP** and the following page appears. You can query the MAC and IP address information of the equipment attached to the modem.

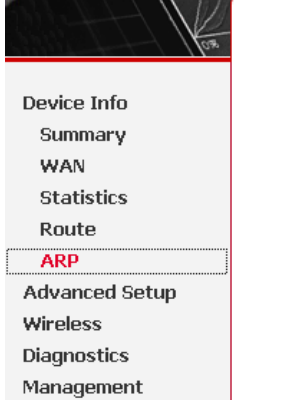

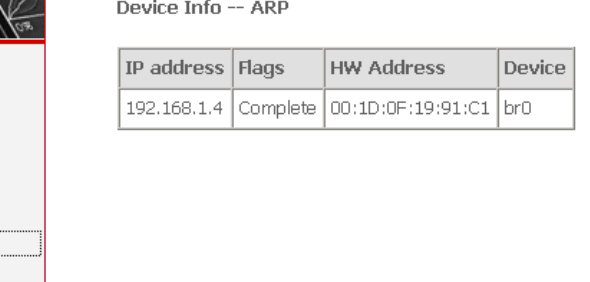

## **3.4 Advanced Setup**

### **3.4.1 WAN Configuration**

Click **Advanced Setup > WAN**, and the following page appears, so you can modify and configure the WAN interface.

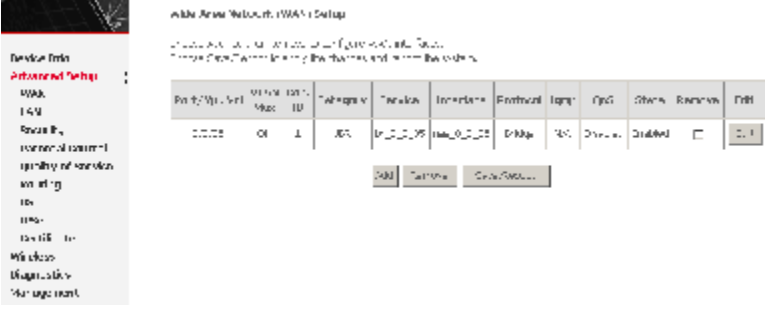

#### *Note: After a PVC is deleted or modified, the system must be rebooted. Otherwise, the modification does not take effect.*

Click **Add**, **Edit**, or **Remove** to configure WAN interface.

Click **Save/Reboot** to save the modification, and reboot the modem to make the modification effective.

The section shows you how to add PVC.

#### 3.4.1.1 PPPoE Configuration

This section describes the procedure for adding PVC 8/35 (PPPoE mode).

**Step 1** Click **Add** and the following page appears. In this page, you can modify VPI/VCI, service categories, and QoS.

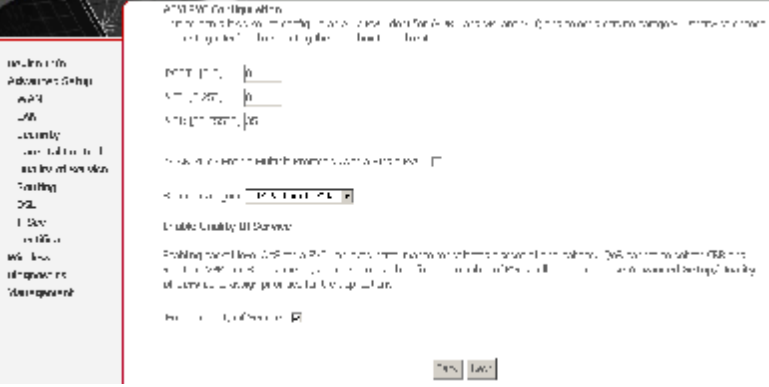

- = **VPI**: Virtual path between two points in an ATM network. Its valid value range is from 0 to 255.
- = **VCI**: Virtual channel between two points in an ATM network. Its valid value range is from 32 to 65535 (1 to 31 are reserved for known protocols).
- = **Service Category**: UBR Without PCR/UBR With PCR/CBR/Non Realtime VBR/Realtime VBR.
- = **Enable Quality Of Service**: Enable or disable QoS.

In this example, PVC 8/35 is to be modified and the default values of service category remain. In actual applications, you can modify them as required. After proper modifications, click **Next** and the following page appears.

**Step 2** In this page, you can modify the Internet connection type and encapsulation type.

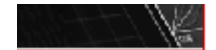

**Parental Bontrol** Quality of Service

Device Info Advanced Setup **WAN** 

TAY. **Security** 

.<br>Kauting  $\overline{\mathtt{DGL}}$ 

11 Marc Certificate

**Windess** 

Diagnostics Management

#### Connection Type

Celectithe type of network protocol for IP over Chiernet as WAN Interface.

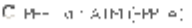

(Clippe Lour Ethernet (PRFOE)

C. MAC Dissposition  $\mathrm{Unif}_{\mathcal{M}}(\mathrm{VDP})$ 

C of over ATM (IPoA).

Clickido ng

**Encapsulation Mode**  $[110/300P-381W,100] \times$ 

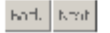

Change the connection type of PVC 8/35 to PPP over Ethernet (PPPoE) and set the Encapsulation Mode to LLC/SNAP-BRIDGING (according to the uplink equipment).

Enable the 802.1q VLAN tag value.

*Note: that 802.1q VLAN tagging is only available for PPPoE, MER, and Bridge.*  Click **Next** and the following page appears.

**Step 3** In this page, you can modify the PPP user name, PPP password, authentication method, and so on.

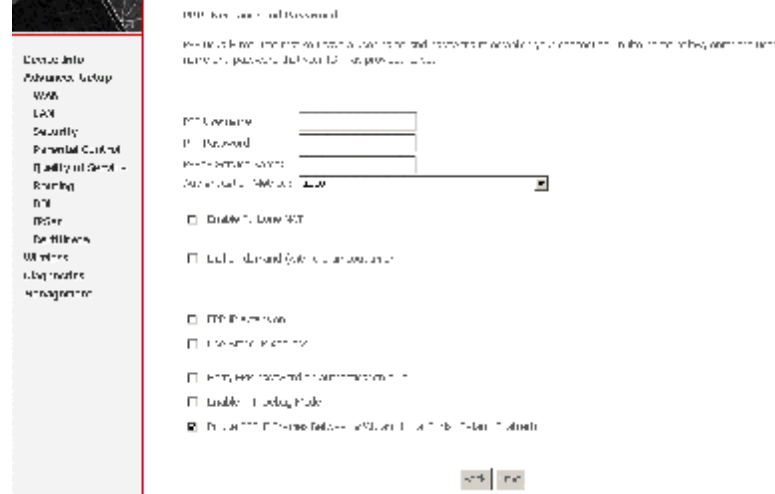

**PPP Username:** The correct user name that your ISP provides to you.

**PPP Password:** The correct password that your ISP provides to you.

**PPPoE Service Name:** If your ISP provides it to you, please enter it. If not, do not enter any information.

**Authentication Method:** The value can be AUTO, PAP, CHAP, or MSCHAP. Usually, you can select AUTO.

**Dial on demand (with idle timeout timer):** If this function is enabled, you need to enter the idle timeout time. Within the preset minutes, if the modem does not detect the flow of the user continuously, the modem automatically stops the PPPOE connection. Once it detects the flow (like access to a webpage), the modem restarts the PPPOE dialup.

If this function is disabled, the modem performs PPPOE dial-up all the time. The PPPOE connnection does not stop, unless the modem is powered off and DSLAM or uplink equipment is abnormal.

**PPP IP extension:** If this function is enabled, the WAN IP address obtained by the modem through built-in dial-up can be directly assigned to the PC being attached to the modem (at this time, the modem connects to only one PC). From the aspect of the PC user, the PC dials up to obtain an IP addres. But actually, the dial-up is done by the modem.

If this function is disabled, the modem itself obtains the WAN IP address.

**Use Static IP Address:** If this function is disabled, the modem obtains an IP address assigned by an uplink equipment such as BAS, through PPPoE dial-up.If this function is enabled, the modem uses this IP address as the WAN IP address. After entering the PPP user name and password, click **Next** and the following page appears.

In this page, you can modify the service name, and enable or disable the IGMP multicast and WAN service.

Enable IGMP Multicast, and WAN Service

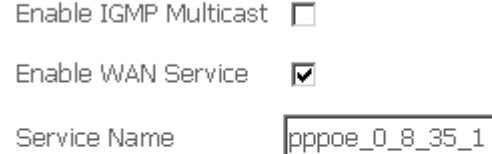

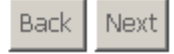

**Enable IGMP Multicast**: IGMP proxy. For example, if you wish that the PPPoE mode supports IPTV, enable this function.

**Enable WAN Service**: Enable it, unless you do not want to active the PVC.

Click **Nex**t and the following page appears.

This page shows all the configuration. You can view the default values of NAT enable and Firewall enable.

#### WAN Setup - Summary

Make sure that the settings below match the settings provided by your ISP.

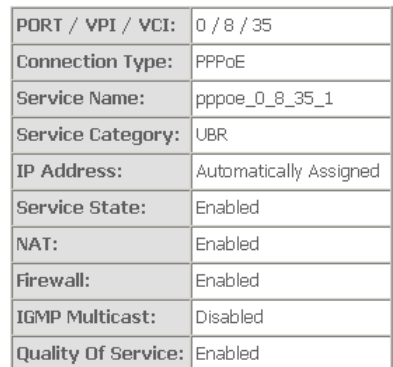

Click "Save" to save these settings. Click "Back" to make any modifications. NOTE: You need to reboot to activate this WAN interface and further configure services over this interface.

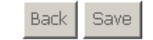

#### To save the settings, click **Save**. To make any modifications, click **Back**. After you click **Save**, the following page appears.

*Note: You need to reboot the modem to activate this WAN interface and further configure services in this interface.* 

With Area Net ourk (WAN) Satup

 $\label{eq:Q} \begin{split} \text{CIn the A-M-DAP-1-1-1} & \text{The } \mathcal{O}(\mathcal{O}) \text{ is a constant, } \mathcal{O}(\mathcal{O}) & \text{the } \mathcal{O}(\mathcal{O}) \text{ is a constant.} \\ \text{Chococ} & \text{the } \mathcal{O}(\mathcal{O}) \text{ is a constant, } \mathcal{O}(\mathcal{O}) & \text{the } \mathcal{O}(\mathcal{O}) \text{ is a constant.} \end{split}$ 

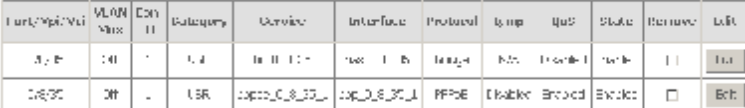

 $\mathbf{w}_{\sigma} = \mathbf{w}_{\sigma}(\mathbf{w}, \mathbf{w}) = \mathbf{w}_{\sigma}(\mathbf{w}, \mathbf{w}, \mathbf{w})$ 

#### 3.4.1.2 PPPoA Configuration

This section describes the procedure for adding PVC 8/35 (PPPOA mode). Click **Add** and the following page appears. In this page, you can modify VPI/VCI, service categories, and QoS.

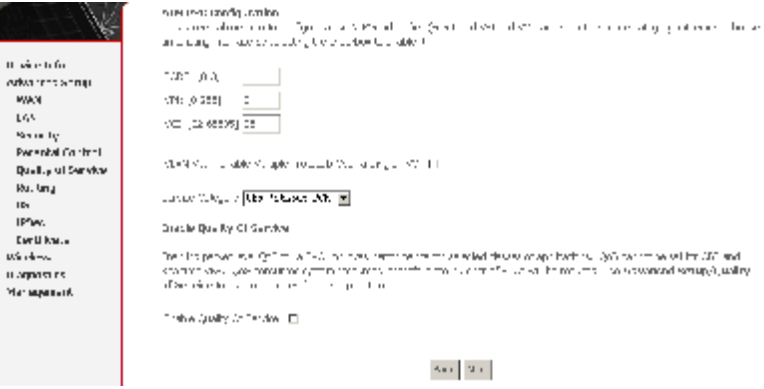

In this example, PVC 8/35 is to be modified and the default values of service category remain. In actual applications, you can modify them as required. After proper modifications, click **Next** and the following page appears.

In this page, you can modify the Internet Connection Type and Encapsulation Type.

#### **Connection Type**

Select the type of network protocol for IP over Ethernet as WAN interface

 $\boxed{\odot}$  PPP over ATM (PPP0A)

C PPP over Ethernet (PPPoE)

C MAC Encapsulation Routing (MER)

C IP over ATM (IPoA)

 $O$  Bridging

**Encapsulation Mode** VC/MUX  $\overline{\mathbf{r}}$ 

> Back Next

Change the connection type of PVC 8/35 to PPP over ATM (PPPoA) and set the Encapsulation Mode to VC/MUX (according to the uplink equipment). Click **Next** and the following page appears.

In this page, you can modify the PPP Username, PPP Password, Authentication Method, and so on.

#### MP Username and Password

.<br>1911 saady oo mad ta guutawa isan amalani jasseemid malamista jale ministikin fi than oo hal eyarta ta malaan<br>1911 sababaree huhul yan 19 kad jiralad tiryak

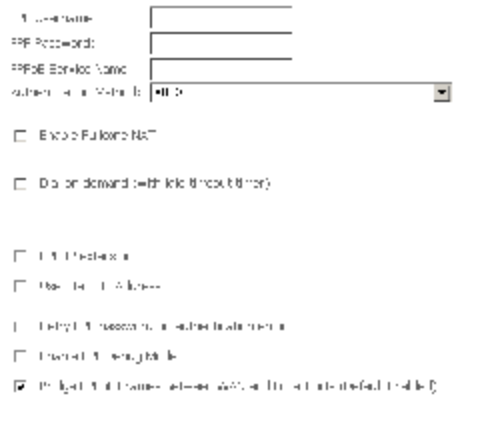

After entering the PPP user name and password, click **Next** and the following page appears.

 $\mathsf{back}$  -bod

In this page, you can modify the service name, and enable or disable the IGMP multicast and WAN service.

Enable IGMP Multicast, and WAN Service

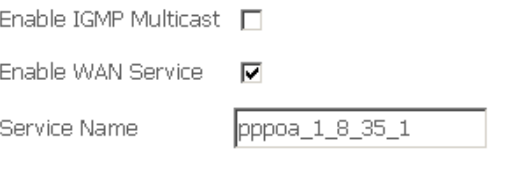

Next Back
# Click **Next** and the following page appears. This page shows all the configuration. You can view the default values of NAT enable and Firewall enable.

WAN Setup Gummary

Make class that the cretines below metric the actings provided by your B-P.

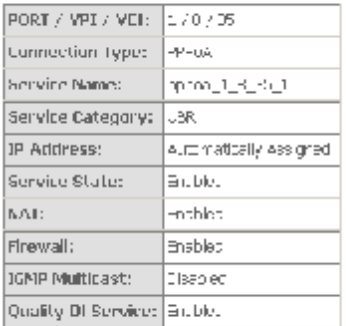

Click "Save" to save these settings, C, ck "Back" to make any modifications.

NOTE: You need to reposit to activete this WAN interface and further configure services over this interface.

# Back Save

# To save the settings, click **Save**. To make any modifications, click **Back**. After you click **Save**, the following page appears.

*Note: You need to reboot the modem to activate this WAN interface and further configure services in this interface.* 

Wide Area ketwork (WAN) Satup

.<br>Another April Bolt, at Partners in the guine Wall Information.<br>Another Levelt Albot, where yield and there is included an available

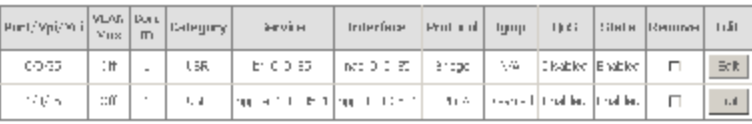

 $\label{eq:3.1} \alpha, \mathbf{1} \in \mathcal{U}(\mathbf{u}) + \mathbf{1} \in \mathcal{U}(\mathbf{u}) \times \mathbf{1}$ 

# 3.4.1.3 MER Configuration

This section describes the procedure for adding PVC 8/35 (MER mode).

Click **Add** and the following page appears. In this page, you can modify VPI/VCIs, service categories and QoS.

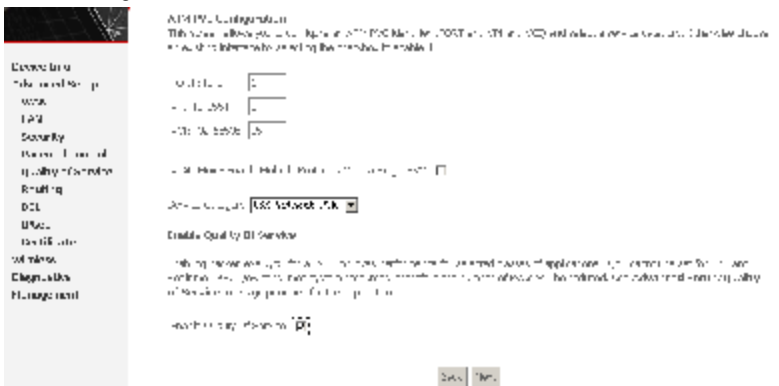

In this example, PVC 8/35 is to be modified and the default values of service category remain. In actual applications, you can modify them as required. After proper modifications, click **Next** and the following page appears. In this page, you can modify the Internet connection type and encapsulation type. Change the connection type of PVC 8/35 to **MAC Encapsulation Routing (MER)** and set the **Encapsulation Mode** to **LLC/SNAP-BRIDGING** (according to the uplink equipment).

### **Connection Type**

Select the type of network protocol for IP over Ethernet as WAN interface

C PPP over ATM (PPPoA)

O PPP over Ethernet (PPPoE)

 $\boxed{\textcolor{blue}{\textcolor{blue}{\text$ 

C IP over ATM (IPoA)

O Bridging

**Encapsulation Mode** LLC/SNAP-BRIDGING

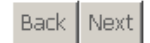

Click **Next** and the following page appears.

In this page, you can modify the WAN IP address, default gateway, and DNS server settings.

#### WAN IP Settings

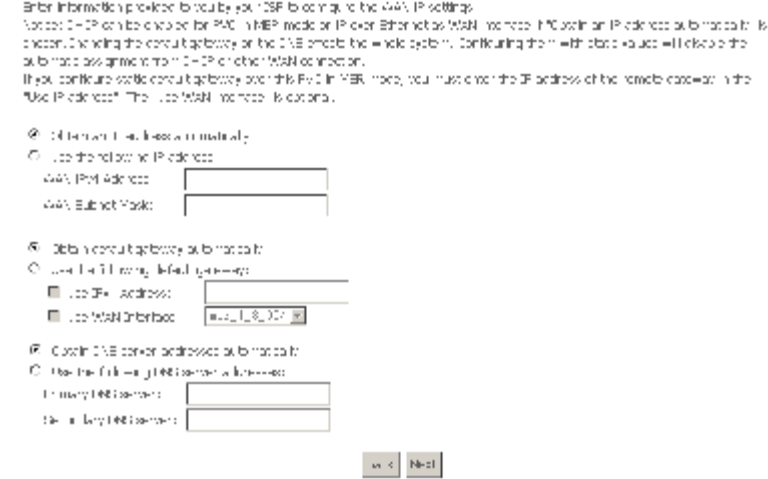

**Obtain an IP address automatically:** The modem obtains a (WAN) IP address automatically and at this time it enables DHCP client functions. The WAN IP address is obtained from the uplink equipment like BAS and the uplink equipment is required to enable the DHCP server functions.

**Use the following IP address:** If you want to manually enter the WAN IP address, select this check box and enter the information in the field.

**WAN IPv4 Address:** Enter the IP address of the WAN interface provided by your ISP.

**WAN Subnet Mask:** Enter the subnet mask concerned to the IP address of the WAN interface provided by your ISP.

**Obtain default gateway automatically:** Obtain the IP address of the default gateway assigned by the uplink equipment such as BAS.

**Use the following default gateway:** If you want to manually enter the IP address of the default gateway, select this check box and enter the information in the fields.

**Use IPv4 Address:** Enter the gateway of the WAN interface provided by your ISP.

**Use WAN Interface:** As to BAS equipment, it is the IP address of the downlink interface.

**Obtain DNS server address automatically:** To obtain the IP address of the DNS server assigned by the uplink equipment such as BAS.

**Use the following DNS server addresses:** If you want to manually enter the IP address of the DNS server, select this check box and enter the information in the fields.

**Primary DNS server:** Enter the IP address of the primary DNS server.

**Secondary DNS server:** Enter the IP address of the secondary DNS server provided by your ISP.

After proper modifications, click **Next** and the following page appears. In this page, you can modify the service name, and enable or disable the NAT, firewall, IGMP multicast, and WAN service. Network Address Translation Settings

Nebelink Authers Trunslation (NAT) allow syria in examining With Amerika Norde (WAN) 12 authers: for multiple computer computations, would be work (LAN).

Dradie NATION ET IAA entolloche  $\exists \forall \alpha \gamma \alpha \vdash \text{meas} \left( \underline{\mathbb{E}} \right)$ 

Enable IGMP Multicast, and WAN Gervice

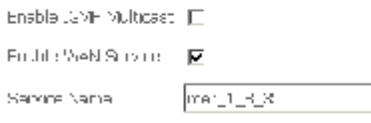

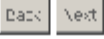

**Enable NAT:** Select it to enable the NAT functions of the modem. If you do not want to enable NAT and wish the modem user to access the Internet normally, you must add a route on the uplink equipment. Otherwise, the access to the Internet fails. It is normal to enable NAT.

**Enable Firewall:** Enable or disable IP filtering.

**Enable IGMP Multicast:** IGMP proxy. For example, if you wish that the MER mode supports IPTV, enable this function.

**Enable WAN Service:** Enable it, unless you do not want to active the PVC.

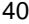

# Click **Next** and the following page appears. This page shows all the configuration.

WAN Setup - Summary

Make sure that the settings below match the settings provided by your ISP.

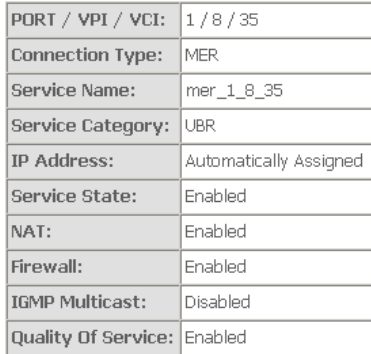

Click "Save" to save these settings. Click "Back" to make any modifications. NOTE: You need to reboot to activate this WAN interface and further configure services over this interface.

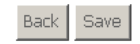

To save the settings, click **Save**. To make any modifications, click **Back**. After you click **Save**, the following page appears.

*Note: You need to reboot the modem to activate this WAN interface and further configure services in this interface.* 

Wide Area Network (WAN) Getup

.<br>Chocas Act), Belgijer Romeko te ponijel, rei AAN interfaces.<br>Chocas Saka/Robect te apply the and report that better ayatam.

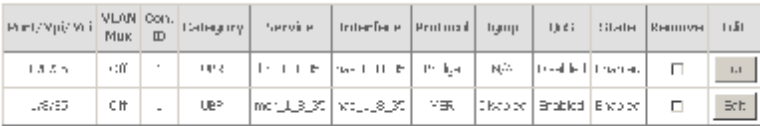

Add Romake Batc/Rocco

# 3.4.1.4 IPoA Configuration

This section describes the procedure for adding PVC 8/35 (IPoA mode).

Click **Add** and the following page appears. In this page, you can modify VPI/VCIs,

service categories, and QoS.<br>ATNEYE Configuration<br>Takeman alregist, monthly manifest PeC load fire (2020 and 2010) and then also thermomy to Othales.<br>Interactional proclaim was a region that the triange of

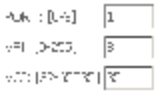

v valstave direktiv Valencia teritoria izvanja Grajla. Nom $\overline{\Box}$ 

and a Galagney Receivery Co., R.

Brable Quality Of Service

Brooking pad of evol (18 for a P-X) ingresse somethened by ecketby elassed of absketbers – 358 cannot beschreid@Pland<br>Reactive SPR – C Cannot weasseled desire say the after the current fill with a fire deliver. All the Adv

Brase Quality Of Benkton [Z]

#### $\Pr[\Gamma]$  Next

In this example, PVC 8/35 is to be modified and the default values of service category remain. In actual applications, you can modify them as required. After proper modifications, click **Next** and the following page appears.

In this page, you can modify the Internet connection type and encapsulation type.

Change the connection type of PVC 8/35 to **IP over ATM (IPoA)** and set the **Encapsulation Mode** to **LLC/SNAP-ROUTING** (according to the uplink equipment).

# **Connection Type**

Select the type of network protocol for IP over Ethernet as WAN interface

- C PPP over ATM (PPPoA)
- O PPP over Ethernet (PPPoE)
- C MAC Encapsulation Routing (MER)
- ⊙ IP over ATM (IPoA)
- O Bridging

**Encapsulation Mode** LLC/SNAP-ROUTING

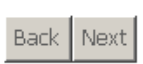

Click **Next** and the following page appears.

In this page, you can modify the WAN IP, default gateway, and DNS server settings.

#### **WAN IP Settings**

Enter information provided to your by your ICP to configure the VoxNIP settings.

Norma: DHOP is not supported in HoX unode. Chartoing the default gateway or the DNE effects the konnie system. Configuring them with static values will bisable the automatic assignment from other 5009. Linection

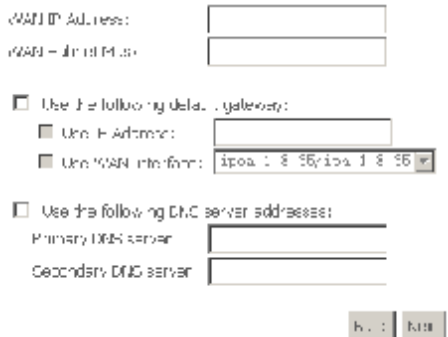

**WAN IP Address:** Enter the IP address of the WAN interface provided by your ISP. **WAN Subnet Mask:** Enter the subnet mask concerned to the IP address of the WAN interface provided by your ISP.

**Use the following default gateway:** If you want to manually enter the IP address of the default gateway, select this check box and enter the information in the fields.

**Use IP Address:** Enter the gateway of the WAN interface provided by your ISP.

**Use WAN Interface:** As to BAS equipment, it is the IP address of the downlink interface.

**Use the following DNS server addesses:** If you want to manually enter the IP address of the DNS server, select this check box and enter the information in the fields.

**Primary DNS server:** Enter the IP address of the primary DNS server.

**Secondary DNS server:** Enter the IP address of the secondary DNS server provided by your ISP.

After proper modifications, click **Next** and the following page appears.

In this page, you can modify the service name, and enable or disable the NAT, firewall, IGMP multicast, and WAN service.

#### Network Address Translation Settings

Network Address Translation (NAT) allows you to share one Wilde Area Network (WAN) IP address for multin e computers coryour i fical Sosa Nebenda (LSM).

enable No.1 Rd

Chable Pullbone NAT [T]

-noble - revolt jo

Friedric IGMP Multicast, and WAN Service

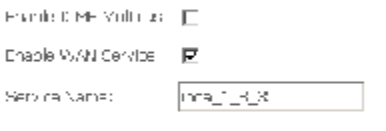

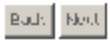

**Enable NAT:** Select it to enable the NAT functions of the modem. If you do not want to enable NAT and wish the modem user to access the Internet normally, you must add a route on the uplink equipment. Otherwise, the access to the Internet fails. Normally, NAT should be enabled.

**Enable Firewall:** Enable or disable IP filtering.

**Enable IGMP Multicast:** IGMP proxy. For example, if you wish that the IPoA mode supports IPTV, enable this function.

**Enable WAN Service:** Enable it, unless you do not want to active the PVC.

Click **Next** and the following page appears.This page shows all the configuration.

WA'll Setup - Summary

Valia sure that the settings delow match the settings provided by your 15"

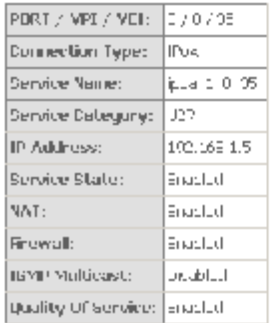

Olich Naveling save these settings. Olick "Back" to make any modifications.

NGTE into beed to record to activers this MAN interface and further configure services over this interface.

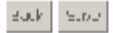

To save the settings, click **Save**. To make any modifications, click **Back**. After you click **Save**, the following page appears.

### *Note: You need to reboot to the modem to activate this WAN interface and further configure services in this interface.*

Wide Area Network (WAN) Setup

:<br>Chaose and, Bd blor Pernove to confinute WAN informates<br>Chaose Save,Peboot to apply the changes and related the system

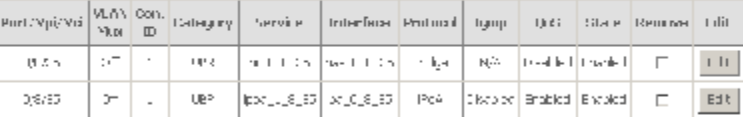

and  $\gamma$  (form on  $\gamma$  ) the of equation

# 3.4.1.5 Bridge Configuration

This section describes the procedure for adding PVC 8/35 (IPoA mode). Click **Add,** and the following page appears. In this page, you can modify VPI/VCIs, service categories, and QoS.

ATM PVC Damfiguration This suleen's bye-you to comiquie an ATM PVC ioanifier (FORT and VPI and VCI) and select siservice. tare contracts to provide a complete the contracts of the contracts of contracts.

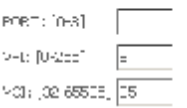

 $\bar{\Psi}$  AN Municipal de Multipe Profession (or a Single FAC  $\|\Pi\|$ 

Service Category: <mark>ICER Mit Noct PCR [M]</mark>

Enable Quality of Service

- tables parket kon und fer a -90 improved enformance for solocod elector of applications. One cannot be<br>set or CDR en: Pealtin's VBP, "QC canst mes system result cest there one the number of PVCs will be<br>resulted Use Adva

Enable Quality (if Schotter, 12)

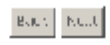

In this example, PVC 8/35 is to be modified and the default values of service category remain. In actual applications, you can modify them as required. After proper modifications, click **Next** and the following page appears. In this page, you can modify the Internet connection type and encapsulation type.

### **Connection Type**

Select the type of network protocol for IP over Ethernet as WAN interface

- C PPP over ATM (PPPoA)
- O PPP over Ethernet (PPPoE)
- C MAC Encapsulation Routing (MER)
- C IP over ATM (IPoA)
- **E** Bridging

**Encapsulation Mode** LLC/SNAP-BRIDGING

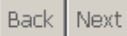

Click **Next** and the following page appears. In this page, you can modify the service name.

Unselect the check box below to disable this WAN service

Enable Bridge Service: | Ø

Service Name:

 $br_1835$ 

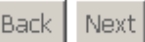

# **Enable Bridge Service:** Enable it, unless you do not want to active the PVC. Click **Next** and the following page appears.

# This page shows all the configuration.

WAN Setup Commany

Make sure that the afflings helper variet the statings amorbidity your lee-

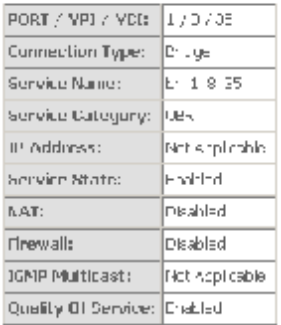

 $\rm{d}r\bar{d}$  "Specialization" there entimes. Olick factor in ander any modifications.

NOTE: You beed to relate to actuate this VoN, interface and further configure services over this interface.

# $\text{Ker}\,\ell = \text{Ker}^2$

## To save the settings, click **Save**. To make any modifications, click **Back**. After you click **Save**, the following page appears.

Wide Area Network (WAN) Setup

Crosso and, Edition Perrove to configure Waki interfaces.<br>Crosso Sa-s/Sainet in a year heliosaryon are reined for cycle in

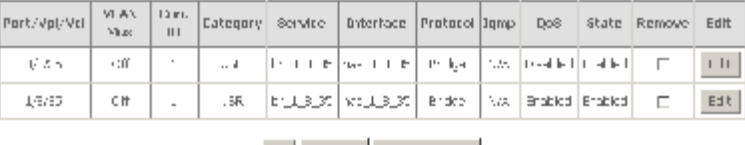

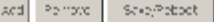

# *Note: You need to reboot the modem to activate this WAN interface and further configure services in this interface.*

# **3.4.2 LAN Configuration**

In this interface, you can modify and configure IP Address and DHCP Server.

If the mode is bridge, the interface shows as below.

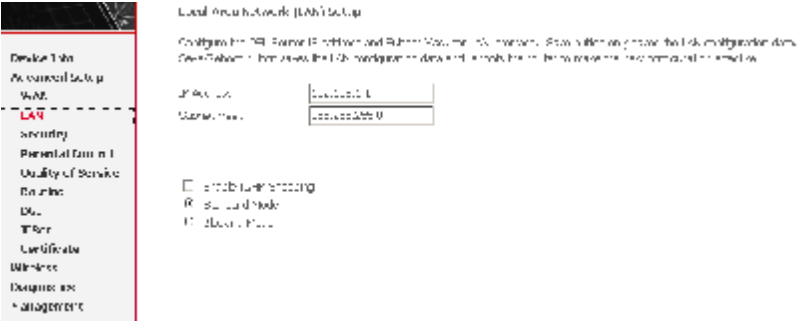

Enable IGMP Snooping: It is used to Bridge mode.

If the mode is router, the interface shows as follows.

ice al Ariva Kolomik (LAK) Beliqu .<br>1997: Janar Ballet, verk antark and survence of the construction of the construction of the constant of the co<br>1998: Constitution sees the 23 inchined by State Continued Francisco media the State College of Helena heder 1 m advocational. **JP Address**  $\frac{908}{188}$  $\mathcal{L}_{\text{max}}$  and  $\mathcal{L}_{\text{max}}$  $\begin{bmatrix} 1.5q \\ -1.5q \\ -1.5q \\ 0.4q \\ 0.4q \\ 0.5q \\ 0.7q \\ 0.7q \\ 0.7q \\ 0.7q \\ 0.7q \\ 0.7q \\ 0.7q \\ 0.7q \\ 0.7q \\ 0.7q \\ 0.7q \\ 0.7q \\ 0.7q \\ 0.7q \\ 0.7q \\ 0.7q \\ 0.7q \\ 0.7q \\ 0.7q \\ 0.7q \\ 0.7q \\ 0.7q \\ 0.7q \\ 0.7q \\ 0.7q \\ 0.7q \\ 0.7q \\ 0.7q \\ 0.7q \\ 0.7$ **R** Liste and  $\begin{aligned} &\Box &\quad \text{Total } \text{WdP} \text{ Invert} \text{ for } \\ &\Xi &\in \text{Initial } \mathbb{W} \text{ : } \\ &\Xi &\quad \text{Euler} \text{ : } \text{Now} \end{aligned}$  $\begin{array}{ll} \text{C. t, with } \mathbb{C}, \mathbb{C}^n \text{ have} \\ \text{S. t, with } \mathbb{C}^n \subseteq \mathbb{C}^{n+1}\\ \text{S. t, in } \mathbb{R}^n \text{ with } \mathbb{C}^n \text{ is a } \\ \text{C. t, in } \mathbb{C}^n \text{ with } \mathbb{C}^n \text{ is a } \\ \text{C. t, in } \mathbb{C}^n \text{ with } \mathbb{C}^n \text{ is a } \\ \text{C. t, in } \mathbb{C}^n \text{ with } \mathbb{C}^n \text{ is a } \\ \text{C. t$ .<br>Mang amart  $\mathsf{add}_\mathsf{G}$  . Large  $\mathsf{G}_\mathsf{G}$  , and<br>we have been the large density of the state of the configuration of the configuration of<br>  $\mathsf{G}_\mathsf{G}$ MAR Adoress (B.Address Records)<br>| MAR Adoress (B.Address Records)<br>| MAR Adoress (MAR Adoress AT A  $\overline{\mathbb{D}}$  .<br>And the following  $\overline{\mathbb{D}}$  assume and  $\overline{\mathbb{D}}$  in<br>the  $\overline{\mathbb{D}}$  . All interpret  $\mathrm{S}\mathrm{SO}_n\left( \mathbb{C}^n,\mathbb{R}^n\mathrm{SO}(n,m)\right)$ 

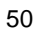

# **3.4.3 NAT**

## 3.4.3.1 Overview

### **Setting up the NAT Function**

- = The DSL router is equipped with the network address translation (NAT) function. With address mapping, several users in the local network can access the Internet via one or more public IP addresses. All the local IP addresses are assigned to the public IP address of the router by default.
- = One of the characteristics of NAT is that data from the Internet is not allowed into the local network unless it is explicitly requested by one of the PCs in the network. Most Internet applications can run behind the NAT firewall without any problems. For example, if you request Internet pages or send and receive e-mails, the request for data from the Internet comes from a PC in the local network, and so the router allows the data to pass through. The router opens one specific port for the application. A port in this context is an internal PC address, via which the data is exchanged between the Internet and a client on a PC in the local network. Communicating via a port is subject to the rules of a particular protocol (TCP or UDP).
- = If an external application tries to send a call to a PC in the local network, the router blocks it. There is no open port via which the data could enter the local network. Some applications, such as games on the Internet, require several links (that is. several ports), so that players can communicate with each other. In addition, these applications must also be permitted to send requests from other users on the Internet to users in the local network. These applications cannot run if NAT is activated.
- = Using port forwarding (the forwarding of requests to particular ports), the router is forced to send requests from the Internet for a certain service, for example, a game, to the appropriate port(s) on the PC on which the game is running. Port triggering is a special variant of port forwarding. Unlike port forwarding, the DSL router forwards the data from the port block to the PC which has previously sent data to the Internet via a certain port (trigger port). This means that approval for the data transfer is not tied to one specific PC in the network, but rather to the port numbers of the required Internet service. Where configuration is concerned, you must define a so-called trigger port for the application and also the protocol (TCP or UDP) that this port uses.

You then assign the public ports that are to be opened for the application to this trigger port. The router checks all outgoing data for the port number and protocol. If it identifies a match of port and protocol for a defined trigger port, then it opens the assigned public ports and notes the IP address of the PC that sent the data. If data comes back from the Internet via one of these public ports, the router allows it to pass through and directs it to the appropriate PC. A trigger event always comes from a PC within the local network. If a trigger port is addressed from outside, the router simply ignores it.

#### *Note:*

- = An application that is configured for port triggering can only be run by one user in the local network at a time.
- After public ports are opened, they can be used by unauthorized persons to gain access to a PC in the local network.
- When the DSL router is supplied, the NAT function is activated. For example, all IP addresses of PCs in the local network are converted to the public IP address of the router when accessing the Internet. You can use NAT settings to configure the DSL router to carry out the following tasks.
- For functions described as follows, IP addresses of the PCs must remain unchanged. If the IP addresses of the PCs are assigned via the DHCP server of the DSL router, you must disable DHCP server as the settings in the local network menu entry for the lease time or assign static IP addresses for the PCs.

You can enable or disenable the NAT function. By default, the NAT function is enabled.

#### 3.4.3.2 NAT-Virtual Server Setup

By default, DSL router blocks all external users from connecting to or communicating with your network. Therefore, the system is safe from hackers who may try to intrude into the network and damage it.

However, you may want to expose your network to the Internet in limited and controlled ways in order to enable some applications to work from the LAN (for example, game, voice, and chat applications) and to enable Internet access to servers in the home network. The port forwarding feature supports both functionalities. This topic is also referred as Local Servers.

The port forwarding page is used to define applications that require special handling by DSL router. All you need to do is to select the application protocol and the local IP address of the computer that is using or providing the service. If required, you may add new protocols in addition to the most common ones provided by DSL router.

For example, if you wanted to use a file transfer protocol (FTP) application on one of your PCs, you would simply select FTP from the list and enter the local IP address or host name of the designated computer. All FTP-related data arriving at DSL router from the Internet henceforth is forwarded to the specific computer.

Similarly, you can grant Internet users access to servers inside your home network, by identifying each service and the PC that provide it. This is useful, for example, if you want to host a Web server inside your home network.

When an Internet user points his/her browser to DSL router external IP address, the gateway forwards the incoming HTTP request to your Web server. With one external IP address (DSL router main IP address), different applications can be assigned to your LAN computers, however each type of application is limited to use one computer.

For example, you can define that FTP uses address X to reach computer A and Telnet also uses address X to reach computer A. But attempting to define FTP to use address X to reach both computer A and B fails. DSL router, therefore, provides the ability to add additional public IP addresses to port forwarding rules, which you must obtain from your ISP, and enter into the IP addresses pool. Then, you can define FTP to use address X to reach computer A and address Y to reach computer B.

Additionally, port forwarding enables you to redirect traffic to a different port instead of the one to which it was designated. For example, if you have a Web server running on your PC on port 8080 and you want to grant access to this server to any one who accesses DSL router via HTTP.

To accomplish this, do as follows:

**Step 1** Define a port forwarding rule for the HTTP service, with the PC IP or host name.

**Step 2** Specify 8080 in the **Forward to Port** field.

All incoming HTTP traffic is forwarded to the PC running the Web server on port 8080. When setting a port forwarding service, ensure that the port is not used by another application, which may stop functioning. A common example is when using

SIP signaling in Voice over IP, the port used by the gateway VoIP application (5060) is the same port, on which port forwarding is set for LAN SIP agents.

*Note: Some applications, such as FTP, TFTP, PPTP and H323, require the support of special specific application level gateway (ALG) modules in order to work inside the home network. Data packets associated with these applications contain information that allows them to be routed correctly. An ALG is needed to handle these packets and ensure that they reach their intended destinations. DSL router is equipped with a robust list of ALG modules in order to enable maximum functionality in the home network. The ALG is automatically assigned based on the destination port.* 

192.168.1.1<br>(LAN IP Address) **DSL MODEM** 203.70.212.52<br>(WAN IP Address) 192.168.1.10<br>Web Server) 192.168.1.20<br>(FTP Server) Internet Http://203.70.212.52<br>(Remote PC using<br>Web Server) Ftp://203.70.212.52<br>(Remote PC using<br>FTP Server)

Virtual servers are configured for this purpose.

#### **Adding Port Forwarding**

**Step 1** To set up virtual servers for a service, select **Advanced Setup** > **NAT** > **Virtual Servers**, and click **Add**.

#### **KAT Minimal Services**

Caled the sector valor and accepte a specific these and tiles. Dependent in the and if parties for this angle in the<br>anglise and of VITO The "Internal Part Doff teamor" wic sanged. It is the same as "Tober sal Port Doff te

 $\label{eq:1} \begin{split} \mathcal{L}^{\frac{1}{2}}\left( \mathcal{L}^{\frac{1}{2}}\left( \mathcal{L}^{\frac{1}{2}}\right) \right) &\geq \frac{1}{2}\left( \mathcal{L}^{\frac{1}{2}}\left( \mathcal{L}^{\frac{1}{2}}\right) \right) \left( \mathcal{L}^{\frac{1}{2}}\right) \left( \mathcal{L}^{\frac{1}{2}}\right) \left( \mathcal{L}^{\frac{1}{2}}\right) \left( \mathcal{L}^{\frac{1}{2}}\right) \left( \mathcal{L}^{\frac{1}{2}}\right) \left( \$ 

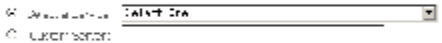

 $\alpha,\beta,\gamma$  is sold low. [Exclude 1]

**Bookers** 

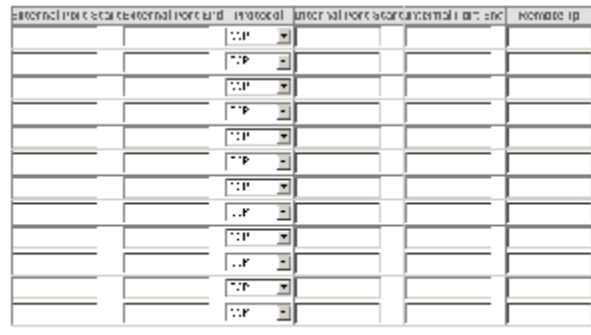

## $-5.5\sqrt{8}\rm{g}\rm{g}\rm{g}^{-1}$

Figure 1 Adding virtual servers

**Step 2** Select a service or enter a custom server.

#### **Step 3** Set **Server IP Address**.

- **Step 4** Enter the server IP address of the computer that provides the service (the server in the local host field). Note that unless an additional external IP address is added, only one LAN computer can be assigned to provide a specific service or application.
- **Step 5** Set **External Port Start** and **External Port End**.
- **Step 6** Select **Protocol**.
- **Step 7** Set **Internal Port Start** and **Internal Port End**.
- **Step 8** Enter **Remote IP**.
- **Step 9** Click **Save/apply** to apply the settings.

If the application you require is not in the list, manually enter the information.

Select the protocol for the service you are providing from the **Protocol** drop-down list. Under **External Port**, enter the port number of the service you are providing. In

the **Internal Port** field, enter the internal port number, to which service requests are to be forwarded. In the **Local IP Address** field, enter the IP address of the PC that provides the service.

## **Example**

The Web server is configured to react to requests on port 8080. However, the requests from websites enter the Web server via port 80 (standard value). If you add the PC to the forwarding table and define port 80 as the public port and port 8080 as an internal port, all requests from the Internet are diverted to the service with port 80 on the Web server of the PC you have defined with port 8080.

#### **Deleting Port Forwarding**

**Step 1** Select the **Remove** check box.

**Step 2** Click **Remove** to apply the settings.

## 3.4.3.3 Port Triggering

If you configure port triggering for a certain application, you need to determine a so-called trigger port and the protocol (TCP or UDP) that this port uses. You then assign the public ports that are to be opened for the application to this trigger port. You can select known Internet services or manually assign ports or port blocks.

#### **Adding Port Triggering**

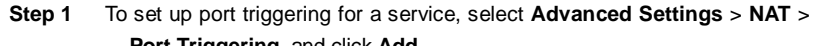

|                                                                 | <b>POIT Triggering, and click Add.</b>                                                                         |                      |
|-----------------------------------------------------------------|----------------------------------------------------------------------------------------------------|----------------------|
|                                                                 | Renaining manhemof anticles that can be configured: 12.                                                        |                      |
| Device talu<br>Advanced Symp<br><b>WAW</b><br>183<br><b>LAT</b> | kpploaten famili<br>Such analytic in Fiber Are<br>$\blacksquare$<br>Or contain coordinations<br>Showledge that |                      |
| Michael Security,                                               | folg av Port Start fölg av Port frutfölg av Protocolópen Port Start op en Port fodöpen Protocol                |                      |
| Fort Triagrating<br><b>DMP Host</b>                             | T.<br>$\mathbf{r}$<br>٠١<br>ΞP<br>$T\overline{a}$<br>$\blacksquare$                                            | $\cdot$<br>$\bullet$ |
| ALG.<br>security                                                | ᅲ<br>℡<br>٠                                                                                                    | ≖                    |
| Parie ital bont of                                              | ᠋<br><b>TIP</b><br>٠                                                                                           | ÷                    |
| Ludity of Service<br>Punting                                    | $\overline{\mathbf{r}}$<br>$\overline{\mathbf{r}}$<br>≖                                                        | ᅬ                    |
| <b>EXS</b>                                                      | 회<br>un.<br>т:.                                                                                                | ᅬ                    |
| <b>CAL</b><br>$IP'++$                                           | ٠<br>Tir<br>$\mathbf{r}$<br>DP.<br>17<br>٠                                                                     | $\overline{ }$       |
| <b>Carl Hinaba</b>                                              |                                                                                                    | ≖                    |
| <b>Winnings</b>                                                 | wago n                                                                                                    |                      |
| <b>Diagonstics</b>                                              |                                                                                                    |                      |

**Step 2** Select the required application from the **Select an application** drop-down

list, or manually enter the information in the **Custom application** field.

- = **Trigger Port Start and Trigger Port End**: enter the port that is to be monitored for outgoing data traffic.
- = **Trigger Protocol**: select the protocol that is to be monitored for outgoing data traffic.
- = **Open Protocol**: select the protocol that is to be allowed for incoming data traffic
- = **Open Port Start and Open Port End**: enter the port that is to be opened for incoming traffic.
- **Step 3** Click **Save/Apply** to apply the settings.

### **Removing Port Triggering**

**Step 1** Select the **Remove** check box.

**Step 2** Click **Save/Apply** to apply the settings.

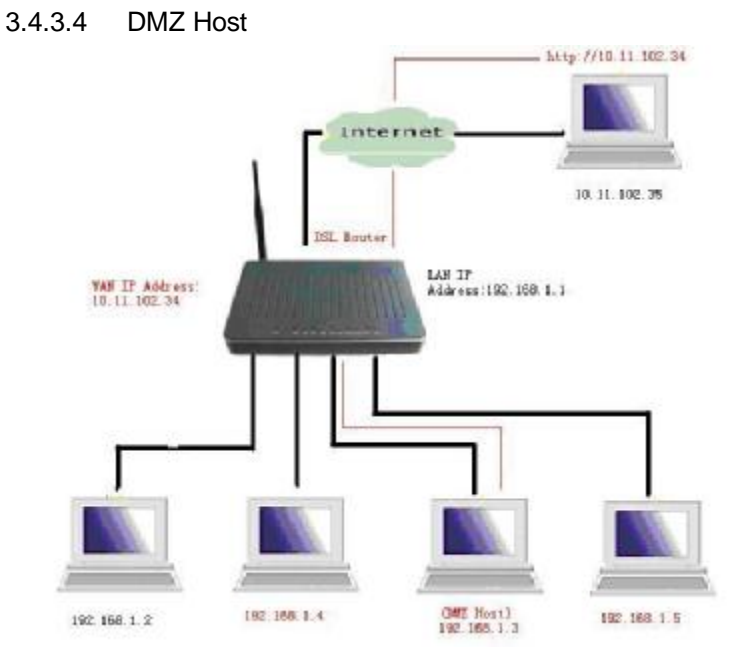

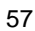

#### Figure 2 DMZ host

The demilitarized military zone (DMZ) host feature allows one local computer to be exposed to the Internet. This function is applicable for:

- = Users who want to use a special-purpose Internet service, such as an on-line game or video conferencing program, that is not presented in the port forwarding list and for which no port range information is available.
- = Users who are not concerned with security and wish to expose one computer to all services without restriction.
- *Note: A DMZ host is not protected by the firewall and may be vulnerable to attack. This may also put other computers in the home network at risk. Hence, when designating a DMZ host, you must consider the security implications and protect it if necessary.*

You can set up a client in your local network as a so-called DMZ host. Your device then forwards all incoming data traffic from the Internet to this client. You can, for example, operate your own Web server on one of the clients in your local network and make it accessible to Internet users. As the exposed host, the local client is directly visible to the Internet and therefore particularly vulnerable to attacks (for example, hacker attacks). Enable this function only when necessary (for example, to operate a Web server) and when other functions (for example, port forwarding) are inadequate. In this case, you should take appropriate measures for the clients concerned.

*Note: Only one PC per public IP address can be set up as an exposed host.*  **Adding a DMZ Host** 

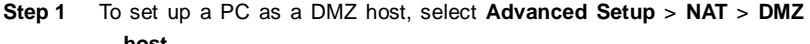

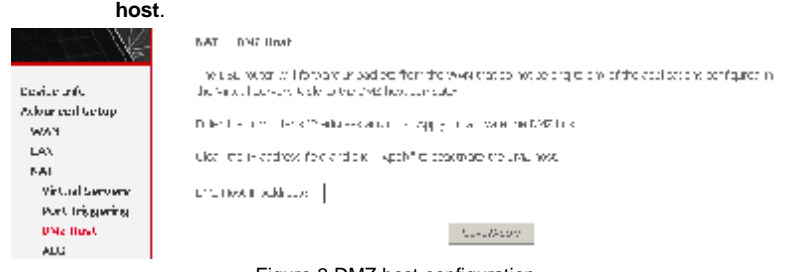

Figure 3 DMZ host configuration

**Step 2** Enter the local IP address of the PC that is to be enabled as an exposed host.

#### **Step 3** Click **Save/Apply** to apply the settings.

**Remove DMZ host** 

**Step 1** Clear the DMZ Host Address.

**Step 2** Click **Save/Apply** to apply the settings.

# 3.4.3.5 NAT – ALG

Click **ALG**, the following page appears. In this interface, you can enable SIP ALG.

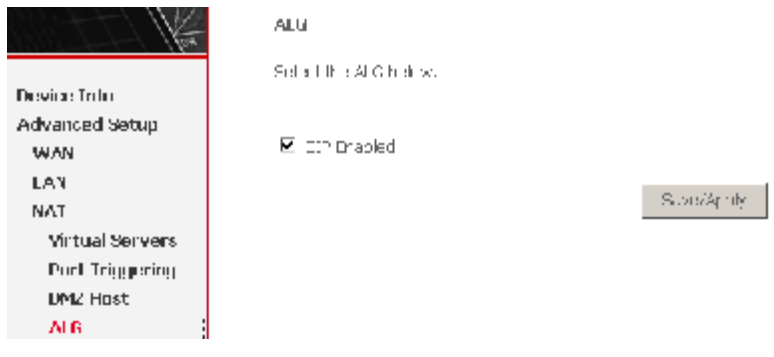

# **3.4.4 Security**

Click **Security** > **IP Filtering** and the following interface appears. By default, the firewall is enabled. The firewall is used to block document transmissions between the Internet and your PC. It serves as a safety guard and permits only authorized documents to be sent to the LAN.

*Note: If the modem is configured to bridge mode only, IP filtering is disabled and the IP filtering interface does not appear.* 

If the modem does not configure a PVC of Bridge mode, MAC filtering is disabled and the MAC Filtering interface does not appear.

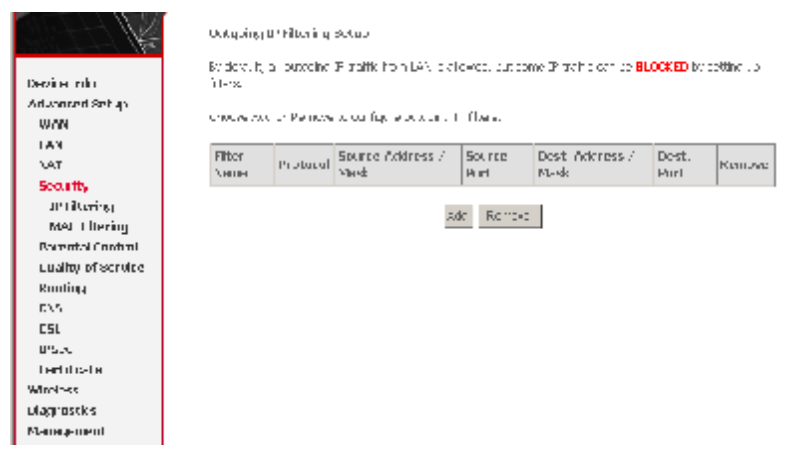

# 3.4.4.1 Outgoing IP Filtering Setup

Click **Security** > **IP Filtering** > **Outgoing** and the following page appears. By default, all outgoing IP traffic from LAN is allowed, but some IP traffic can be blocked by setting up filters.

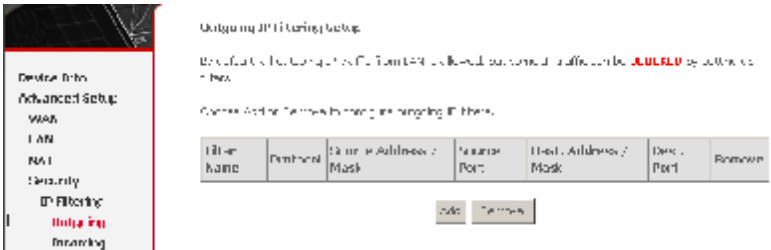

Click **Add** and the page for defining the IP filtering rule appears.

In this page, you can create a filter rule to identify outgoing IP traffic by specifying a new filter name and at least one condition. All specified conditions in the filtering rule must be complied with the rule to take effect.

Click **Save/Apply** to save and activate the filter.

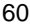

#### Add IP Hiter -- Hutgoing

The screen a cost you to create a high-role to identify obigion, IP trafficity specifying arrest filter name and a linear company of the result of the creative full includes contact from a linear constant of the creative set of the creative set of the creative set of the creative set of the creative set of the creative set of acc

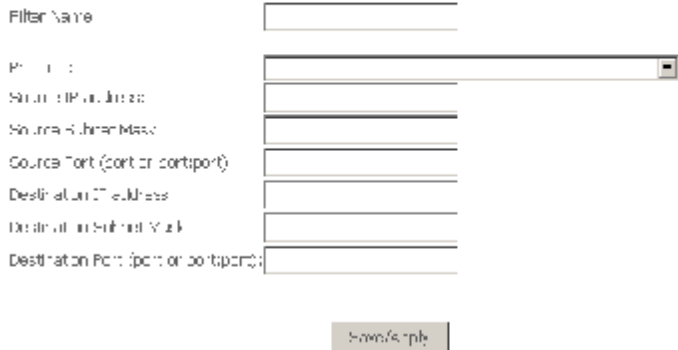

For example: if you need to block a PC whoese IP address is 192.168.1.10. All outgoing IP traffic from that PC(192.168.1.10) is disallowed. The confiuration is as follows.

Add the Filter  $-$  Unitgoing

be antero allows you to create a financula to candry putgoint. If reaffinity apendying a resc financial reand at least one condition delow. All of the scadified conditions in this filter rule must be satisfied for the rule to take artect. Dick: Cave/Apply' to save and activers the ritter

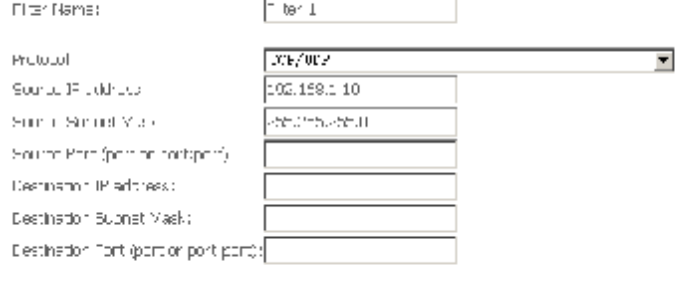

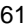

- storzannik -

## Click **Save/apply**, the following interface appears.

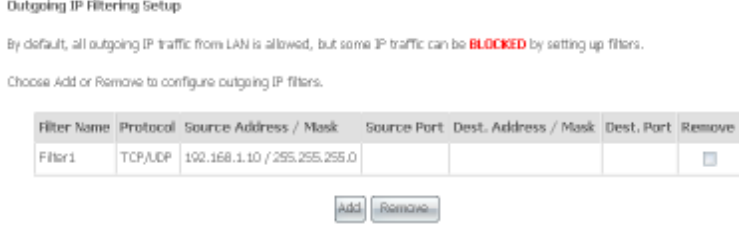

# 3.4.4.2 Incoming IP Filtering Setup

Click **Security** > **IP Filtering** > **Incoming** and the following page appears. By default, all incoming IP traffic from the WAN is blocked when the firewall is enabled. However, some IP traffic can be accepted by setting up filters.

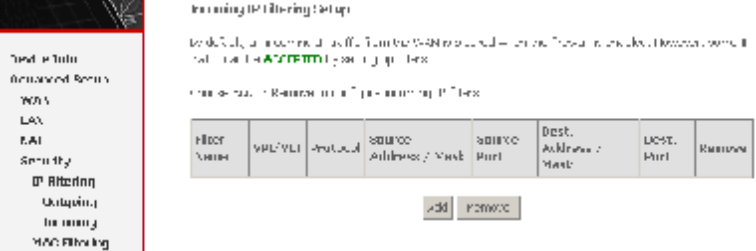

Click **Add**, the following page appears. In this page, you can create a filter rule to identify incoming IP traffic by specifying a new filter name and at least one condition. All specified conditions in this filter rule must comply with the rule. Click **Save/Apply** to save and activate the filter.

You should select at least one WAN interface to apply this rule.

#### Add (PTilter - Too ming)

.<br>In a summark of protocome a filteration then (an incorporate for yogen (anyanaw filterate and latitude a commun<br>Joseph Allendre good for our Berk, a drivator allowed be converse for the also below enote the "Soverapple"

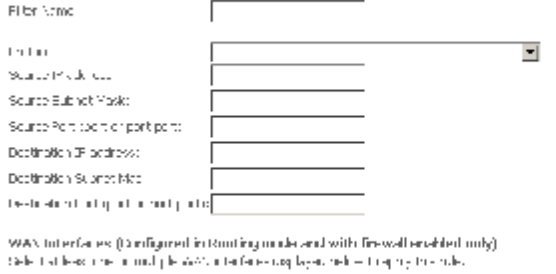

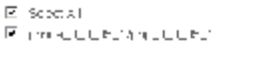

. Gots bipa $\epsilon_{\rm{max}}$ 

# 3.4.4.3 MAC Filtering Setup

Click **Security** > **MAC Filtering**, and the following page apperas.

MAC Filtering is only effective on ATM PVCs configured in Bridge mode. Forwarded means that all MAC layer frames are forwarded except those matching with any of the specified rules in the following table. Blocked means that all MAC layer frames are blocked except those matching with any of the specified rules in the following table.

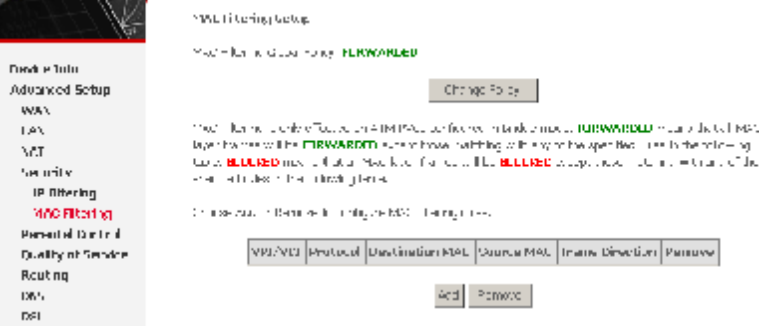

Click **Change Policy** and the following page apperas.Then you can change the MAC Filtering Global Policy from FORWARDED to BLOCKED.

Change MAC Filtering Global Policy

WARNING I banging from one global policy to another will cause all defined rules to be REMOVED AUTOMATICALLY! You will need to create new rules for the new policy.

Are you sure you want to change MAC filtering Global Policy from FDRWARDED to BLDCKED?

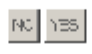

Read the warning information. Click **Yes** to change the MAC filtering global policy from **Forwarded** to **Blocked**. Click **No** to cancel.

For example, to forbid the PC whose MAC address is 00:13:20:9E:0F:10 through PPPoE dial-up, begin with the following page.

MAC Altering Setup ٧ć

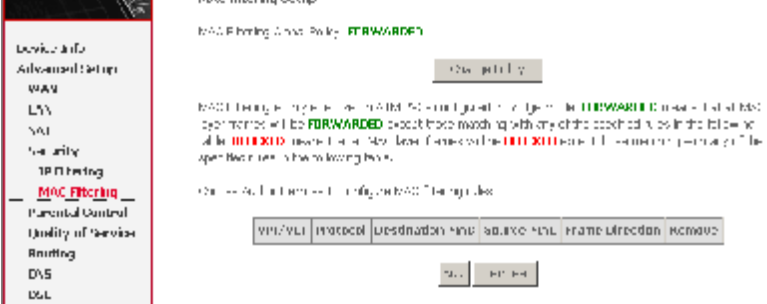

Click **Add** to configure the interface as follows.

#### Add MAC Filter

On alma tiller for derlig the MAC Lyer frames hy specifying of frast encountilitient chose funnal inficonditions are specified, all of them take effect. Click "apply" to save and activate the if ter.

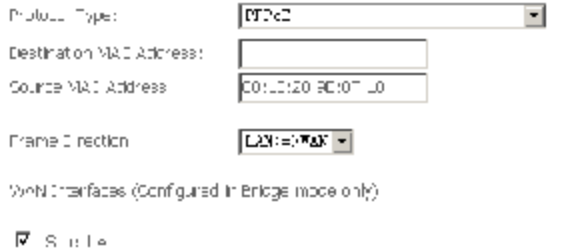

 $\overline{\mathbf{R}}$  En Dio 05, mas o C 05

 $\operatorname{Spec} g \& \mathfrak{q}(\mathfrak{z})$ 

Click **Save/Apply** and the following page appears. MAG Filtering Setup

MAC Firsting Global Folloy, FERWARDED

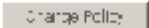

MACED buy survively that its survively and girls in Autgenitie. HIRWARDED material and Yak ayer frames will be FLIKWAKDHI except those matching with any of the specified rules. In the following table. DLODKED means that all MVC layer frames will be DLOCKED expect those matching with any of the specified rules in the forcioning taster

Chance add or Remova to particular MAC filtering rules.

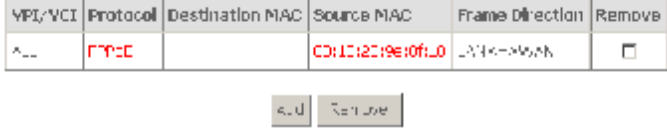

# **3.4.5 Parental Control**

Click **Security**>**Parental Control** and the following page appears.

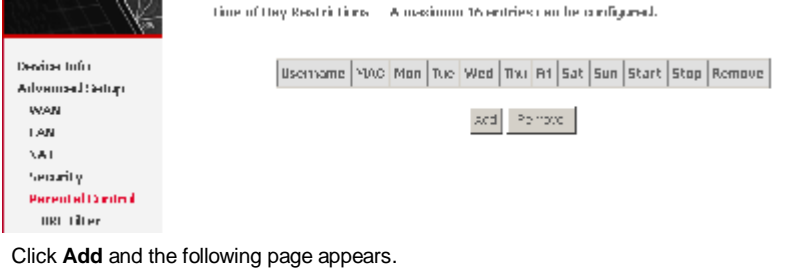

Time of Day Restriction

This begy acts three order restriction to a special LAN device computed to the Poular. The Drowser's MAC contrast and the Formula of the Chowser's MAC contrast and the state of the state of the state of the state of the s

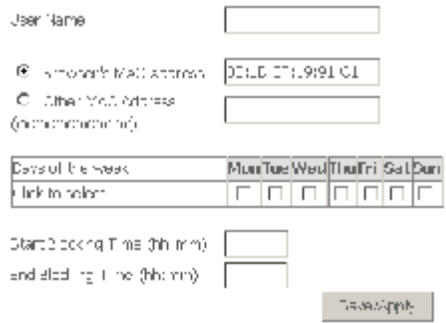

In this page, you can add time of day restriction to a special LAN device connected to the Router. The **Browser's MAC Address** automatically displays the MAC address of the LAN device where the browser is running. To restrict other LAN device, click **Other MAC Address** and enter the MAC address of the another LAN device. To obtain the MAC address of a Windows based PC, enter **ipconfig /all** in the DoS window.

# **3.4.6 Quality of Service**

Many communication and multimedia applications require large, high-speed bandwidths to transfer data between the local network and the internet. However, for many applications there is often only one internet connection available with

limited capacity. QoS divides this capacity between the different applications and provides undelayed, continuous data transfer in situation where data packets with higher priority are given preference.

Click **Quality of Service** and the following page appears. Under **Quality of Service**, there are two network share modes: **Queue Config** and **QoS Classification**.

Network QoS is an industry-wide set of standards and mechanisms for ensuring high-quality performance for critical applications. By using QoS mechanisms, network administrators can use existing resources efficiently and ensure the required level of service without reactively expanding or over-provisioning their networks.

Traditionally, the concept of quality in networks meant that all network traffic was treated equally. The result was that all network traffic received the network's best effort, with no guarantees for reliability, delay, variation in delay, or other performance characteristics. With best-effort delivery service, however, a single bandwidth-intensive application can result in poor or unacceptable performance for all applications. The QoS concept of quality is one in which the requirements of some applications and users are more critical than others, which means that some traffic needs preferential treatment.

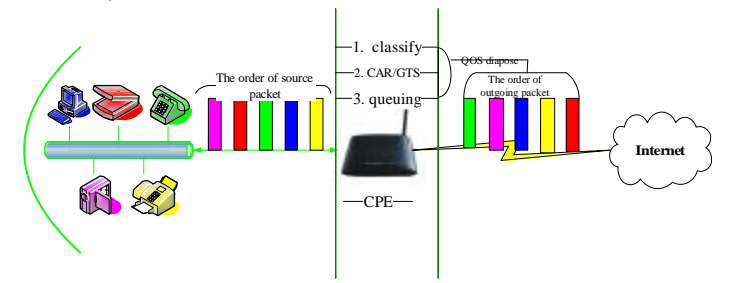

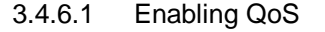

In this page, you can perform QoS queue management configuration. By default, the system enables QoS and sets a default DSCP mark to automatically mark incoming traffic without reference to particular classifier.

Select **Advanced Setup** > **Quality of Service** and the following page appears.

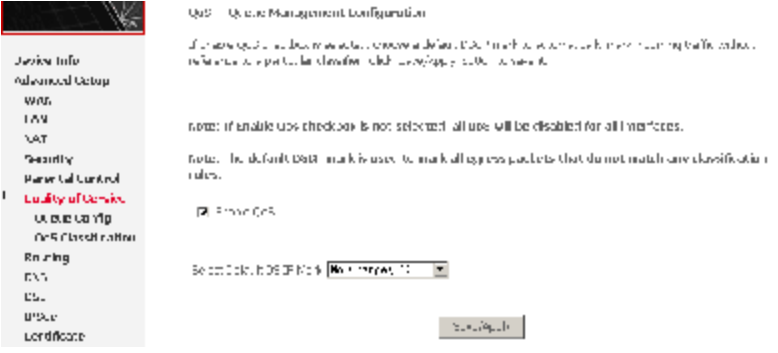

Select **Enable QoS** to enable QoS and set the default DSCP mark. Click **Save/Apply** to activate QoS.

# 3.4.6.2 QoS-Queue Configuration

The queuing in packet QoS becomes effective only when packet is forwarded to QoS-enabled PVC. Packet forwarding is determined by IP routing or bridging, not under control of the packet QoS.

Click **Queue Config,** and the following page appears. In this page, you can configure QoS queue. A maximum of 24 entries can be configured.

**QoS Queue Configuration** can allocate four queues. Each of the queues can be configured for a precedence value (Lower integer values for precedence imply higher priority for this queue relative to others). The queue entry configured is used by the classifier to place ingress packets appropriately.

gos quede configuración - a maximumiza entrios dan los configured.

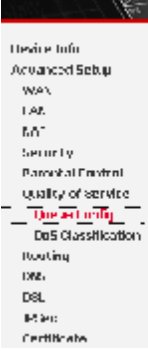

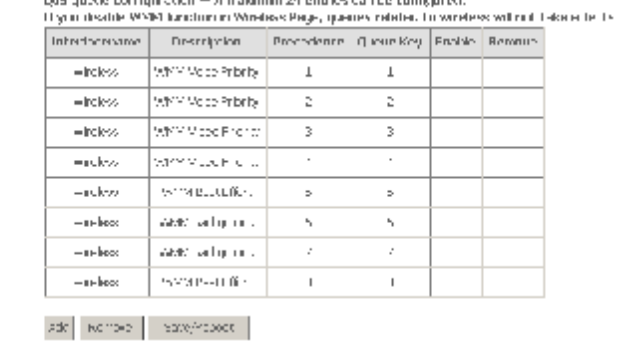

#### *Note: Lower integer values for precedence imply higher priority for this queue relative to others.*

For example, add a QoS queue entry and allocate it to a specific network interface (PVC 0/0/35). Set integer values for queue precedence to 1.

**Step 1** Click **Add,** and the following page appears.

**OnS Queue Configuration** 

the terms along your mating to a usein processes and trains. The annetic repeats interface leads into face incomparison of the alternation of the state of the state of the qualitation of the state of the state of the<br>Interesting the state of the alternation of the state of the qualitation of the qualitation of the state of th<br>I Vote: Lower Integer values for precedence loply higher priority for this queue relative to others. thalk streets only to produced activities on fitter

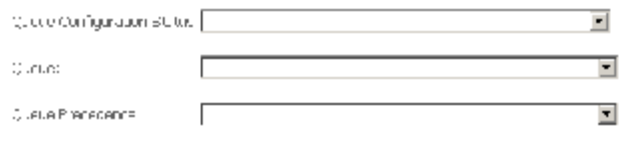

## - Renégphi

- = **Policy Select**: you can select Strict Priority Policy or WRR Policy.
- = **Queue Configuration Status**: set to enable or disable a QoS queue.
- Queue: select a specific network interface. When you have already selected a network interface, the specific network interface selected automatically allocates to the queue.
- Queue Precedence: select an integer value for queue precedence. After you select an integer value, the queue entry appropriately places to ingress packets. Lower integer values for precedence imply higher priority for this queue relative to others.
- **Step 2** Add a QoS queue entry and assign it to a specific network interface (PVC 0/0/35), and set integer values for queue precedence to 1. See the following figure:

#### **THERE ORIGINAL**

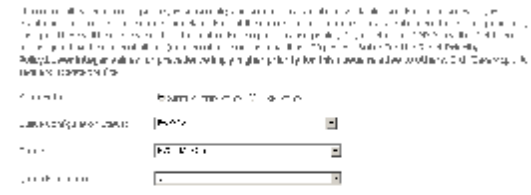

## $\mathcal{N}$  , where  $\mathcal{N}$

## **Step 3** After proper modifications, click **Save/Apply** and the following page appears. This configuration takes effective at once.

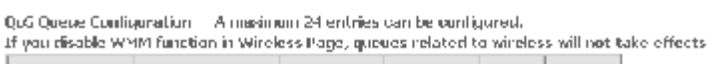

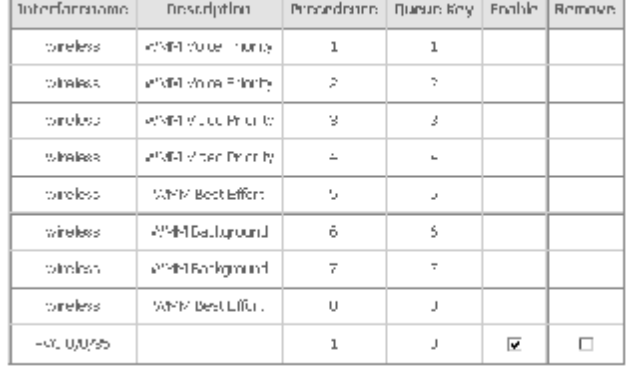

 $\delta{\mathfrak{a}}\mathfrak{a}$  | Ramma | | Saca<br/>Rehmt |

To delete a certain queue, disable it, select it, and then click **Remove**.

After the queue is configured, you can create several traffic class rules to classify the upstream traffic.

**WRR** (Weighted Round Robin): this is another QoS method. If you want to set WRR, you must disable the **Strict-Priority Queue** (PQ). The WRR is mutex to PQ. Only one QoS method can exist at the same time. Select WRR in **QoS Queue Configuration** page. The following interface appears.

For example, add a QoS queue entry and allocate it to a specific network interface (PVC 0/2/35). Set queue precedence to 2 and weight value to 30%.

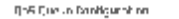

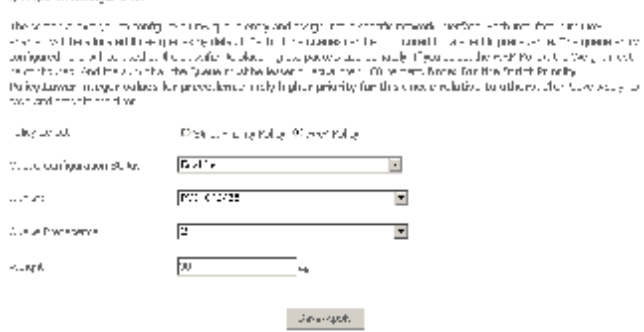

After proper modifications, click **Save/Apply** and the following page appears.

QoS Queue Configuration A maximum 24 entries can be configured.

If you disable WMM function in Wireless Page, quaues related to wireless will not take effects

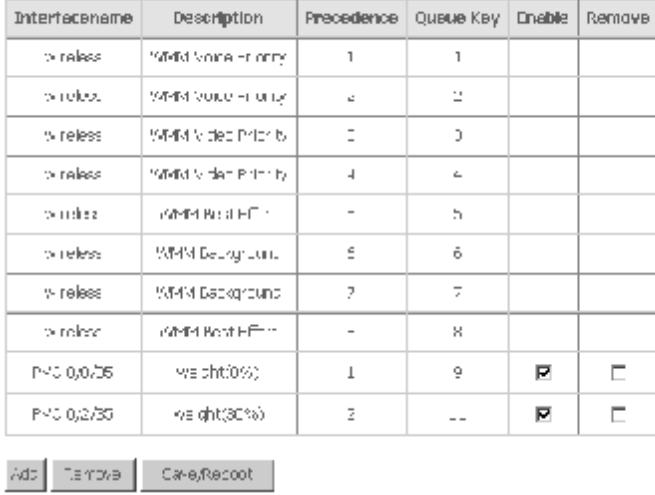

The weighted round robin (WRR) queue schedule divides each port into several output queues. Queues are scheduled in turn to ensure that each queue obtains a certain service time. WRR configures a weighted value (w3, w2, w1 and w0) for
each queue. The weighted value represents the proportion of the obtained resources. For example, the weighted value of WRR queue schedule algorithm of a 100M port is configured as 50, 30, 10 and 10 (corresponding to w3, w2, w1 and w0), so that the queue with minimum priority obtains a bandwidth of at least 10Mbps, which avoids the disadvantage that a message in queue with low priority during PQ schedule may not obtain service for a long time. WRR queue still has another advantage. Although the schedule of these queues are conducted in turn, each queue is not assigned with a fixed service time slice-if a certain queue is null, it is immediately changed to the next queue. In this way, the bandwidth resources can be fully utilized.

## 3.4.6.3 QoS-QoS Classification

Some applications require specific bandwidth to ensure its data be forwarded in time. QoS classification can creates traffic class rule to classify the upstream traffic. Assign queue which defines the precedence and the interface and optionally overwrite the IP header DSCP byte. After QoS classification, QoS divides capacity between different applications and provides undelayed, continuous data transfer where data packet with higher priority is given preference. The follow figure shows QoS classification.

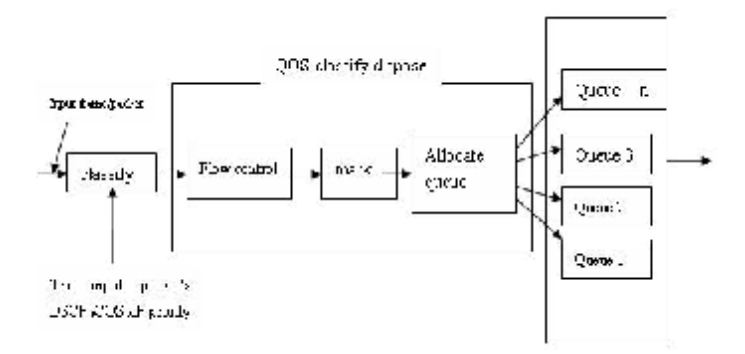

Click **QoS Classification** and the following page appears. In this page, you can configure network traffic classes.

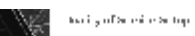

.<br>Denos Addie: Remain combus melocenization/were.

. If you, kidd, we<br>we for the in Web setting classification elated to a news a limit take effects

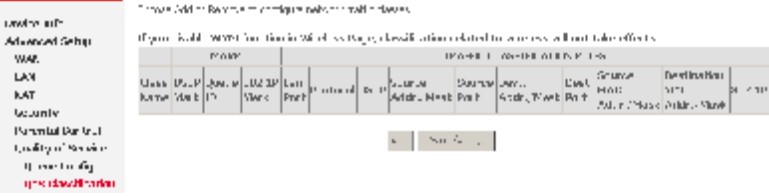

#### Click **Add** and the following page appears.

4. (Passwork Traffic Gass Priv

i in recommendation the season of the child of the internet method sign and higher the procedure and the conta<br>Indiguate (Figure 1970 – Tradition Paul Byza Android was a distribution of the state and an advertised and th<br>T

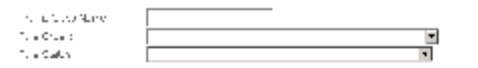

nosių in (1919) iš šyra ir francūs. Muzielio Hierauss.<br>1 martis – Advisionė Advisionais ir Advisionais (1922–1947) ir 1947, (2007). Mariniškius visuos (1920–1944) iš<br>1949 m. – Advisionais (1949), Advisionais ir Priestries

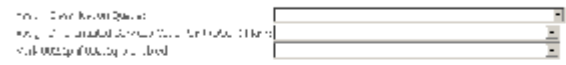

Spectry Trailis, Claus Hau, on Roley<br>Butter the Inference courth and thirtee for Thiosani, SEP-1, or the IEFE R1951), REPAR

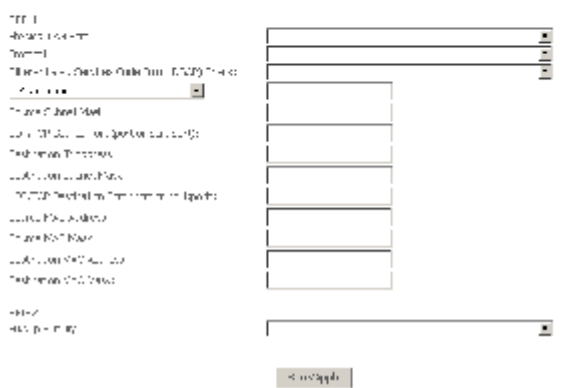

- = Traffic Class Name: Enter a name of the class.
- = Rule Order: Select order for queue.
- = Rule Status: Enable or disable this traffic class rule.
- = Assign Classification Queue: Select a classification queue.

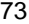

- = Assign Differentiated Service Code Point (DSCP) Mark: Select a mark service that modifies the original packet IP header if all rules defined within the classification class are matched. (CS-Mark IP Precedence, AF-Assured Forwarding, EF-Expedited Forwarding)
- = Mark 802.1p if 802.1q is enabled: Select an 802.1p priority number that serves as the 802.1p value.

There are two sets of classification rules. Set-1 is based on different fields within TCP/UDP/IP layer plus physical LAN port; Set-2 is based on MAC layer IEEE 802.1p priority field.

#### **Set-1 Rules contain the following:**

- = Physical LAN Port: Select one among USB port, Ethernet ports and wireless port.
- Protocol: Select one among TCP/UDP TCP UDP or ICMP protocols.
- = Source IP Address
- = Source subnet mask
- = UPD/TCP Source Port
- = Destination IP Address
- = Destination Subnet Mask
- = UPD/TCP destination port or a range of ports
- Source Mac Address
- Source Mac Mask
- = Destination Mac Address
- = Destination Mac Mask

#### **Set-2 Rules contain the following:**

**802.1p Priority**: the 802.1p header includes a 3-bit prioritization field, which allows packets to be grouped into eight levels of priority (0-7), where level 7 is the highest one.

#### **QoS-DSCP Setting**

In order to understand what is differentiated services code point (DSCP), you should be familiar with the differentiated services model (Diffserv).

Diffserv is a class of service (CoS) model that enhances best-effort Internet services via differentiating traffic by users, service requirements and other criteria. Packets are specifically marked, allowing network nodes to provide different levels of service,

via priority queuing or bandwidth allocation, or by choosing dedicated routes for specific traffic flows.

As displayed in following diagram, the IPV4 packet has a TOS filed. Diffserv defines TOS field in IP packet headers referred to as DSCP. Hosts or routes that pass traffic to a Diffserv-enabled network typically mark each transmitted packet with an appropriate DSCP. The DSCP markings are used by Diffserv network routers to appropriately classify packets and to apply particular queue handing or scheduling behavior.

| Layer 3 IPV4 packet |      |      |  |      |   |        |      |      |     |   |  |
|---------------------|------|------|--|------|---|--------|------|------|-----|---|--|
| Versi               | TOS  | leng |  | Offs |   | protoc | Chec | IP-S | IP- |   |  |
| on/le               |      | th   |  | et   |   | οι     |      |      | DA  | a |  |
| ngth                | word |      |  | /mar | ▃ |        | sum  |      |     |   |  |
|                     |      |      |  |      |   |        |      |      |     | a |  |

 $\Omega$  IDV4 packet

TOS filed-IP priority (TOS front 3 bit) or DSCP (front 6 bit)

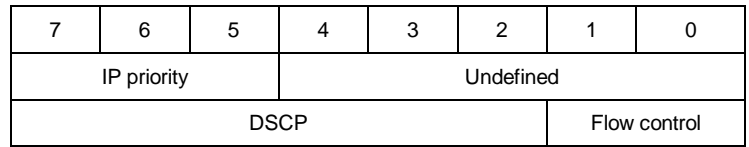

For example, mark each transmitted ICMP packet which passes traffic to 0-35class with an appropriate DSCP (CS1).

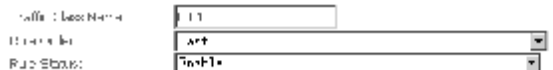

Assign ATM Priority and/or DSCP Mark for the class-

Assign ATM Priority and/or D807 Mark for the class<br>Then Hark sake was later, for Assign offerer star. Geometra data child di Sixter di memberanding tkadil gienn hand<br>header of the upstream project is over-intended the colo

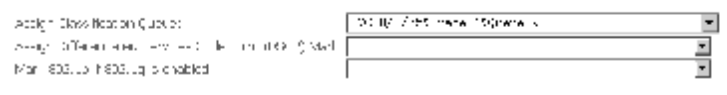

Specify Traffic Classification Rules

-specify manic sussince our roles.<br>Foto: the following conditions officer for TP level, SET-1, or for IEEE BD2.1p, SET-2.

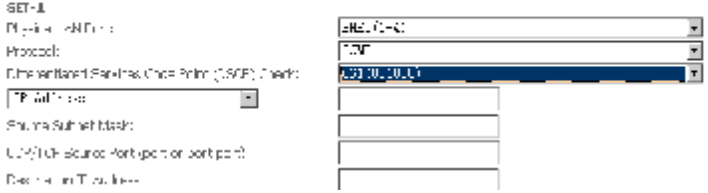

After proper modifications, click **Save/Apply** and the following page appears.

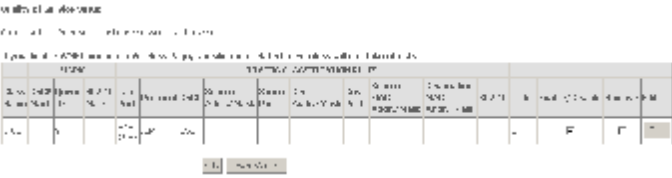

Click **Save/Apply**. This configuration takes effective at once.

#### **QoS-802.1p Setting**

The IEEE 802.1p priority marking method is a standard for prioritizing network traffic at the data link/Mac sub-layer 802.1p traffic is simply classified and sent to the destination, with no bandwidth reservations established.

The follow diagram shows the structure of 802.1Q Frame. The 802.1Q header includes a 3-bit prioritization field, which allows packets to be grouped to be grouped into eight levels of priority (0-7), where level 7 is the highest one. In addition, DSL maps these eight levels to priority queues, where queue 1 has the highest priority.

Layer 2 802.Q frame

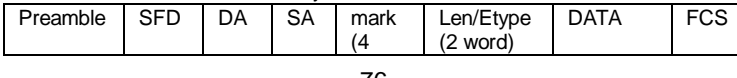

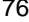

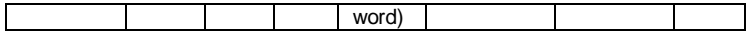

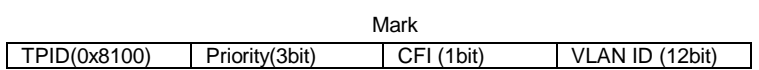

For example: mark the frame of 802.1p that queued to Queue 9 on value 2.

Addiserved the WTP (The Cooler

The area in take that the finance to a many property the computer of the control of the state of the state of<br>Andre to the computer for a radio was care on home to of the compared to control or fitting the state of the<br>Th

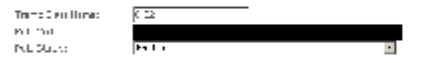

iczałym o trumbałny wadław jespiech bić miniczna.<br>Otrochła film kunika niestał w Worstoff francowski Seleka (1961 Brot (2001) (naj ich zamiszał w DOSNepal) font<br>Niesta u Taroszkom statutora w Worstoff a najmaczystki ustan.

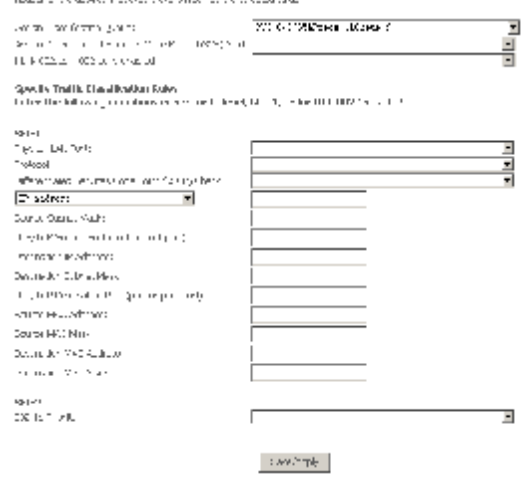

After proper modifications, click **Save/Apply** to show the following interface.

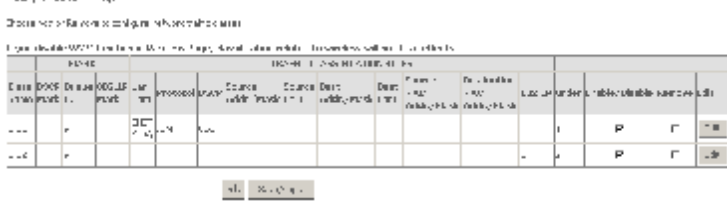

Click **Save/Apply**. This configuration takes effective at once.

## **3.4.7 Routing**

Click **Routing** and the following page appears.

W 7 Routing -- Default Gateway

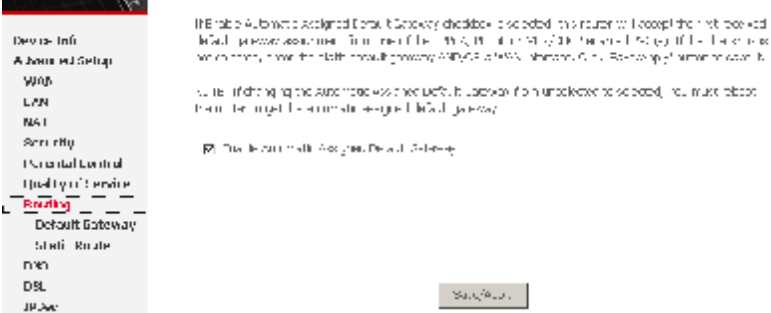

## 3.4.7.1 Routing - Default Gateway

In this page, you can modify the default gateway settings.

If you select **Enable Automatic Assigned Default Gateway**, this router can accept the first received default gateway assignment from one of the PPPoA, PPPoE or MER/DHCP enabled PVC(s). If the check box is not selected, you need to enter the static default gateway and/or a WAN interface. Then, click **Save/Apply**.

#### Routing Defeult Geteway

if enditi katomatic kopyred Definitiontowy theorem is coloured, thoroute for laccept the first received difficult yat way a signification and of his EPP week EDI MEMOR in a cost PACO). Other coloring not related, come the static default patrices AN (OR b ViAN Interface is lick "Sees/Anny" button to account.

KOTE: 1 Energing the Automate spoigned Dolera Cateway from ansetected to concern Year must record trentator to get the actomatic assigned culturi gateway.

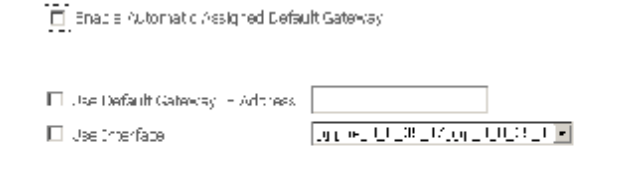

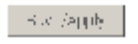

*Note: If the Automatic Assigned Default Gateway check box is changed from deselected to selected, you need to reboot the router to obtain the automatic assigned default gateway.* 

## 3.4.7.2 Routing - Static Route

In this interface, you can modify the static route settings.

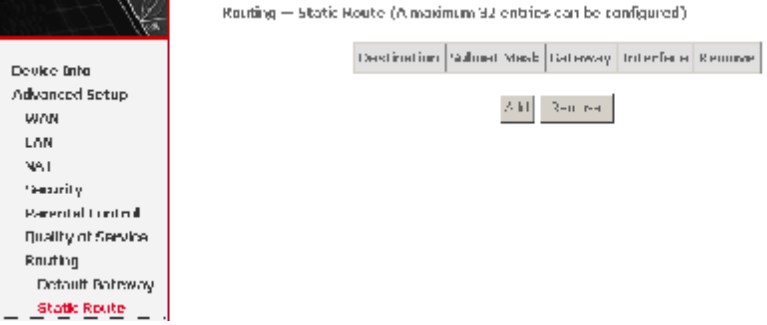

In this interface, you can query the preset static routes, delete an existing static route, or add a new static route. By default, the system has no static route information.

- = **Destination**: The IP address to which packets are transmitted.
- = **Subnetmask**: The subnet mask of the destination IP address.
- = **Gateway**: The gateway that the packets pass by during transmission.
- = **Interface**: The interface that the packets pass through on the modem.

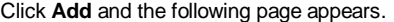

Routing - Static Route Add

En En the cooling toring two requires a journal modified away AND/OP countable WAN interface or entered Save/Apply the and the entry to the muttig table.

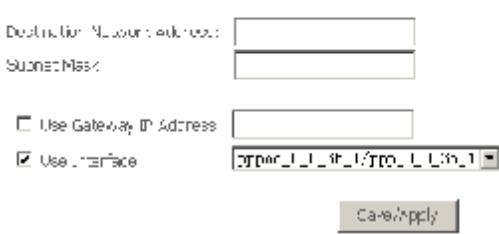

## To add a static route rule, the configuration is as follows. Routing - Static Route Add

Brber the best hatton network address, subnet mask, getsway AND/OR available wANI freeface then click Saca/Apply, to add a elemby in the routing table.

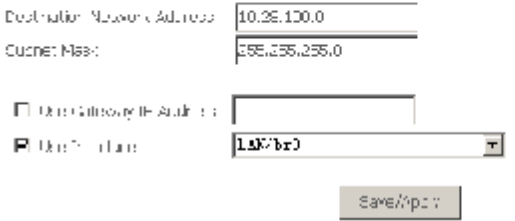

### Click **Save/Apply** and the following page appears.

Routing -- Static Route (A maximum 32 entries can be configured)

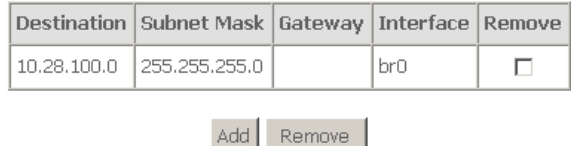

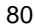

Add

In the route status interface, the following page appears.

Device Into Route

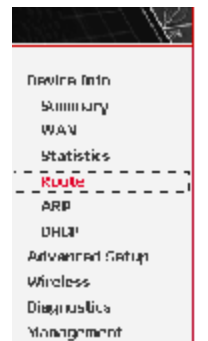

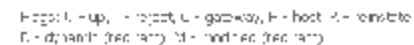

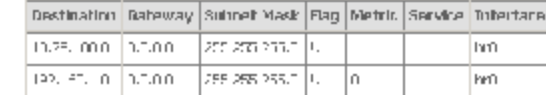

## **3.4.8 DNS**

## 3.4.8.1 DNS Server

In this interface, you can modify the DNS server settings.

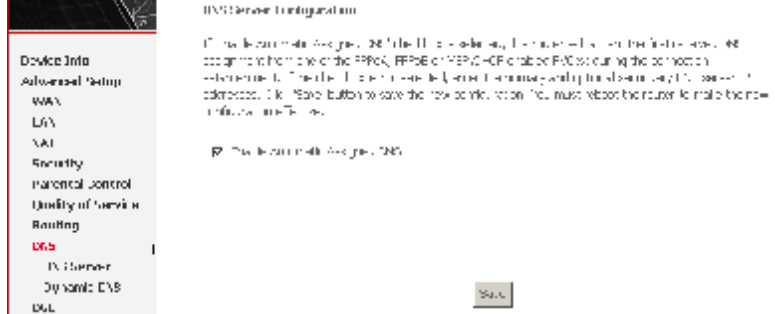

If select **Enable Automatic Assigned DNS**, this router accepts the first received DNS assignment from one of the PPPoA, PPPoE or MER/DHCP enabled PVC(s) during the connection establishment.

If the checkbox is not selected, enter the primary and optional secondary DNS server IP addresses. The interface is as follows.

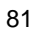

**DNS Server Lonfiguration** 

If Enable cummatic Assisted DNS checkbox is selected, this initiati oill acception first rate and DNS. assignment from one of the PPPort, PPPoE or MER/CHCP enabled PVC(s) during the connection essay mantified to be their members of selected, enter the crimers and optional secondary DNC server (T) addresses. Click "Sevel button to save the new configurador" frou investigacost the router to make the new tor light alternative decises

 $\left\{\Box\right\}$ inshla butt nam össlanad. 198

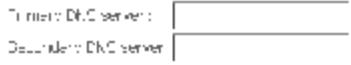

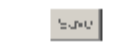

Click **Save** to save the new configuration.

*Note: You must reboot the router to make the new configuration effective.* 

### 3.4.8.2 Dynamic DNS

In this interface, you can modify the Dynamic DNS settings.

The Dynamic DNS service allows you to alias a dynamic IP address to a static hostname in any of the many domains, allowing your DSL router to be more easily accessed from various locations on the Internet.

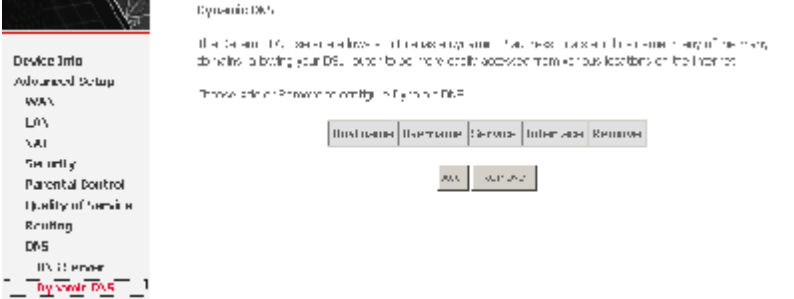

Click **Add** to add dynamic DDNS.

## Add dynamic DDNS

This page allows you to add a Dynamic DNS address from DynDNS.org or TZO.

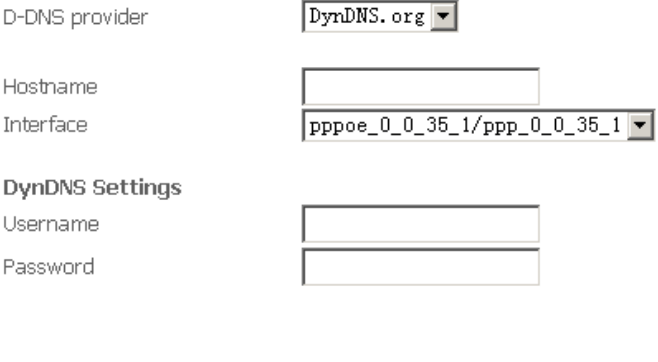

Save/Apply

## **3.4.9 DSL**

In this interface, you can modify the DSL settings.

Select one you need. But the default setting can check G.dmt/ G.lite/ T1.413/ ADSL2/Annexl/ ADSL2+/ Inner pair/ Bitswap. The modem can negotiate the modulation mode with the DSLAM.

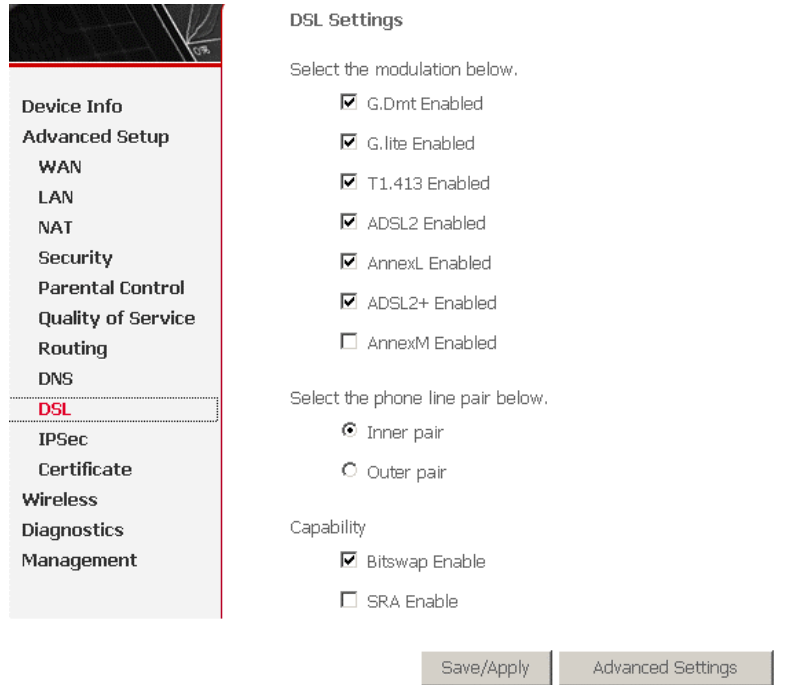

# **3.4.10 IPSec**

Click **IPSec**, and the following page appears.

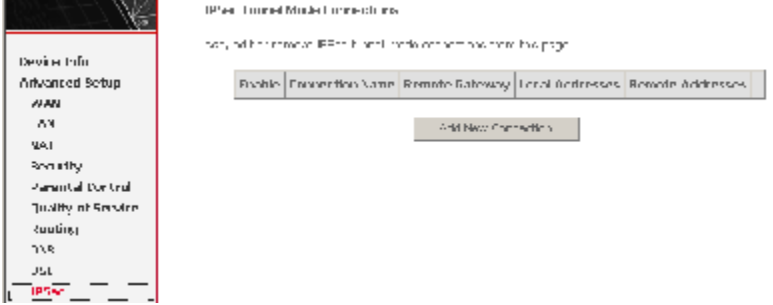

Click **Add New Connection** to add a new IPSec connection.

#### **IPSec Settings**

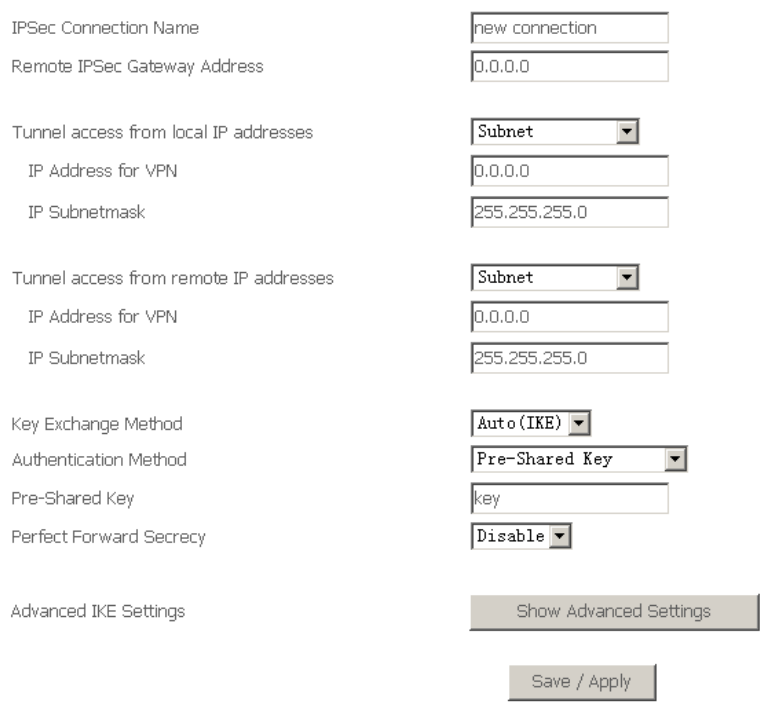

You can click **Show Advance Settings** to view some advance parameters and modify them to match the other side of this connection.

Click **Save/Apply** to save this connection, then you can check the checkbox of enable column to enable this IPSec connection. And the communication is established.

## **3.4.11 Certificate**

## 3.4.11.1 Local Certificates

Click **Certificate** > **Local** and the following page appears.

Local certificates are used by peers to verify your identity. It can store maximum 4 certificates.

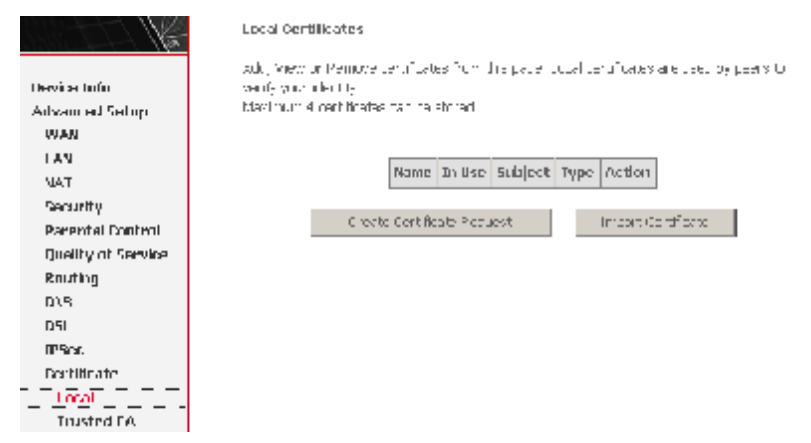

## Click **Create Certificate Request** and the following page appears.

To generate a certificate signing request, you need to include Common Name, Organization Name, State/Province Name, and the 2-letter Country Code for the certificate.

Create new certificate request

To generate a certificate signing request you need to include Common Name, Organization Name, State/Province Name, and the 2-letter Country Code for the certificate.

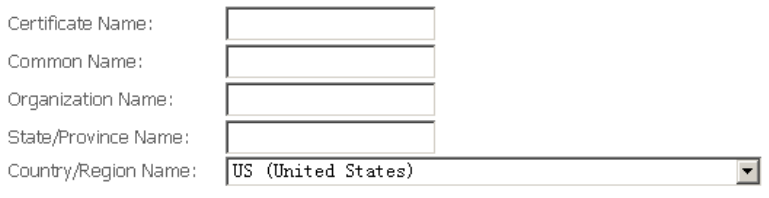

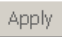

If click **Import Certificate**, the following page appears. Then you can enter certificate name, paste certificate content and private key.

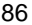

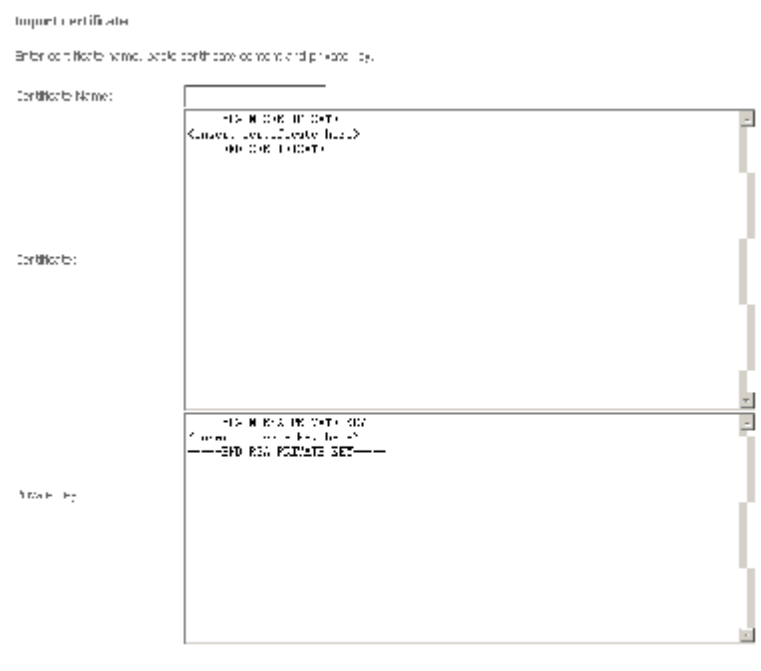

## $\mathrm{app}(\mathbf{r})$

M,

## 3.4.11.2 Trusted CA Certificates

Click **Certificate** > **Trusted CA** and the following page appears. CA certificates are used by you to verify certificates of peers. It can store maximum 4 certificates.

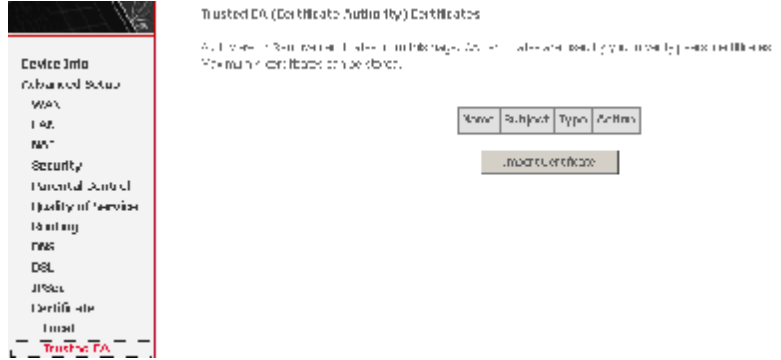

Click **Import Certificate** and the following page appears. Then you can enter certificate name, paste certificate content.

Import DA certificate

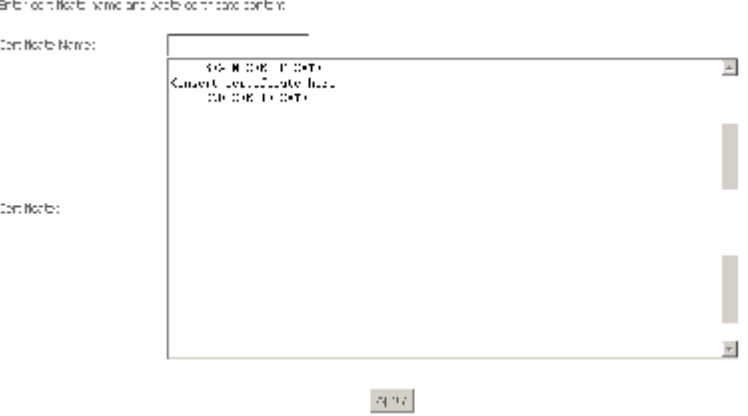

## **3.5 Wireless**

This section introduces the wireless LAN and some basic configurations. Wireless LAN can be as simple as two computers with wireless LAN cards communicating in a peer-to-peer network or as complex as a number of computers with wireless LAN cards communicating through access points (AP) that bridge network traffic to the wired LAN.

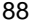

The Modem Wi-Fi® certified IEEE 802.11g compliant wireless access point allows multiple computers to connect wirelessly to your local network over the Modem Wireless LAN environment. The Modem is backward compatible with IEEE 802.11b, which means 802.11b and 802.11g devices can coexist in the same wireless network. The Wireless Distribution System (WDS) on your Modem allows you to extend the range of your wireless network. To be able to use WDS, you will need to introduce an additional WDS-enabled access point into your wireless network. To be able to connect the computers, make sure that a wireless client adapter (WLAN client) is installed on each computer you want to connect via the WLAN.

## **3.5.1 Wireless LAN Basics**

Some basic understanding of 802.11b/g wireless technology and terminology is useful when you are setting up the Router or any wireless access point. If you are not familiar with wireless networks please take a few minutes to learn the basics.

## 3.5.1.1 Wireless client requirements

All wireless client adapters compliant to 802.11g and/or 802.11b can communicate with the Modem (W) LAN environment. However, be aware that only 802.11g compliant wireless clients are able to gain full profit of the 54 Mb/s (Max) bandwidth delivered by the Modem. It is highly recommended to use only wireless client adapters that are Wi-Fi™ certified to ensure smooth interoperability with the Modem's WLAN.

### 3.5.1.2 Radio Transmission

Wireless LAN or WLAN devices use electromagnetic waves within a broad, unlicensed range of the radio spectrum to transmit and receive radio signals. When a wireless access point is present, it becomes a base station for the WLAN nodes in its broadcast range. WLAN nodes transmit digital data using FM (frequency modulation) radio signals. WLAN devices generate a carrier wave and modulate this signal using various techniques. Digital data is superimposed onto the carrier signal. This radio signal carries data to WLAN devices within range of the transmitting device. The antennae of WLAN devices listen for and receive the signal. The signal is demodulated and the transmitted data extracted. The transmission method used by the access point is called Direct Sequence Spread

Spectrum (DSSS) and operates in a range of the radio spectrum between 2.4GHz and 2.5GHz for transmission. See the expert technical specifications for more details on wireless operation.

#### 3.5.1.3 Antennas

Direct the external antenna to allow optimization of the wireless link. If for example the antenna is erect, wireless links in the horizontal plane are favored. Please note that the antenna characteristics are influenced by the environment, that is, by reflections of the radio signal against walls or ceilings. It is advisable to use the received signal strength as indicated by the wireless client manager to optimize the antenna position for the link to a given client. Concrete walls weaken the radio signal and thus affect the connection.

#### 3.5.1.4 Range

Range should not be a problem in most homes or small offices. If you experience low or no signal strength in some areas, consider positioning the Router in a location between the WLAN devices that maintains a roughly equal straight-line distance to all devices that need to access the Router through the wireless interface. Adding more 802.11g access points to rooms where the signal is weak can improve signal strength. Read the section about placement of the Router titled Location in the next chapter, Hardware Installation, for more information.

#### 3.5.1.5 SSID

Wireless networks use an SSID (Service Set Identifier) to allow wireless devices to roam within the range of the network. Wireless devices that wish to communicate with each other must use the same SSID. Several access points can be set up using the same SSID so that wireless stations can move from one location to another without losing connection to the wireless network. The Modem operates in Infrastructure mode. It controls network access on the wireless interface in its broadcast area. It will allow access to the wireless network to devices using the correct SSID after a negotiation process takes place. By default the Modem broadcasts its SSID so that any wireless station in range can learn the SSID and ask permission to associate with it. Many wireless adapters are able to survey or scan the wireless environment for access points. An access point in Infrastructure mode allows wireless devices to survey that network and select an access point

with which to associate. You may disable SSID broadcasting the wireless menu of web management.

### 3.5.1.6 Radio channels

The 802.11g standard allows several WLAN networks using different radio channels to be co-located. The Modem supports multiple radio channels and is able to select the best radio channel at each startup. You can choose to set the channels automatically or manually.

The different channels overlap. To avoid interference with another access point, make sure that the separation (in terms of frequency) is as high as possible. It is recommended to keep at least 3 channels between 2 different access points.

The Modem supports all channels allowed for wireless networking. However, depending on local regulations, the number of channels actually allowed to be used may be additionally restricted, as shown in the table below.

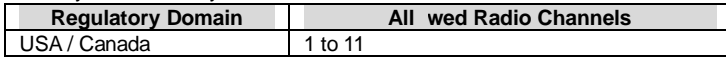

### 3.5.1.7 Wireless Security

Various security options are available on the Modem including open or WEP, 802.1x, WPA, WPA-PSK, WPA2 and WPA2-PSK. Authentication may use an open system or a shared key. For details on these methods and how to use them, please read the wireless LAN configuration information in Section 3.5.3 (Wireless Security Configuration).

## 3.5.1.8 About 802.11g Wireless

802.11b is an IEEE standard, operating at 2,4 GHz at a speed of up to 11 Mb/s. 802.11g, a newer IEEE standard also operating at 2,4 GHz, gives you up to 54 Mb/s speed, more security and better performance.

Today's 11-megabits-per-second 802.11b wireless networks are fine for broadband Internet access (which typically tops out at about 1 mbps) but rather slow for large internal file transfers or streaming video. However, 54-mbps, corporate-oriented 802.11a is expensive and because its radio uses the 5-GHz band and 802.11b uses the 2.4 GHz band, upgrading to an 802.11a network means either scrapping 802.11b gear or buying even-pricier hardware that can support both standards.

But 802.11g promises the same speed as 802.11a and the ability to coexist with 802.11b equipment on one network, since it too uses the 2.4-GHz band. 802.11g is an extension to 802.11b, the basis of many wireless LANs in existence today. 802.11g will broaden 802.11b's data rates to 54 Mbps within the 2.4 GHz band using OFDM (orthogonal frequency division multiplexing) technology. Because of backward compatibility, an 802.11b radio card will interface directly with an 802.11g access point (and vice versa) at 11 Mbps or lower depending on range. You should be able to upgrade the newer 802.11b access points to be 802.11g compliant via relatively easy firmware upgrades.

Similar to 802.11b, 802.11g operates in the 2.4GHz band, and the transmitted signal uses approximately 30MHz, which is one third of the band. This limits the number of non-overlapping 802.11g access points to three, which is the same as 802.11b.

*Note: Maximum wireless signal rate based on IEEE Standard 802.11g specifications is 54 Mbps. But actual data throughput varies depending on.network conditions and environmental factors, including volume of network traffic, building materials and construction, and network overhead will cause lower actual data throughput rate.* 

#### 3.5.1.9 Access Point and Wireless Fidel

The Wi-Fi certification ensures that your Modem will interoperate with any Wi-Fi certified 802.11g and 802.11b compliant wireless device.

The Modem Wireless LAN Access Point (AP) behaves as a networking hub allowing to wirelessly interconnect several devices to the local (W) LAN and to provide access to the Internet.

## **3.5.2 Wireless – Basic**

This page allows you to configure basic features of the wireless LAN interface. You can enable or disable the wireless LAN interface, hide the network from active scans, set the wireless network name (also known as SSID) and restrict the channel set based on country requirements.

Following is a description of the different options:

= **Enable Wireless**: If you want to make wireless be available, you have to check this box first. Otherwise, the Hide Access Point SSID, Country, Enable Wireless Guest Network, and Guest SSID box will not be displayed.

- = **Hide Access Point**: Check this box if you want to hide any access point for your router, so a station cannot obtain the SSID through passive scanning.
- = **SSID**: The SSID (Service Set Identification) is the unique name shared among all devices in a wireless network. The SSID must be identical for all devices in the wireless network.
- = **Country**: The channel will adjust according to nations to adapt to each nation's frequency provision.
- = **Guest SSID**: The SSID (Service Set Identification) is the unique name shared among all devices in a guest wireless network. The SSID must be identical for all devices in the guest wireless network.

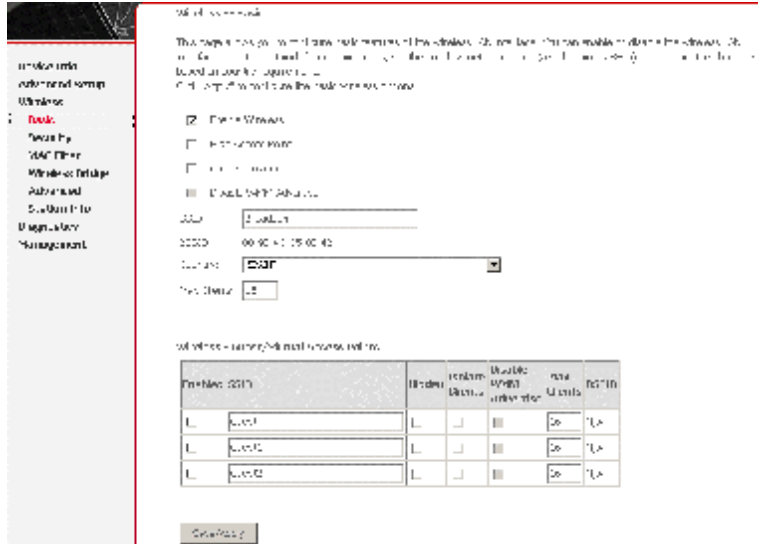

Click **Save/Apply** to save the basic wireless options and make the modification effect.

## **3.5.3 Wireless – Security**

This page allows you can configure security features of the wireless LAN interface. You can sets the network authentication method, selecting data encryption, specify whether a network key is required to authenticate to this wireless network and specify the encryption strength.

This device is equipped with 802.1X and WPA/WPA2 (Wi-Fi Protected Access), the latest security standard. It also supports the legacy security standard, WEP (Wired Equivalent Privacy). By default, wireless security is disabled and authentication is open. Before enabling the security, consider your network size, complexity, and existing authentication infrastructure and then determine which solution applies to it.

Following is a description of the different options.

- = Select SSID: Select the wireless LAN of SSID to configure security features.
- = No Encryption: Please refer to below for details of configuration
- = Network Authentication: Select the authentication mode for the selected wireless LAN of SSID to be open.
- = WEP Encryption: Disable WEP Encryption.

The data is not encrypted when it is transferred from the device to the client station. This is the default option.

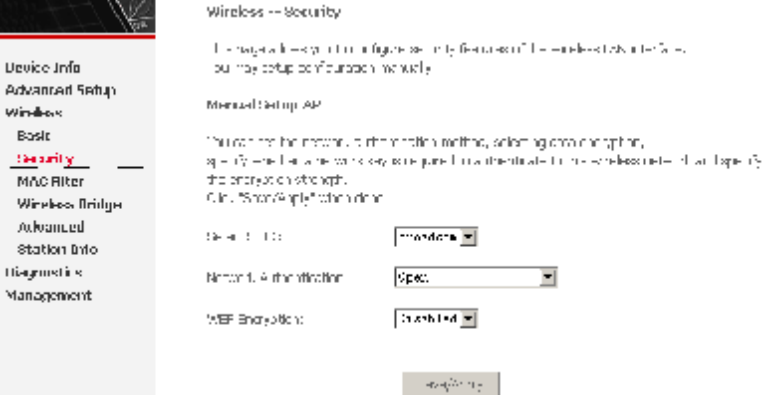

Click **Save/Apply** to save the wireless security options and make the modification effect.

#### **64-bit WEP**

- = Network Authentication: Select the authentication mode for the selected wireless LAN of SSID to be open or shared.
- = WEP Encryption: Enable WEP Encryption.
- = Encryption Strength: click the desired Data Security level to be 64-bit.
- = Current Network Key: Select one of network key that you set on the Key

boxes as default one.

= Network Key 1 to 4: Enter 5 ASCII characters or 10 hexadecimal digits for 64-bit encryption keys to fill out WEP keys box. The system allows you to type in 4 kinds of the WEP key.

Click **Save/Apply** to save the wireless security options and make the modification effect.

Windess -- Security

This parabolizes yields a indique semi-right-above such a value oscillation of the base You may set but it for adopt manually

Manual Seton AP

Nourch south an attentional and an unit of resolution guidance space.<br>Recently whether a network lay is necessed to put to view to the windeep network and ecocity the energy behistomgifi<br>C.io. - Save/Apoly! when done

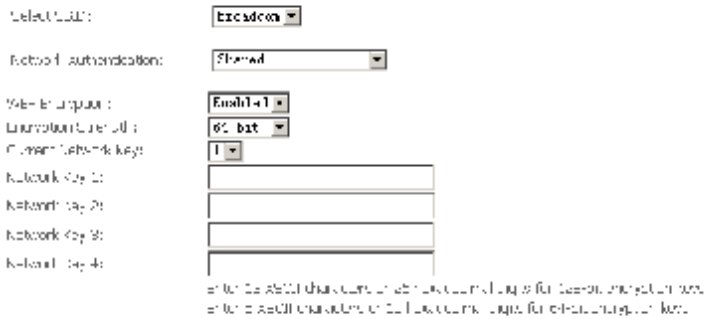

 $\equiv$  state/wooly  $\equiv$ 

#### **128-bit WEP**

- = Network Authentication: Select the authentication mode for the selected wireless LAN of SSID to be open or shared.
- = WEP Encryption: Enable WEP Encryption.
- = Encryption Strength: Click the desired Data Security level to be 128-bit.
- = Current Network Key: Select one of network key that you set on the Key boxes as default one.
- Network Key 1 to 4: Enter 13 ASCII characters or 26 hexadecimal digits for 128-bit encryption keys to fill out WEP keys box. The system allows you to type in 4 kinds of the WEP key.

#### Click **Save/Apply** to save the wireless security options and make the modification effect.

#### Windess -- Security

This para-schools yield in indigate as indig less case of the value  $\sim$ s. We check as You may set built curation manually

Manual Setup AP

Youtunited that takes that the text an mother, calculing data analysis.<br>Recently whether a necker likey is neclined to put to be the strict whether worker sand ecocity the energy behindering<br>Cite – Save/Apoly! when done

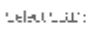

 $55$ Richard Authorization:

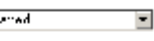

Exceded  $\blacksquare$ 

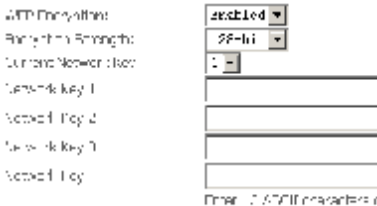

or 26 bevaderima lo gitaron 120 differensprint livys From 5.47/11 consorters or 10 hevadective ld.plfs for 64 hit entryption legs

#### $-$  Gave/Apply  $\sim$

#### **802.1x Authentication**

- = Network Authentication: Select the authentication mode for the selected wireless LAN of SSID to be 802.1x.
- = Radius Server IP Address: Enter the IP Address of the authentication server.
- = Radius Port: Enter the port number of the authentication server. The default port number is 1812.
- = Radius Key: Enter the same key as the Radius server's.
- = WEP Encryption: Enable WEP Encryption. This is default
- = Encryption Strength: click the desired Data Security level to be 64-bit or 128-bit.
- Current Network Key: Select one of network key that you set on the Key boxes as default one.
- = Network Key 1 to 4: Enter 5 ASCII characters or 10 hexadecimal digits for 64-bit encryption keys or enter 13 ASCII characters or 26 hexadecimal digits

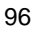

## for 128-bit encryption keys to fill out WEP keys box. The system allows you to type in 4 kinds of the WEP key.

Click **Save/Apply** to save the wireless security options and make the modification effect.

Windess -- Security

This parabolics symthetic<br>disposition of  $\gamma$  has consent the value oscil<br>of  $\gamma$  the base You may set of culturation manually

Manual Setup AP

manual designers<br>| You Carl San Little Wall La Use Carl Public Calculating that the galaxy<br>| capity whether is notiven likely is not used to built a Notific to this windows receiver candidately the endryption beterigth<br>| C

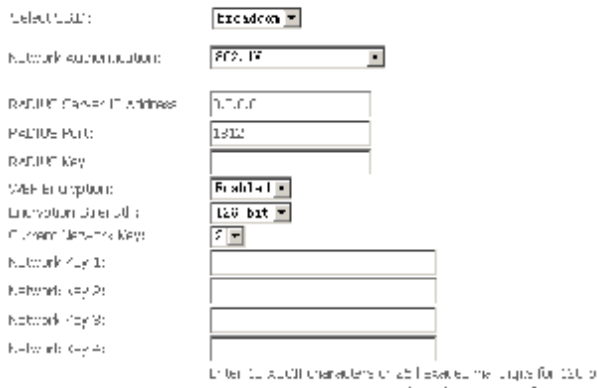

ori enziguju sece le to 5 section autorité de la couleur se cape foi of-artic algular losse

 $\mid$  skere/Analy $\mid$ 

### **WPA Authentication**

- = Network Authentication: Select the authentication mode for the selected wireless LAN of SSID to be WPA.
- = WPA Group Rekey Interval: Specifies the timer the WPA key must change. If the value set 0, no need to change. The change is done automatically between the server and the client.
- = Radius Server IP Adress: Enter the IP Address of the authentication server.
- = Radius Port: Enter the port number of the authentication server. The default port number is 1812.

- = Radius Key: Enter the same key as the Radius server's.
- = WPA Encryption: Select TKIP, AES or TKIP + AES. The TKIP is default. The TKIP + AES encryption mode means AP auto adjust to use TKIP or AES according to wireless clients.

Click **Save/Apply** to save the wireless security options and make the modification effect.

Windess -- Security

This parabolizes yields a indique semi-right-above such a value oscillation of the base You may set or colliberation manually

Manual Seturi AP

Nourch position attends and an use to mind cast alcohing data analysis.<br>Recently whether is notiven likely a recurred to put to ideal to the landess notwork and ecocity the energiesh<br>C.io. - Save/Apoly! when done

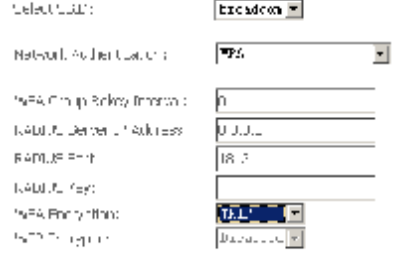

# **WPA2 Authentication**

- = Network Authentication: Select the authentication mode for the selected wireless LAN of SSID to be WPA2.
- = WPA2 Preauthentication: Selec Enable or Disenable.

 $\sim$   $\pm$   $\sigma$  eQspp  $\tau$  .

- = Network Re-auth Interval: Specifies the timer of re-authentication between the server and the client.
- WPA Group Rekey Interval: Specifies the timer the WPA key must change. If the value set 0, no need to change. The change is done automatically between the server and the client.
- = RADIUS Server IP Adress: Enter the IP Address of the authentication server.
- = RADIUS Port: Enter the port number of the authentication server. The default

port number is 1812.

- = RADIUS Key: Enter the same key as the Radius server's.
- = WPA Encryption: Select TKIP, AES or TKIP + AES. The AES is default. The TKIP + AES encryption mode means AP auto adjust to use TKIP or AES according to wireless clients.

Click **Save/Apply** to save the wireless security options and make the modification effect.

Windess -- Security

This parabolic<br>way in the religion axis in<br>(when over the value  $- \infty$  of a check at forming set<br>count the value normally

Manual Setup AP

You've need the retwork and anticomment of contaboling data energies. courtly whether characterizy three methods at the multiple and the masseum and exactly the energiest severe in<br>A id - Specifically when done

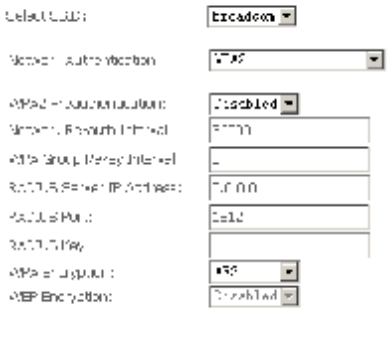

 $\sim$  Second<br>optimes.

#### **Mixed WPA2/WPA Authentication**

This authentication mode means AP auto adjust to use WPA2 or WPA according to wireless clients.

- = Network Authentication: Select the authentication mode for the selected wireless LAN of SSID to be Mixed WPA2/WPA.
- = WPA2 Preauthentication: Selec Enable or Disenable.
- = Network Re-auth Interval: Specifies the timer of re-authentication between the server and the client.
- = WPA Group Rekey Interval: Specifies the timer the WPA key must change. If

the value set 0, no need to change. The change is done automatically between the server and the client.

- = Radius Server IP Adress: Enter the IP Address of the authentication server.
- = Radius Port: Enter the port number of the authentication server. The default port number is 1812.
- = Radius Key: Enter the same key as the Radius server's.
- = WPA Encryption: Select TKIP, AES or TKIP + AES. The AES is default. The TKIP + AES encryption mode means AP auto adjust to use TKIP or AES according to wireless clients.

Click **Save/Apply** to save the wireless security options and make the modification effect.

Windess -- Security

This parameters  $\gamma$  into indigension in<br>by learning in the value  $m$  with the base forming and<br>  $m$  and the station manifold

Manual Setup AP

Vou de l'œuvre de la completa de la tradiction modification de la completa analyge any now the state of the state of the state of the state of the state of the state of the state of the state of the<br>City is stated to the state of the state of the state of the state of the state of the state of the state of t

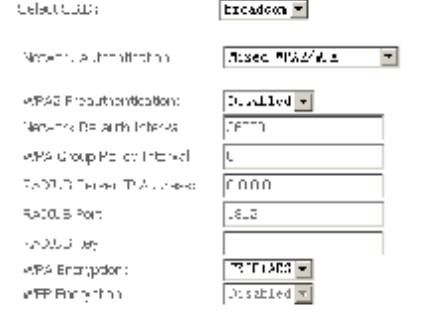

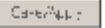

### **WPA-PSK Authentication**

- = Network Authentication: Select the authentication mode for the selected wireless LAN of SSID to be Mixed WPA-PSK.
- = WPA Pre-Shared Key: Enter the pre-shared key for WPA. Client stations must use the same key in order to connect with this device. Check the table

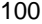

below for instructions when entering the key.

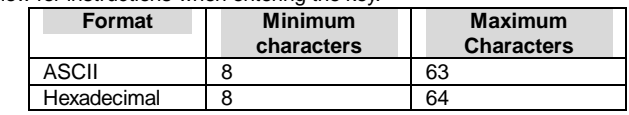

- = WPA Group Rekey Interval: Specifies the timer the WPA key must change. If the value set 0, no need to change. The change is done automatically between the server and the client.
- = WPA Encryption: Select TKIP, AES or TKIP + AES. The TKIP is default. The TKIP + AES encryption mode means AP auto adjust to use TKIP or AES according to wireless clients.

Click **Save/Apply** to save the wireless security options and make the modification effect.

Witniass -- Sacurity

This parabolics symphomorphical semi-trivities on<br>semiflie value  $-\infty$  ,  $\Delta$  , the<br>base Summer set models can increased.

Manual Setup AP

You've have the network collective more convertible producting data energies and nower to see the state of the second to all contained and the performance containing the energiest performance<br>Can instruct the state of the state and to all contains a the contained contained the state performance of the<br>

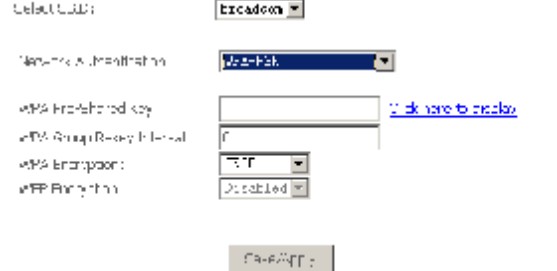

#### **WPA2-PSK Authentication**

- = Network Authentication: Select the authentication mode for the selected wireless LAN of SSID to be Mixed WPA2-PSK.
- = WPA Pre-Shared Key: Enter the pre-shared key for WPA. Client stations must use the same key in order to connect with this device. Check the table below for instructions when entering the key.

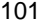

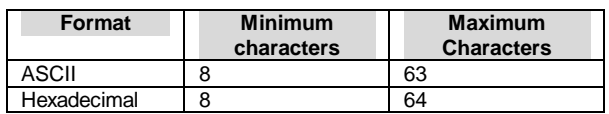

- = WPA Group Rekey Interval: Specifies the timer the WPA key must change. If the value set 0, no need to change. The change is done automatically between the server and the client.
- = WPA Encryption: Select TKIP, AES or TKIP + AES. The AES is default. The TKIP + AES encryption mode means AP auto adjust to use TKIP or AES according to wireless clients.

Click **Save/Apply** to save the wireless security options and make the modification effect.

Windess -- Security

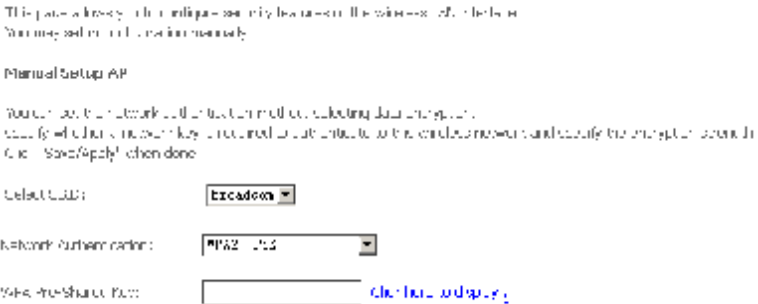

Malic Struct Teltay Imervals Websienderung WER Entryption:

İæs **Friski** 

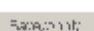

**F** 

## **Mixed WPA2/WPA-PSK Authentication**

This authentication mode means AP auto adjust to use WPA2-PSK or WPA-PSK according to wireless clients.

- = Network Authentication: Select the authentication mode for the selected wireless LAN of SSID to be Mixed WPA2/WPA-PSK.
- = WPA Pre-Shared Key: Enter the pre-shared key for WPA. Client stations must use the same key in order to connect with this device. Check the table

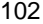

below for instructions when entering the key.

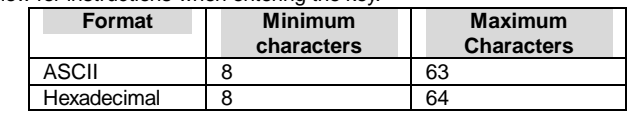

- = WPA Group Rekey Interval: Specifies the timer the WPA key must change. If the value set 0, no need to change. The change is done automatically between the server and the client.
- = WPA Encryption: Select TKIP, AES or TKIP + AES. The AES is default. The TKIP + AES encryption mode means AP auto adjust to use TKIP or AES according to wireless clients.

Click **Save/Apply** to save the wireless security options and make the modification effect.

Witniass -- Sacurity

This parabolics symphomorphical semi-trivities on<br>semiflie value  $-\infty$  ,  $\Delta$  , the<br>base Summer set models can increased.

Manual Setup AP

You've have the network collective more convertible producting data energies and nower to see the state of the second to all contained and the performance containing the energiest performance<br>Can instruct the state of the state and to all contains a the contained contained the state performance of the<br>

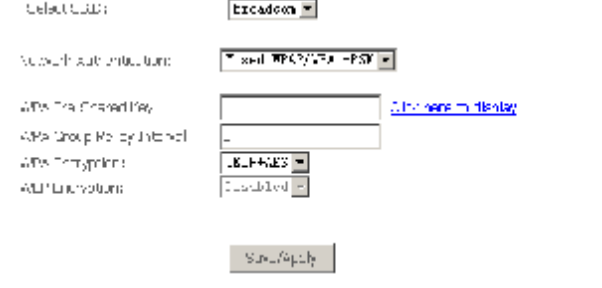

## **3.5.4 Wireless - MAC Filter**

The web page allows you to create a list of MAC addresses that are banned or allowed association with the wireless access point.

= **MAC Restrict Mode: The function can be turn on/off,** Check **Disabled** to disable this function. Vice versa, to enable the function. After enabling the

function, you can filter wireless users according to their MAC address, either allowing or denying access. Check **Allow** to make any wireless MAC address in the Wireless Access Control List can be linked to. And Check **Deny** to banned any wireless MAC address in the Wireless Access Control List to be linked to.

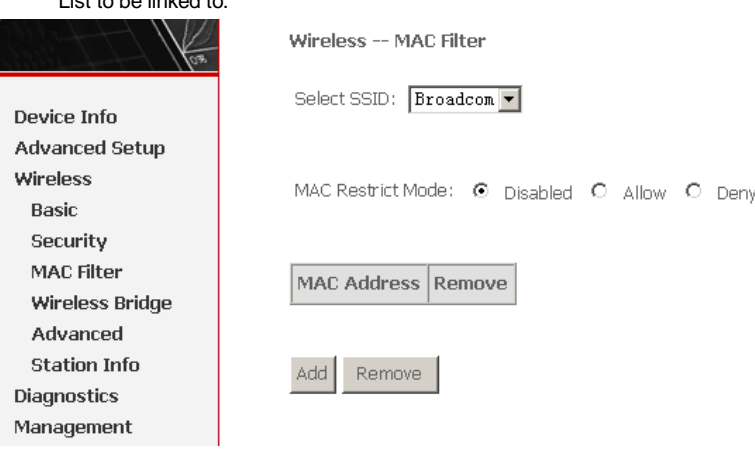

= **Add a MAC Access Control:** To add a new MAC address to your wireless MAC address filters, click **Add** to show next page. Type in the MAC Address in the entry field provided. Click **Save/Apply** to add the MAC address to the list. The MAC address appears listed in the table below.

Wireless -- MAC Filter

Enter the MAC address and click "Apply" to add the MAC address to the wireless MAC address filters.

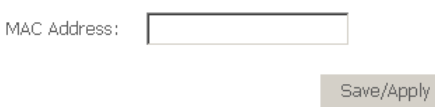

= **Remove a MAC Access Control:** Select the **Remove** checkbox in the right column of the list for the MAC address to be removed and click **Remove**.

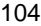

## **3.5.5 Wireless – Bridge**

This page allows you to configure wireless bridge features of the wireless LAN interface.

The Wireless Distribution System (WDS) allows you to extend the range of your wireless network by introducing one or more WDS-enabled devices into your wireless network. You can only establish WDS links with WDS-enabled devices.

- = **AP Mode:** Select Access Point's functionality to be Access Point or pure Wireless Bridge. You can select Wireless Bridge (also known as Wireless Distribution System) to disables access point functionality. Selecting Access Point enables access point functionality and Wireless bridge functionality will still be available and wireless stations will be able to associate to the AP.
- = **Bridge Restrict:** Select **Disabled** in Bridge Restrict which disables wireless bridge restriction. Any wireless bridge will be granted access. Selecting **Enabled** or **Enabled (Scan)** enables wireless bridge restriction. Only those bridges selected in Remote Bridges are granted access.

You can manually enter Remote Bridges MAC Address to the list. You can also do it automatically in the following steps:

**Step 4** In the Bridge Restrict list, click Enabled (Scan).

**Step 5** Click Refresh to update the remote bridges.

The router waits for a few seconds to update. And then lists the results in the Accessible Access Points table.

**Step 6** Check on the box in the left column of the list for selecting the Access Point to which you want to establish a WDS connection.

#### **Step 7** Click **Save/Apply**.

You must configure all Bridges Access Point with:

- = The same encryption and authentication mode as Open, Shared, WEP, WPA-PSK or WPA2-PSK.
- The same fixed channel.

Click **Save/Apply** to configure the wireless bridge options and make the modification effect.

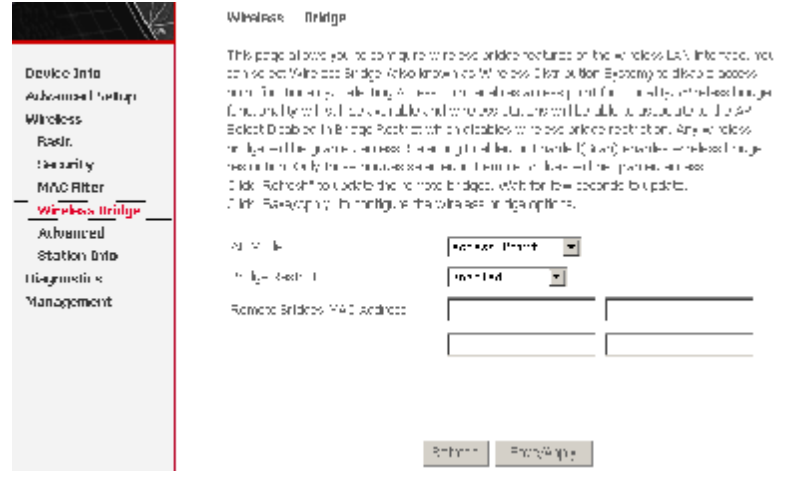

## **3.5.6 Wireless – Advanced**

This page allows you to configure advanced features of the wireless LAN interface. You can select a particular channel on which to operate, force the transmission rate to a particular speed, set the fragmentation threshold, set the RTS threshold, set the wakeup interval for clients in power-save mode, set the beacon interval for the access point, set XPress mode and set whether short or long preambles are used.

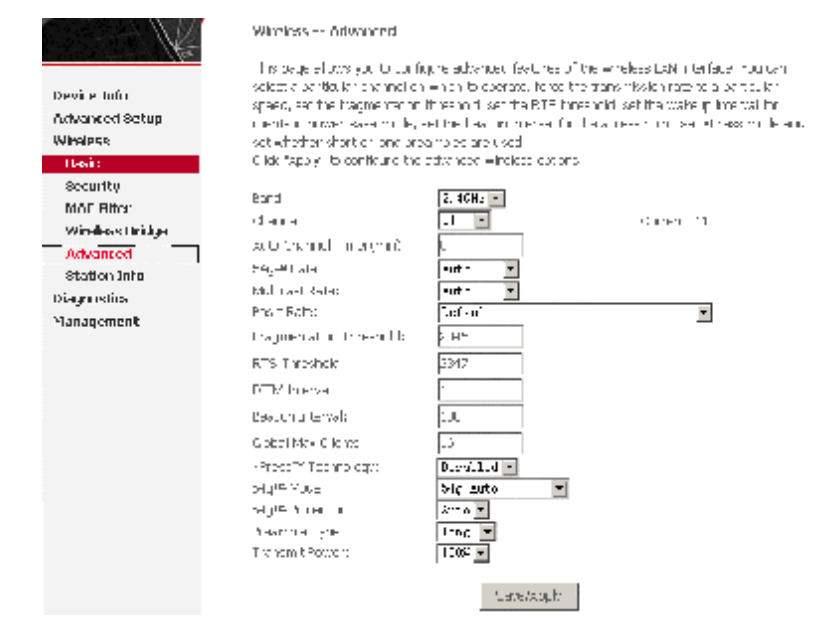

- = **Band:** Select 802.11b/g using wireless frequency band range. The radio frequency remains at 2.437 GHz.
- = **Channel:** Fill in the appropriate channel to correspond with your network settings. 11 is the default channel. All devices in your wireless network must use the same channel in order to work correctly. This router supports auto channeling functionality.
- = **Auto Channel Timer(min):** Specifies the timer of auto channelling.
- = **54g™ Rate:** Select the transmission rate for the network. The rate of data transmission should be set depending on the speed of your wireless network. You can select from a range of transmission speeds, or you can select **Auto** to have the Router automatically use the fastest possible data rate and enable the Auto-Fallback feature. Auto-Fallback will negotiate the best possible connection speed between the Router and a wireless client. The default value is **Auto**.
- = **Multicast Rate:** Select the multicast transmission rate for the network. The rate of data transmission should be set depending on the speed of your wireless network. You can select from a range of transmission speeds, or
you can select **Auto** to have the Router automatically use the fastest possible data rate and enable the Auto-Fallback feature. Auto-Fallback will negotiate the best possible connection speed between the Router and a wireless client. The default value is **Auto**.

- = **Basic Rate:** Select the basic transmission rate ability for the AP.
- Fragmentation Threshold: Packets that are larger than this threshold are fragmented into multiple packets. Try to increase the fragmentation threshold if you encounter high packet error rates. Do not set the threshold too low, since this can result in reduced networking performance.
- = **RTS Threshold:** This value should remain at its default setting of 2347.Should you encounter inconsistent data flow, only minor reductions are recommended. Should you encounter inconsistent data flow, only minor reduction of the default value, 2347, is recommended. If a network packet is smaller than the preset RTS threshold size, the RTS/CTS mechanism will not be enabled. The Router sends Request to Send (RTS) frames to a particular receiving station and negotiates the sending of a data frame. After receiving an RTS, the wireless station responds with a Clear to Send (CTS) frame to acknowledge the right to begin transmission. The RTS Threshold value should remain at its default value of 2347.
- = **DTIM Interval:** (Delivery Traffic Indication Message) Enter a value between 1 and 255 for the Delivery Traffic Indication Message (DTIM.) A DTIM is a countdown informing clients of the next window for listening to broadcast and multicast messages.
- **Beacon Interval:** Beacon is a packet of information that is sent from a connected device to all other devices where it announces its availability and readiness. A beacon interval is a period of time (sent with the beacon) before sending the beacon again. The beacon interval may be adjusted in milliseconds (ms). Default (100) is recommended.
- = **Global Max Clients:** Specifies maximum wireless client stations to be enble to link with AP.
- = **XPress™ Technology:** Select Enable or Disable. This is a special accelerating technology for IEEE802.11g. The defaule is Disabled.
- = **54g™ Mode:** Compatible with IEEE 802.11b, IEEE 802.11g. Select a Standards from the drop-down list box. Its default setting is 54g Auto. The drop-down list box includes below mode.

- = **802.11b Only**: Only stations that are configured in 802.11b mode can associate. If you select it, the rate of transmission only has selected values: 1Mbps, 2Mbps, 5.5Mbps, and 11Mbps. For other selections, the rate of transmission has lots of selected values: 1Mbps, 2Mbps, 5.5Mbps, 6Mbps, 9Mbps, 11Mbps, 12Mbps, 18Mbps, 24Mbps, 36Mbps, 48Mbps, 54Mbps.
- 54g LRS: This is a special compatibility mode for 802.11b/g and is in fact designed for older types of b-clients. Use this mode if you are experiencing problems with wireless clients that connect to the Access Point. If you select it, the preamble type will be disabled, which cannot be set.
- = **54g Auto**: Only stations that are configured in 802.11b/g mode can associate.
- 54g Perfomance: Only stations that are configured in 802.11g mode can associate. It is the same as 54g LRS, if you select it, the preamble type will be disabled, which cannot be set.
- = **54g™ Protection**: The 802.11g standards provide a protection method so 802.11g and 802.11b devices can co-exist in the same network without "speaking" at the same time. Do not disable 54g Protection if there is a possibility that a 802.11b device may need to use your wireless network. In Auto Mode, the wireless device will use RTS/CTS to improve 802.11g performance in mixed 802.11g/802.11b networks. Turn protection off to maximize 802.11g throughput under most conditions.
- = **Preamble Type**: Preambles are a sequence of binary bits that help the receivers synchronize and ready for receipt of a data transmission. Some older wireless systems like 802.11b implementation use shorter preambles. If you are having difficulty connecting to an older 802.11b device, try using a short preamble. You can select short preamble only if the 54g mode is set to 802.11b.
- **Transmit Power:** Adjust the transmission range here. This tool can be helpful for security purposes if you wish to limit the transmission range.

Click **Save/Apply** to configure the advanced wireless options and make the changes take effect.

## **3.5.7 Wireless -- Authenticated Stations**

This page shows authenticated wireless stations and their status about Association and authentication.

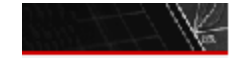

Windows -- Authenticated Stations

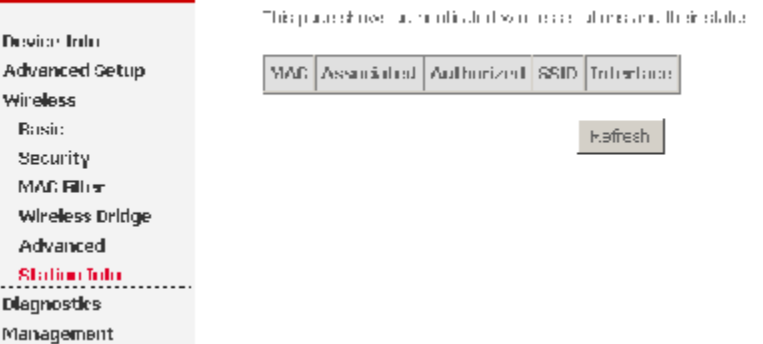

# **3.6 Diagnostics**

Click **Diagnostics** to show the interface.

Your modem is capable of testing your DSL connection. The individual tests are listed below. If a test displays a fail status, click **Rerun Diagnostic Tests** at the bottom of this page to make sure the fail status is consistent. If the test continues to fail, click **Help** and follow the troubleshooting procedures.

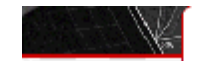

Device Info Advanced Setup Windess

Diagnostics Management

#### ppper D.O.35. LDlogonstics

Thus models is republication this year 1951 compatible. The instant of restriction of constraints  $\pi^*$  and is a fact that  $\pi^*$  and is a fact that  $\pi^*$  and is a fact that  $\pi^*$  and is a fact that  $\pi^*$  are the stat

Test the connection to your local network

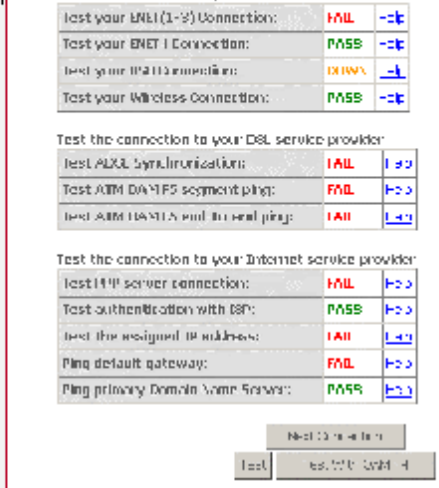

# **3.7 Management**

## **3.7.1 Settings**

## 3.7.1.1 Settings Backup

Click **Backup Settings** to back up the DSL router configuration.

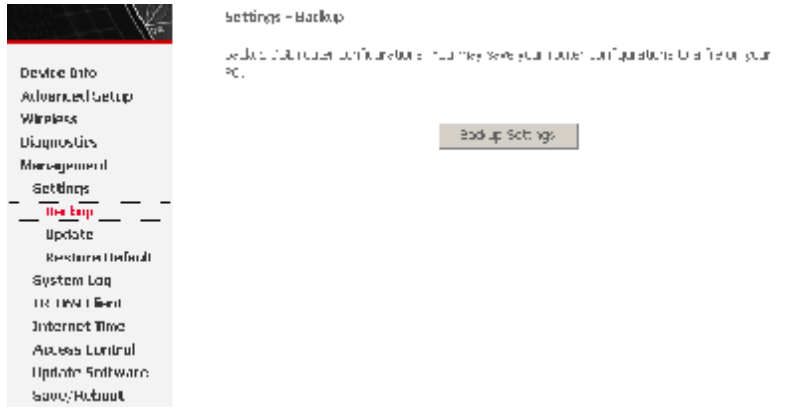

## 3.7.1.2 Settings Update

Click **Browser** and select the correct update configure settings file. Then, click **Update Settings** to update the modem settings.

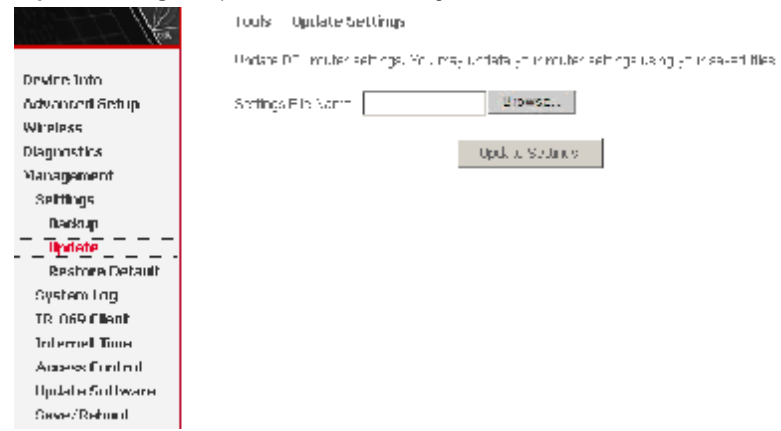

## 3.7.1.3 Settings Restore Default

Click **Restore Default Settings** to restore DSL router settings to the factory defaults.

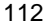

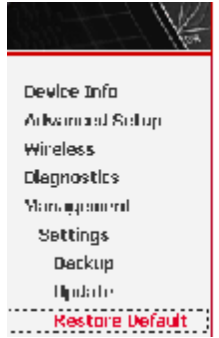

### Tools Restore Default Gettings

Restere DS in other collines for the factory casteral  $\omega$ 

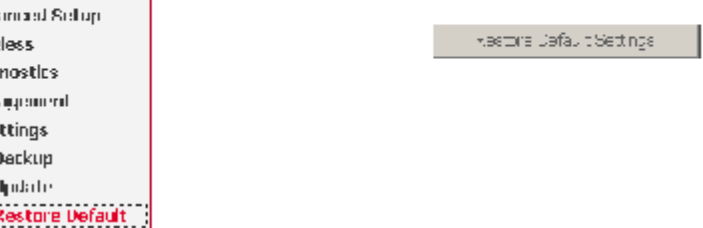

## **3.7.2 System Log**

Click **System Log** to show the following interface. The system log dialog allows you to view the system log and configure the system log options.

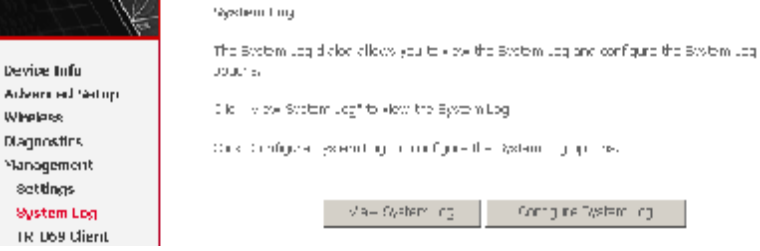

Click **Configure System Log** to show the following interface. You can enable or disable the system log and then select the log level, display level and mode, and click **Apply** to end your configurations.

System Log -- Donfiguration

there is much as and<br>distily the symbol theory times is the selected over a summatus tree golf examble above on equal to the salected level will be logged. For the Display Leval, all logged exerts above<br>In applituding a control to the salected level will be logged. For the Display Leval, all logged exerts above sent to the specified IP address and UDP port of the remote sysiogliserver. If the selected mode is libcall an '200), as onload i Europa ded in the focal memory

De ectitie des reches des and dick. Cave/apply" Li configure die system og optoms.

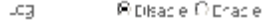

lace ph Since  $\overline{\phantom{a}}$ Display Lette :  $\overline{\phantom{a}}$ Errer Viite: जिला च

### Save/hoply:

Both the log level and display level have eight choices. The default log level is **Debugging** and the default display level is **Error**.

The mode options are **Loca**l, **Remote**, and **Both**. The default is **Local**.

System Log -- Doofiguration

1. For Egimped, is enabled to engage moltiple jim.... Jugo Title selected exempt For to ellegit boat tall<br>Incombia toxe or equal mithe selected lead will be logged. For the Deploy Lovel, all ingeodiced to toxe or equal to the selected level will be clap aved. If the selected mode is internote on both, levents will be ker the the specified IP club received UDP part of the remains system of the the celeder models. Each in both free to elike themsel in the box in they

Schol, Forcesi et active and alice Save/Apply' to configure the system fog aptures.

 $In:$  $\otimes$  plaable  $\otimes$  Enable

Debugging

Log Level: Display Level Mode:

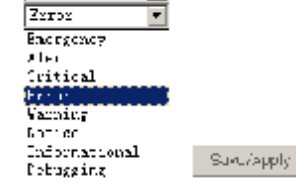

 $\overline{\phantom{a}}$ 

### If you select **Remote** or **Both**, all events are transmitted to the specified UDP port of the specified log server.

System Linj - Gurdigaration

If the log mule is enabled, the system of Il begin to fug all the selected events. For the Lug Level, a fill the logic research is a separate in the system of the selection of selection and the registers, which the selection is a selected by the selection of the selection of the selection of the selection of the selection of the a subulter as child IF with expand ODP point the complex yalog a court for excelle toward delection all on 'Both, levents will be recorded in the local memory.

Stiem the decred values and older Save/epply' to confid an the cystem indications.

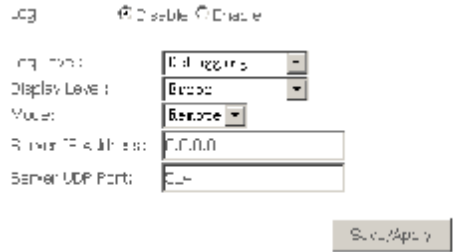

After operations under **Configure System Log**, click **View System Log** to query the system logs. In this example, the **View System Log** is the default.

*Note: The log and display of the system events are above the set level. If you intend to record all information, you need to set the levels as Debugging.* 

System Log

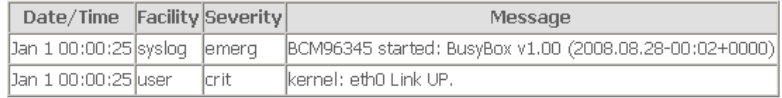

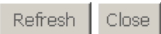

Click **Refresh** to refresh the system event logs or click **Close** to exit from this interface.

## **3.7.3 TR-069 Client**

Select the desired values and click **Save/Apply** to configure the TR-069 client options.

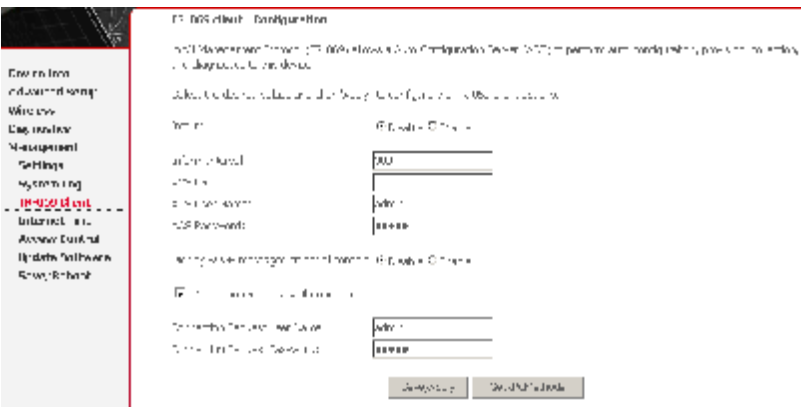

## **3.7.4 Internet Time**

Click **Internet Time** to show the following page. In this page, the modem can synchronize with Internet time servers.

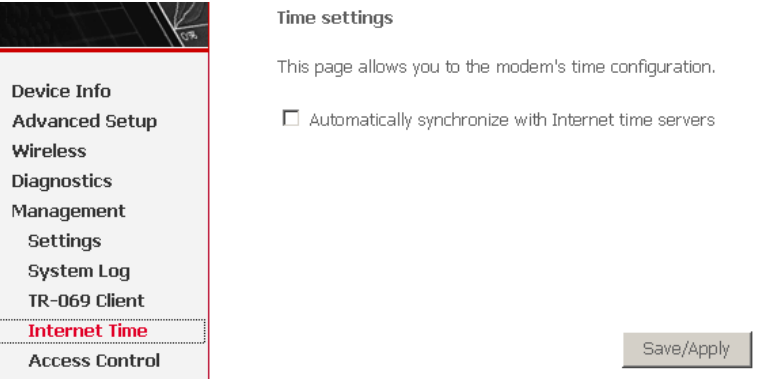

After enable **Automatically synchronize with Internet time servers**, the interface show below. Enter proper configurations and click **Save/Apply**.

Time settings

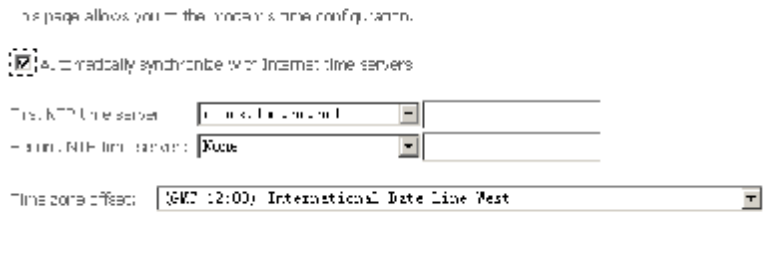

. Similar ply  $\cdot$ 

## **3.7.5 Access Control**

## 3.7.5.1 Access Control – Services

Click **Access Control** > **Services** to show the following interface. In the interface, you can enable or disable HTTP, ICMP, SSH, TELNET and TFTP services. And the LAN side and WAN side can have different configurations.

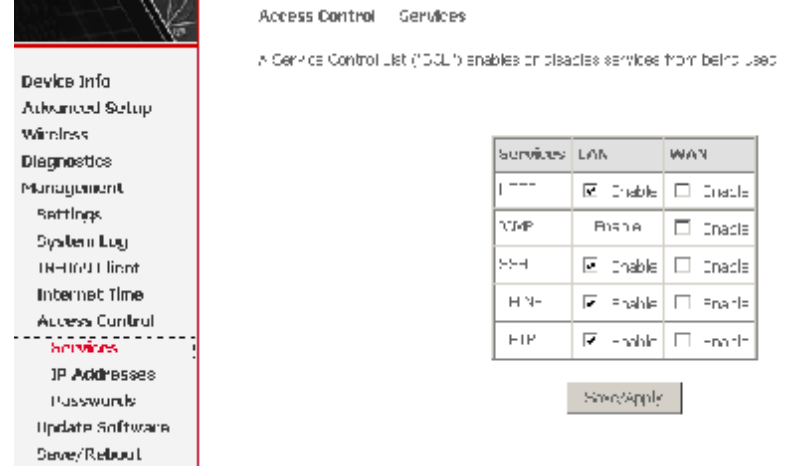

*Note: If the connection is PPPoE PVC, you can view the information of WAN side.* 

## 3.7.5.2 Access Control -- IP Addresses

Click **Access Control** > **IP Addresses** to show the following interface.

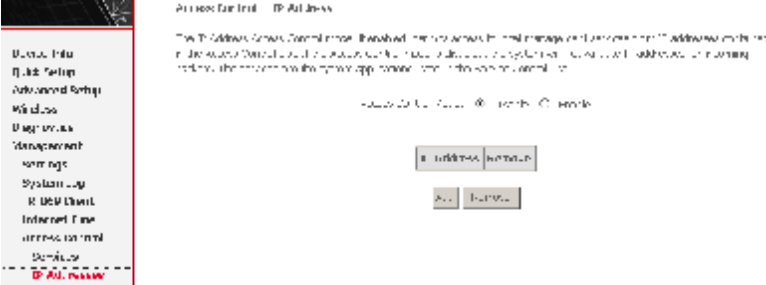

If enabled, permits access to local management services from IP addresses contained in the Access Control List.

If the Access Control mode is disabled, the system does not validate IP addresses for incoming packets. The services are the system applications listed in the Service Control List.

Click **Add** to show the following interface. In the interface input the IP address of the management station permitted to access the local management services, and click **Save/Apply**.

Access Control

me that tax associates management stating and the financies that had management seems conclude the setter by

### $\langle$ Singkiph $\rangle$

### 3.7.5.3 Access Control – Passwords

Click **Access Control** > **Passwords** to show the following interface. In the interface, you can modify the accounts passwords.

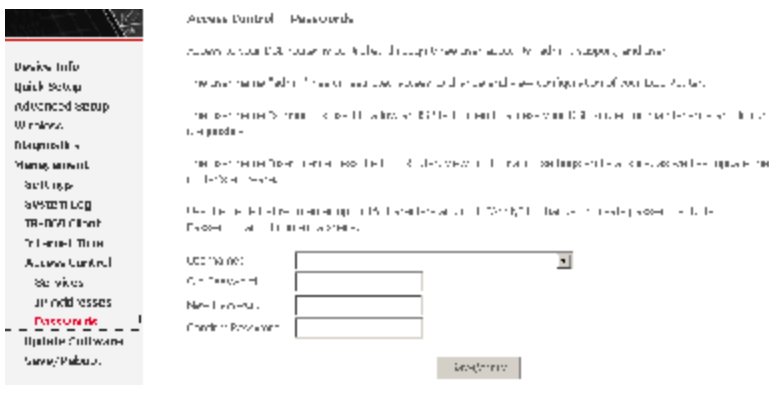

## **3.7.6 Update Software**

Click **Update Firmware** to show the following interface. In this interface, you can update the modem firmware. Click **Browse** to find the right version file and click **Update Firmware** to update.

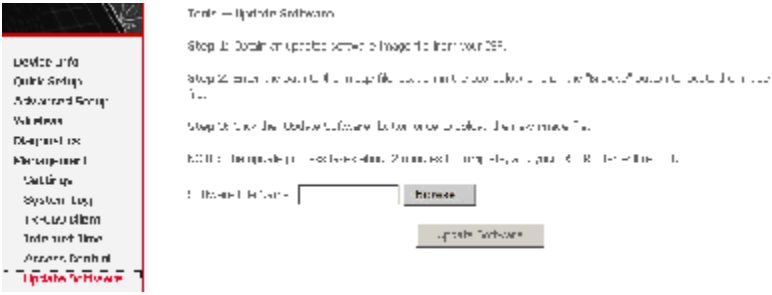

*Note: Do not turn off your modem during firmware updates. When the update is finished, the modem reboots automatically. Do not turn off your modem either before the reboot is over. You must guarantee the update software is right and accurate. It is strictly forbidden to use other software for updates.* 

After update software, it is suggested to restore the modem to the factory defaults and configure it again.

## **3.7.7 Save/Reboot**

Click **Save/Reboot** to show the following interface. Click **Save/Reboot** to save and

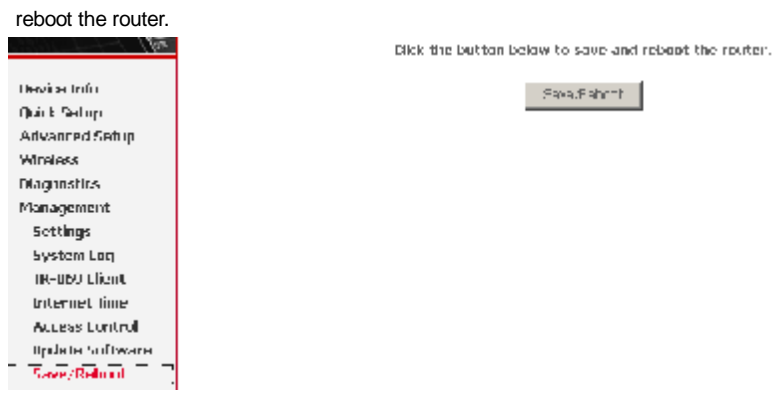

# **4 Networking Topology**

Before configuring the Modem, you must clearly determine that the Modem is used for Bridging mode or Routing mode. This chapter introduces some applications. And see the Introductions to WEB Configuration Management for detailed configurations.

### **4.1 PPP over ATM (PPPoA) Mode**

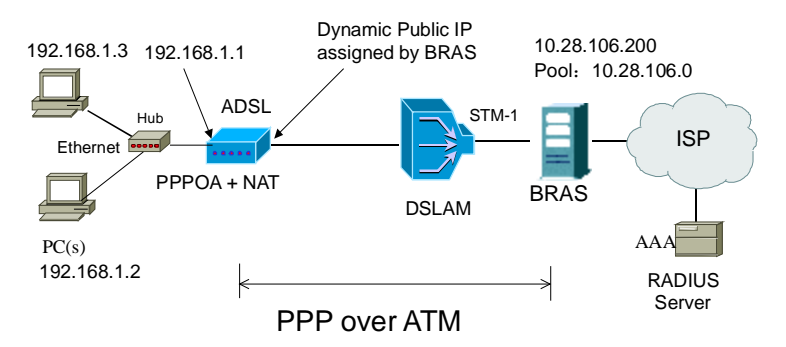

### **Descriptions**

In this example, the Modem is connected to the DSLAM through PVC 8/35 and the access mode is the built-in PPPOA+NAT. The encapsulation of the BRAS downlink port is PPP OVER ATM, the authentication is AUTO, the IP address is 10.28.106.200, the IP Pool is 10.28.106.\*, and the IP address of uplink port is 10.61.92.157. The IP of the WAN port on the Modem is assigned by BRAS through the built-in PPPOA dial-up dynamically. The PC that the Modem is attached is assigned with a private IP address (within the same segment with the management IP of the Modem). The NAT functions of the Modem are enabled and the private PC address is translated to the public address 10.28.106.\* (2 ~ 254) assigned by BRAS dynamically for accessing ISP.

The IP address of the PC can be fixed (as in this example) or assigned through DHCP server of the Modem. If it is assigned by DHCP server, the DHCP functions of the MODEM must be enabled. The IP address of the DHCP address pool is

192.168.1.\* (2~254). The functions are enabled by default and at the same time the PC is configured to obtain IP and DNS addresses dynamically.

#### **Setting Procedure**

- **Step 1** Activate your browser and enter *192.168.1.1* in the address bar to login in to the Modem.
	- **Step 2** Click **Advanced Setup** > **WAN**, then click **Add**.
	- **Step 3** In the **ATM PVC Configuration** interface, configure VPI/VCI as 8/35 and then click **Next**.
	- **Step 4** In the **Connection Type** interface, select **PPP over ATM** (**PPPoA**) and **VC MUX** as the encapsulation, and then click **Next**.
	- **Step 5** In the **PPP User name and Password** interface, enter the user name and password provided by your ISP. And then click **Next**.
	- **Step 6** In the **Enable IGMP Multicast and WAN Service** interface, keep the default configuration unchanged and then click **Next**.
	- **Step 7** Check the network configurations and ensure that all settings comply with the information provided by your ISP, and then click **Save**.

**Step 8** Click **Save/Reboot** to apply the changes and reboot the system.

You can also modify the PVC 8/35. If you need to modify the LAN IP address and DHCP server information, you can operate in **LAN** in **Advanced Setup**.

After the dial-up is complete, the IP address that the Modem obtains at the WAN-side port ppp\_8\_35\_1. Query **Device Info** > **Route,** and the route interface is as follows.

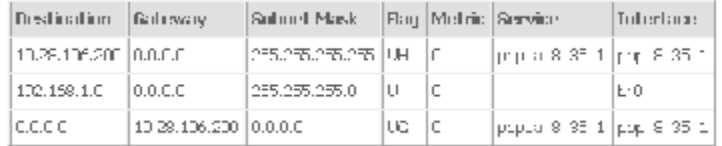

After the built-in PPPoA dial-up is successful, the created WAN-side port is ppp\_8\_35\_1.

## **4.2 PPP over Ethernet (PPPoE) Mode**

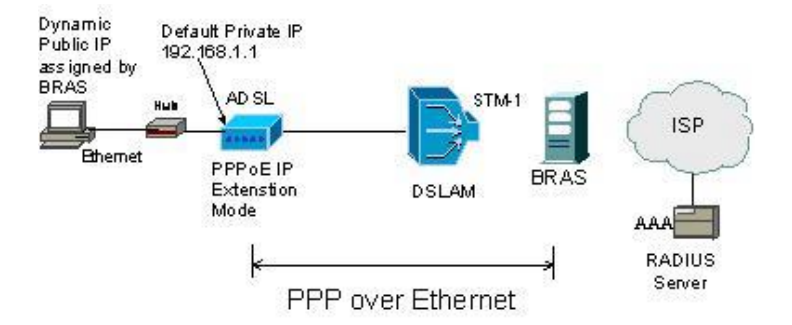

### **Description**

In this example, the modem is connected to the DSLAM through PVC 8/35 and the access mode is the built-in PPPOE+NAT. The encapsulation of the BRAS downlink port is PPP over Ethernet, the authentication is AUTO, the IP address is 10.28.106.200, the IP Pool is 10.28.106.\*, and the IP address of uplink port is 10.61.92.157. The IP of the WAN port on the modem is dynamically assigned by BRAS through the built-in PPPOE dial-up. The PC attached to the modem is assigned with a private IP address (within the same segment as the management IP of the modem). The NAT function of the modem is enabled and the private address of the PC is translated to the public address 10.28.106.\* (2~254) dynamically assigned by BRAS for accessing ISP.

The IP address of the PC can be fixed (as in this example) or assigned through DHCP Server of the modem. If it is assigned by the DHCP server, the DHCP functions of the modem must be enabled. The IP address of the DHCP address pool is 192.168.1.\* (2~254). The functions are enabled by default and at the same time the PC is configured to obtain IP and DNS addresses dynamically.

#### **Setting Procedure**

- **Step 1** Open the Internet browser and enter *192.168.1.1* in the address bar to log in to the modem.
- **Step 2** Choose **Advanced Setup** > **WAN** and click **Add**.
- **Step 3** In the **ATM PVC Configuration** page, set VPI/VCI to 8/35 and click **Next**.
- **Step 4** In the Connection Type page, select PPP over Ethernet (PPPoE) and set the Encapsulation Mode to LLC/SNAP-BRIDGING, and then click Next.

- **Step 5** In the **PPP User name and Password** page, enter the user name and password provided by your ISP. Then, click **Next**.
- **Step 6** In the **Enable IGMP Multicast and WAN Service** page, keep the default settings and click **Next**.
- **Step 7** Confirm the network configuration and ensure that all settings are consistent with the data provided by your ISP. Then, click **Save**.
- **Step 8** Click **Save/Reboot** to apply the changes and reboot the modem.

You can also modify the PVC 8/35. To modify the LAN IP address and DHCP server information, set in **LAN** in **Advanced Setup**.

After the dial-up is successful, the modem obtains the IP address at the WAN-side port ppp\_8\_35\_1.

Choose **Device Info** > **Route** and the route table is as follows.

| Destination Gateway      |                           | Subnet Mask Fileg   Metric   Service |         |                          | Interface |
|--------------------------|---------------------------|--------------------------------------|---------|--------------------------|-----------|
| 10/20:106.200   C.C.C.C. |                           | 255 255,255,255 LTT LC               |         | իրքած C-25-1 իբր 0-35-1  |           |
| 102.158.1.0              | ICCCC.                    | 255 255,255.0                        |         |                          | llr D     |
| 0.0.0.0                  | - ח.ב ב-1 במקור 11.28 ב-1 |                                      | lua lin | կողությ95-1 կղզմ 8-35-1. |           |

## **4.3 MER + DHCP Mode**

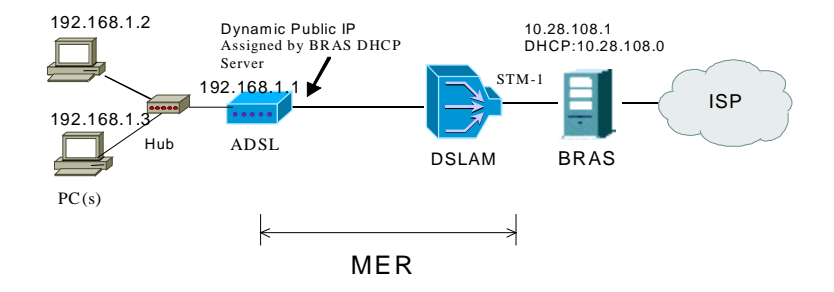

#### **Description**

In this example, the modem is connected to the DSLAM through PVC 8/35 and the access mode is the MER+NAT. The downlink interface of BRAS is encapsulated in 1483B, the IP address is 10.28.108.1 and the DHCP Server is enabled, the address pool is 10.28.108.\* (2~254), and the IP address of the uplink interface is

10.61.92.157. The WAN IP address of the modem is automatically obtained through DHCP. The PC attached to the modem is assigned with a private IP address (within the same segment as the management IP address 192.168.1.1). The NAT functions of the modem is enabled and the private address of the PC is translated to the public address 10.28.108.\* (2~254) dynamically assigned by BRAS for accessing ISP.

The IP address of the PC can be fixed (as in this example) or assigned through DHCP server of the modem. If it is assigned by the DHCP server, the DHCP functions of the modem must be enabled. The IP address of the DHCP address pool is 192.168.1.\* (2~254). The functions are enabled by default and at the same time the PC is configured to obtain IP and DNS addresses dynamically.

### **Setting Procedure**

- **Step 1** Open the Internet browser and enter *192.168.1.1* in the address bar to log in to the modem.
- **Step 2** Choose **Advanced Setup** > **WAN** and click **Add**.
- **Step 3** In the **ATM PVC Configuration** page, set **VPI/VCI** to **8/35** and click **Next**.
- **Step 4** In the **Connection Type** page, select **MAC Encapsulation Routing (MER)** and set the **Encapsulation Mode** to **LLC/SNAP-BRIDGING**, and then click **Next**.
- **Step 5** In the WAN IP Settings page, select Obtain an IP address automatically, Obtain default gateway automatically and Obtain a DNS server address automatically. Then, click Next.
- *Note: You can manually configure the WAN IP address, default gateway, and DNS server address.*
- **Step 6** In the **Network Address Translation Settings** page, enable the NAT and firewall. Keep default settings for other fields. Then, click **Next**.
- **Step 7** Confirm the network configuration and ensure that all settings are consistent with the data provided by your ISP. Then, click **Save**.
- **Step 8** Click **Save/Reboot** to apply the changes and reboot the modem.

You can also modify the PVC 8/35. To modify the LAN IP address and DHCP server information, set in **LAN** in **Advanced Setup**.

After the configuration is complete, the modem obtains the IP address at the WAN-side port nas\_8\_35. Choose **Device Info** > **Route** and the routing table is as follows.

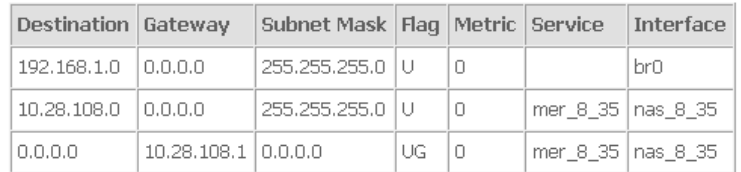

If **Enable NAT** is disabled during the configuration, you must configure the route on the BRAS. Otherwise, you cannot access your ISP. In actual application, **Enable NAT** must be selected.

## **4.4 IP over ATM (IPoA) + NAT Mode**

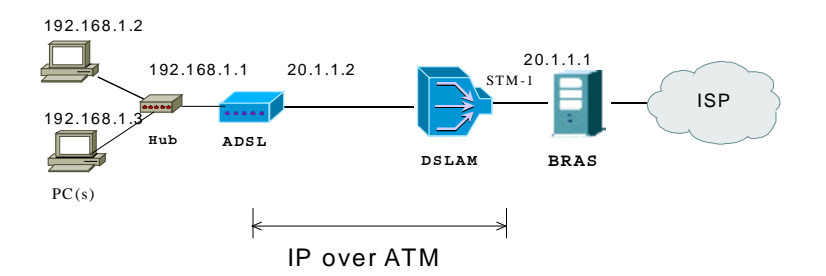

### **Description**

In this example, the modem is connected to the DSLAM through PVC 8/35 and the access mode is the IPOA+NAT. The downlink interface of BRAS is encapsulated in 1483R, the IP address is *20.1.1.1*, the IP address of the uplink interface is *10.61.92.157*, and the WAN IP address of the modem is assigned as *20.1.1.2*. The PC attached to the modem is assigned with a private IP address (within the same segment as the management IP address *192.168.1.1*) . The NAT functions of the modem is enabled, and the private address of the PC is translated into the public address 20.1.\* (2~254) dynamically assigned by BRAS for accessing ISP.

The IP address of the PC can be fixed (as in this example) or assigned through DHCP Server of the modem. If it is assigned by DHCP server, the DHCP functions of the modem must be enabled. The IP address of the DHCP address pool is *192.168.1*.\* (2~254). The functions are enabled by default and at the same time the PC is configured to obtain IP and DNS addresses dynamically.

### **Setting Procedure**

- **Step 1** Open the Internet browser and enter *192.168.1.1* in the address bar to log in to the modem.
- **Step 2** Choose **Advanced Setup** > **WAN** and click **Add**.
- **Step 3** In the **ATM PVC Configuration** page, set VPI/VCI to 8/35 and click Next.
- **Step 4** In the Connection Type page, select IP over ATM (IPoA) and set the Encapsulation Mode to LLC/SNAP-ROUTING, and then click Next.
- **Step 5** In the **WAN Setting**s page, enter the IP address, subnet mask, and DNS server address provided by your ISP. Do not select **Use the following default gateway**. Then, click **Next**. WAN IP Address: *20.1.1.2*

WAN Subnet Mask: *255.255.255.0*

Primary DNS server: *168.95.1.1*

Secondary DNS server: *168.95.192.1*

- **Step 6** In the **Network Address Translation Settings** page, enable the NAT and firewall. Keep default settings for other fields. Then, click **Next**.
- **Step 7** Confirm the network configuration and ensure that all settings are consistent with the data provided by your ISP. Then, click **Save**.

**Step 8** Click **Save/Reboot** to apply the changes and reboot the modem.

You can also modify the PVC 8/35. To modify the LAN IP address and DHCP server information, set in **LAN** in **Advanced Setup**.

After the configuration is complete, the modem WAN-side interface is ipa\_8\_35.

If **Enable NAT** is disabled during the configuration, you must configure the route on the BRAS. Otherwise, you cannot access your ISP. In actual application, **Enable NAT** must be selected.

## **4.5 Leased Line Mode**

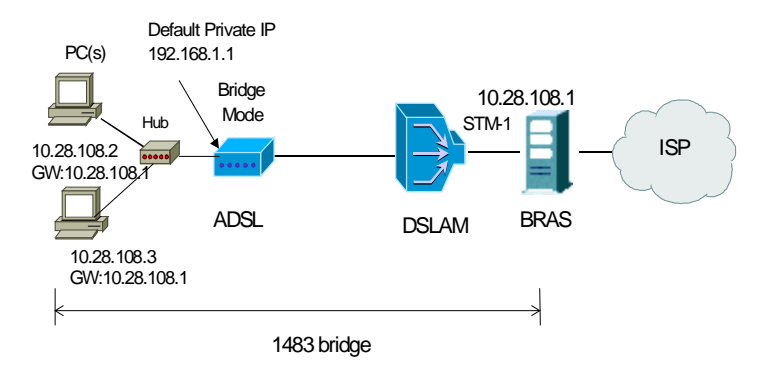

#### **Description**

In this example, the modem is connected to the DSLAM through PVC 8/35 and the access mode is pure Bridging. The uplink interface of BRAS is encapsulated as 1483B, the IP address is *10.28.108.1*, and the IP address of the uplink interface is *10.61.92.157*. The PC attached to the modem is assigned a public IP address and the gateway is *10.28.108.1*.

#### **Setting Procedure**

- **Step 1** Open the Internet browser and enter *192.168.1.1* in the address bar to log in to the modem.
- **Step 2** Choose **Advanced Setup** > **WAN** and click **Add**.
- **Step 3** In the **ATM PVC Configuration** page, set VPI/VCI to 8/35 and click Next.
- **Step 4** In the Connection Type page, select Bridging and set the Encapsulation Mode to LLC/SNAP-BRIDGING, and then click Next.
- **Step 5** In the Unselect the check box below to disable this WAN service page, keep the default settings and click Next.
- **Step 6** Confirm the network configuration and ensure that all settings are consistent with the data provided by your ISP. Then, click **Save**.
- **Step 7** Click **Save/Reboot** to apply the changes and reboot the modem.

You can also modify the PVC 8/35. To modify the LAN IP address and DHCP server information, set in **LAN** in **Advanced Setup**.

*Note: In the pure Bridging mode, there is no interface at the WAN side of the modem.* 

# **5 Q&A**

- (1) **Q**: Why all LED indicators are off?
	- **A**:
		- = Check the connection between the power adaptor and the power socket.
		- = Check the power switch is on or not.
- (2) **Q**: Why Ethernet LED is not lighting?

**A**:

- = Check the connection between the ADSL modem and your computer, hub, or switch.
- = Check the running status of your PC, hub, or switch, and ensure that they are working normally.
- (3) **Q**: Why DSL LED is not lighting?
	- **A**: Check the connection between the ADSL "LINE" port and the wall jack.
- (4) **Q**: Why cannot visit Internet with ADSL LED is on?
	- **A:** Ensure that the following information is correctly entered.
		- = VPI/VCI
		- = Username/password.
- (5) **Q**: Why cannot open the Modem Web configuration page?
	- **A:** Follow below steps to check the communication between the computer and modem.
		- = Choose **Start** > **Run** from the desktop, and ping *192.168.1.1* (the IP address of the modem).
		- = If the modem cannot be reached, please check following configuration:
			- Type of the network cable
			- Connection between the modem and computer
			- TCP/IP configuration of you computer
- (6) **Q**: How to load the default setting after incorrect configuration?
	- **A**:
		- = To restore the factory default, keep the device powered on and push a needle into the hole. Press down the button about 3 seconds and then release.

- = The default IP address and subnet mask of the modem are *192.168.1.1* and *255.255.255.0* respectively.
- = The Username and password are **admin** and **admin** respectively.

# **FCC Information**

This equipment complies with CFR 47, Part 15.19 of the FCC rules. Operation of the equipment is subject to the following conditions: (1) this device may not cause harmful interference, and (2) this device must accept any interference received; including interference that may cause undesired operation.

#### **This device must not be co-located or operating in conjunction with any other antenna or transmitter**

NOTE: THE MANUFACTURER IS NOT RESPONSIBLE FOR ANY RADIO OR TV INTERFERENCE CAUSED BY UNAUTHORIZED MODIFICATIONS TO THIS EQUIPMENT. SUCH MODIFICATIONS COULD VOID THE USER'S AUTHORITY TO OPERATE THE EQUIPMENT.

#### **Federal Communications Commission (FCC) Requirements, Part 15**

This equipment has been tested and found to comply with the limits for a class B digital device, pursuant to part 15 of the FCC Rules. These limits are designed to provide reasonable protection against harmful interference in a residential installation.

This equipment generates, uses and can radiate radio frequency energy and, if not installed and used in accordance with the instructions, may cause harmful interference to radio communications. However, there is no guarantee that interference will not occur in a particular installation. If this equipment does cause harmful interference to radio or television reception, which can be determined by turning the equipment off and on, the user is encouraged to try to correct the interference by one or more of the following measures:

---Reorient or relocate the receiving antenna.

---Increase the separation between the equipment and receiver.

---Connect the equipment into an outlet on a circuit different from that to which the receiver is connected.

---Consult the dealer or an experienced radio/TV technician for help.

### **Regulatory information / Disclaimers**

Installation and use of this Wireless LAN device must be in strict accordance with the instructions included in the user documentation provided with the product. Any changes or modifications (including the antennas) made to this device that are not expressly approved by the manufacturer may void the user's authority to operate the equipment. The manufacturer is not responsible for any radio or television interference caused by unauthorized modification of this device, or the substitution of the connecting cables and equipment other than manufacturer specified. It is the responsibility of the user to correct any interference caused by such unauthorized modification, substitution or attachment. Manufacturer and its authorized resellers or distributors will assume no liability for any damage or violation of government

**CAUTION: To maintain compliance with FCC's RF exposure guidelines, this equipment should be installed and operated with minimum distance 20cm between the radiator and your body. Use on the supplied antenna. Unauthorized antenna, modification, or attachments could damage the transmitter and may violate FCC regulations.** 

### **MPE Statement (Safety Information)**

Your device contains a low power transmitter. When device is transmitted it sends out Radio Frequency (RF) signal.

### **Safety Information**

In order to maintain compliance with the FCC RF exposure guidelines, this equipment should be installed and operated with minimum distance 20cm between the radiator and your body. Use only with supplied antenna. Unauthorized antenna, modification, or attachments could damage the transmitter and may violate FCC regulations.

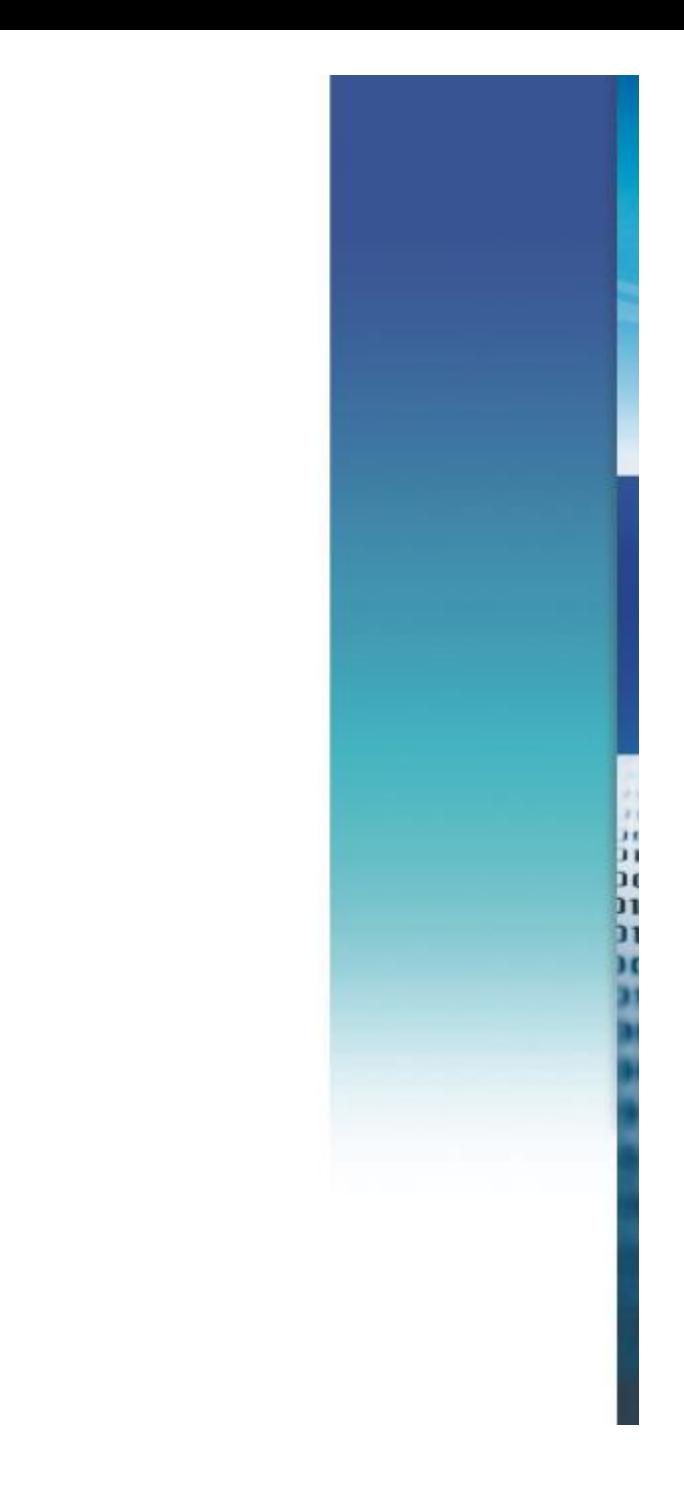